**УТВЕРЖДАЮ** Генеральный директор ООО «Эквирон»  $\frac{1}{2}$ « 0 % \* \* \* \* \* \* 2021 г. «Эквирон» 3507 10758350

# КОНТЕЙНЕРНАЯ ПЛАТФОРМА «IMAGENARIUM»

Инструментальное средство разработки, развертывания и поддержки программного обеспечения

Консоль управления

Руководство оператора

Версия 3.1

Редакция 01

RU 99514566.582914-01 34 01

Лист утверждения

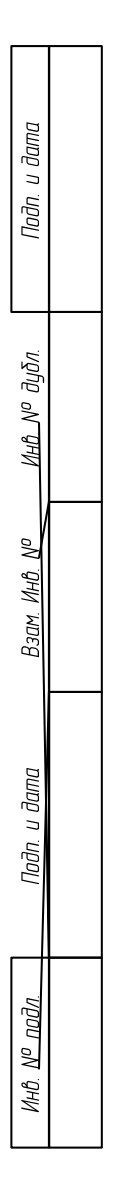

# УТВЕРЖДЕН RU 99514566.582914-01 34 01-ЛУ

# КОНТЕЙНЕРНАЯ ПЛАТФОРМА «IMAGENARIUM»

Инструментальное средство разработки, развертывания и поддержки программного обеспечения

Консоль управления

Руководство оператора

Версия 3.1

Редакция 01

RU 99514566.582914-01 34 01

Листов 91

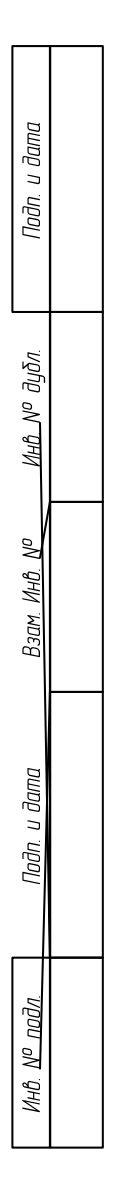

#### **АННОТАЦИЯ**

<span id="page-2-0"></span>Настоящий документ «Контейнерная платформа «Imagenarium». Инструментальное средство разработки, развертывания и поддержки программного обеспечения. Консоль управления. Руководство оператора» RU 99514566.582914-01 34 01 предназначен для ознакомления лиц, использующих консоль управления, предоставляемую инструментальным средством разработки программного обеспечения под наименованием «Контейнерная платформа «Imagenarium»» (сокращенное наименование «Imagenarium»). Документ содержит описание действий пользователя с функциональной ролью «Оператор». Документ разработан в соответствии с ГОСТ 19.505- 79 «Единая система программной документации. Руководство оператора».

В настоящем документе приняты следующие обозначения:

Элементы экранных форм ввода обозначаются ‹Поле›, ‹Кнопка› или ‹Пункт меню›.

Клавиши клавиатуры ПЭВМ обозначаются [Клавиша]. Комбинации одновременно нажимаемых клавиш обозначаются [Клавиша1+Клавиша2].

# **СОДЕРЖАНИЕ**

<span id="page-3-0"></span>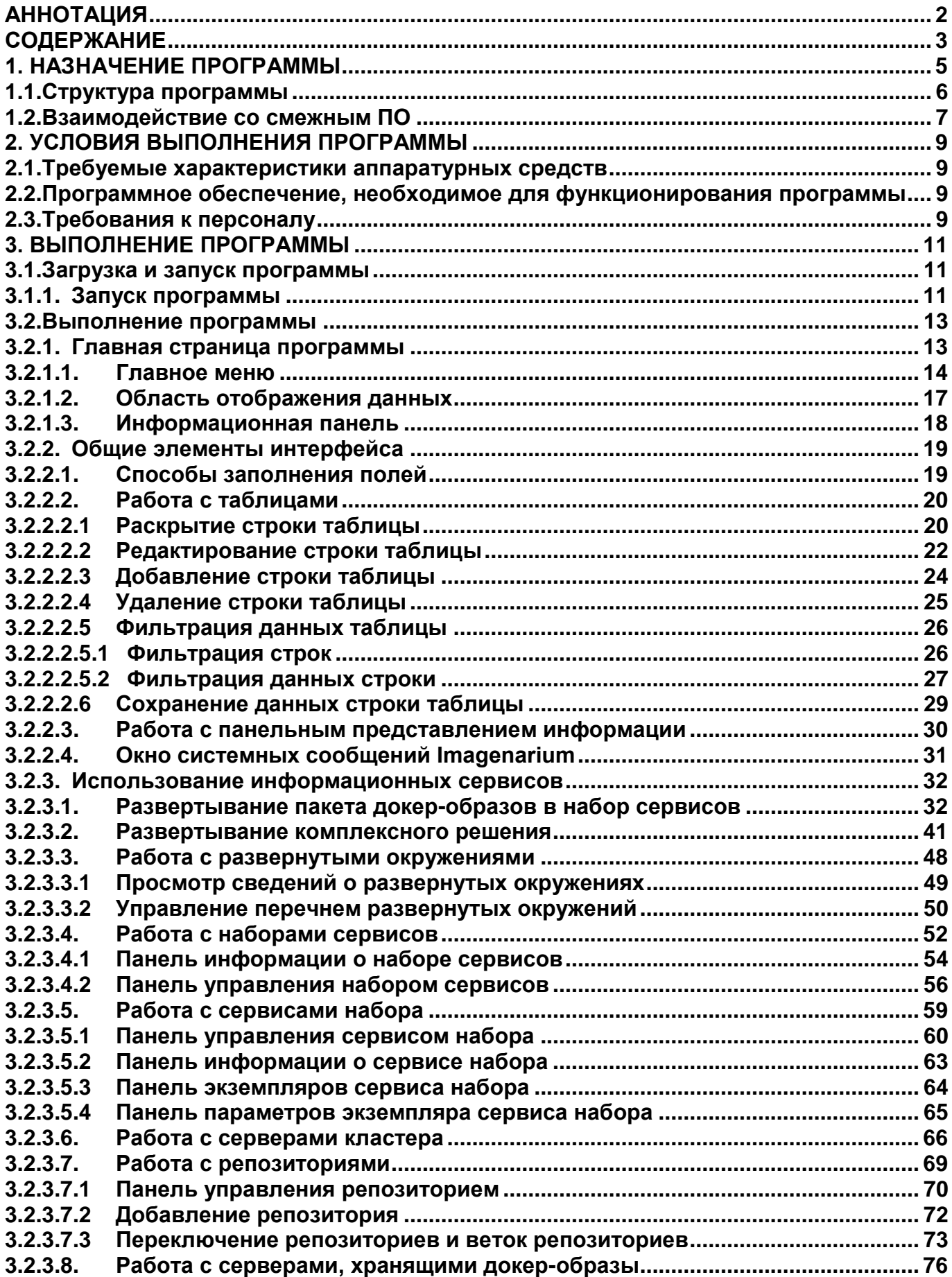

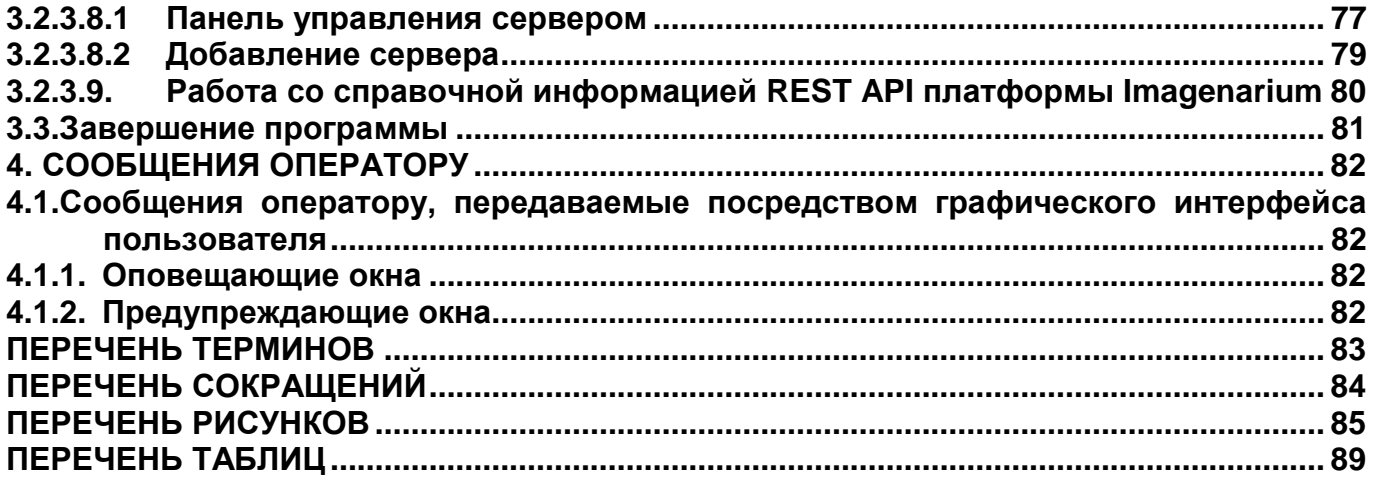

# **1. НАЗНАЧЕНИЕ ПРОГРАММЫ**

<span id="page-5-0"></span>Цель работы инструментального средства разработки, развертывания и поддержки программного обеспечения Imagenarium — обеспечение выполнения его целевых функций:

1) Предоставление консоли управления разработки, развертывания и поддержки контейнеризованного ПО.

2) Обеспечение отладочного окружения разрабатываемого ПО.

3) Обеспечение предпромышленной (максимально приближенной к условиям развертывания у заказчика) среды разработанного ПО.

4) Максимальная автоматизация развертывания разработанного ПО в промышленной среде заказчика.

5) Отработка процессов обновления развернутого в промышленной среде ПО.

6) Выстраивание процессов мониторинга развернутого в промышленной среде ПО.

В ходе работы с консолью управления Imagenarium оператору доступны следующие функции:

1) Управление серверами, хранящими пакеты докер-образов.

2) Управление репозиториями, хранящими шаблоны развертывания пакетов докер-образов.

3) Управление серверами, входящими в вычислительный кластер Docker Swarm и предназначенными для развертывания на них пакетов докер-образов.

4) Выбор шаблона развертывания пакета докер-образов в набор сервисов.

5) Настройка развертывания пакета докер-образов (выбор окружения, выбор сервера и т.д.).

6) Запуск развертывания пакета докер-образов в набор сервисов.

7) Контроль работы набора сервисов в выбранном окружении на выбранном сервере.

8) Настройка развертывания группы пакетов докер-образов.

9) Запуск развертывания группы пакетов докер-образов в группу наборов сервисов.

10) Контроль работы группы наборов сервисов в выбранном окружении на выбранном сервере.

# <span id="page-6-0"></span>**1.1. Структура программы**

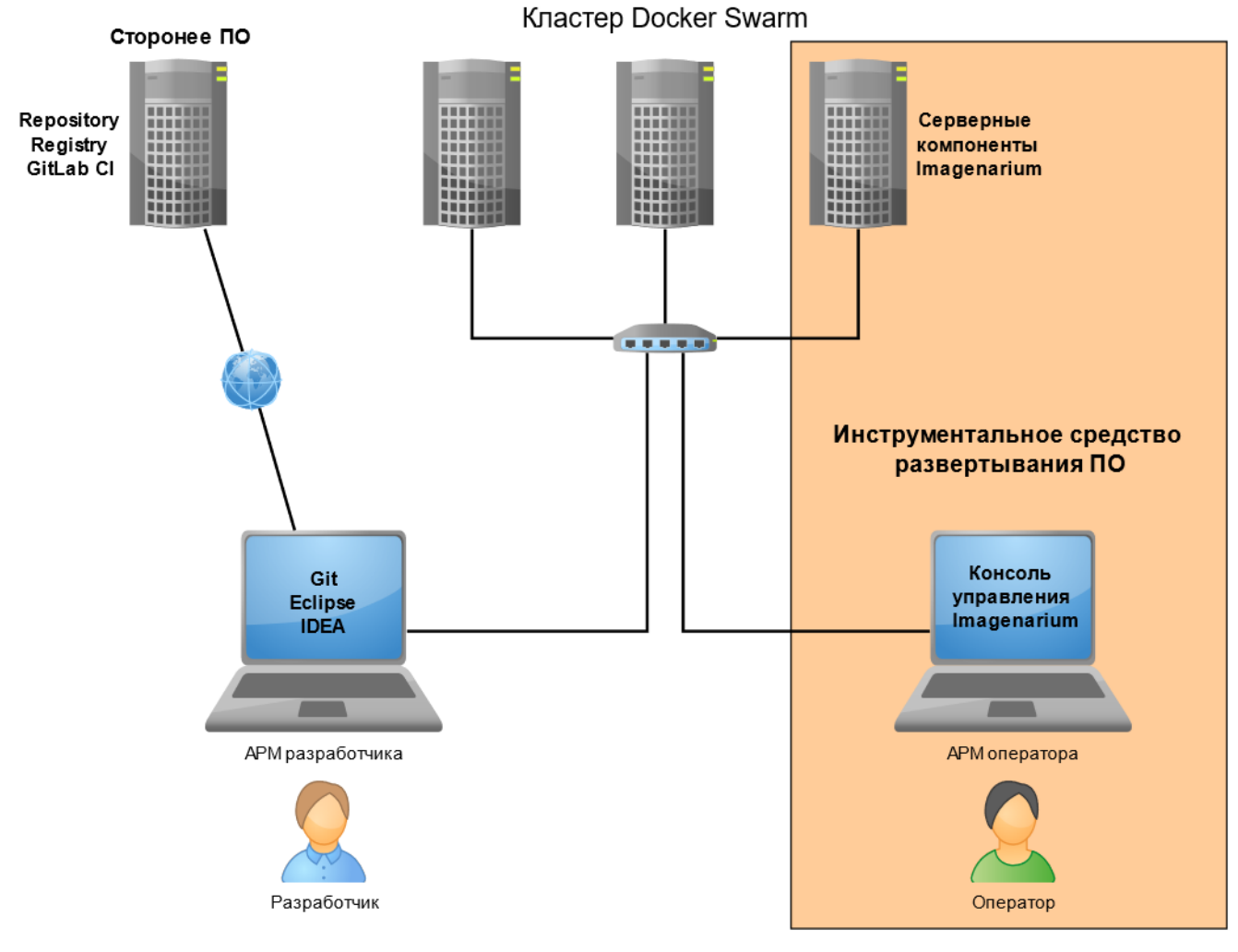

# **Архитектура Imagenarium Рисунок 1**

<span id="page-6-1"></span>[Рисунок 1](#page-6-1) отображает архитектуру инструментального средства разработки, развертывания и поддержки программного обеспечения Imagenarium, включающего в себя следующие компоненты:

1) Консоль управления, функционирующую в среде Web-браузера АРМ оператора.

2) Серверные компоненты, функционирующие на сервере Imagenarium.

В ходе работы Imagenarium взаимодействует со смежным ПО, перечень которого также отображает [Рисунок 1.](#page-6-1)

## <span id="page-7-0"></span>**1.2. Взаимодействие со смежным ПО**

При развёртывании Imagenarium обеспечивает автоматизацию процессов развертывания для сборки и тестирования при разработке ПО. [Рисунок 2](#page-7-1) отображает взаимодействие Imagenarium со смежным ПО при сборке и тестировании ПО.

<span id="page-7-1"></span>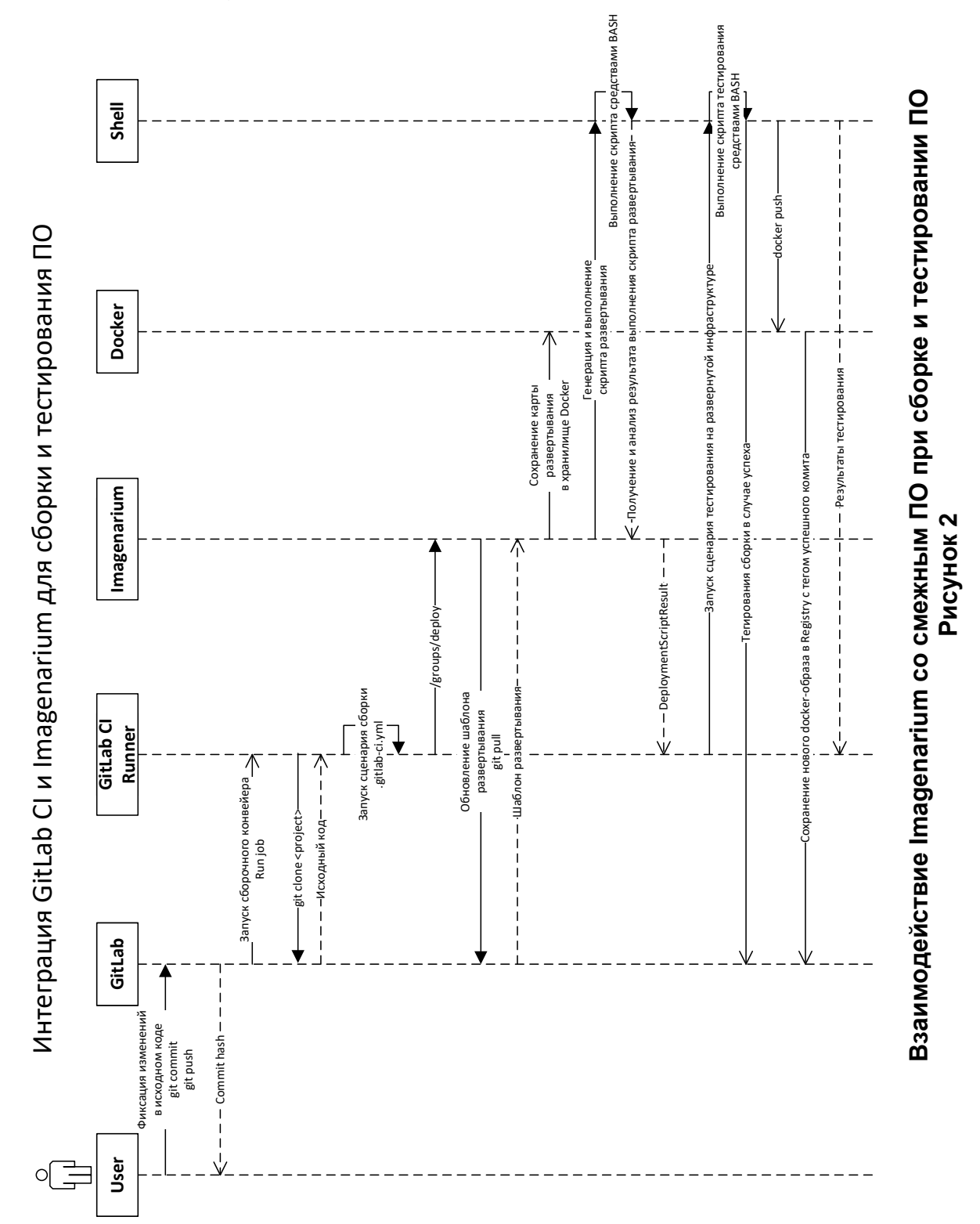

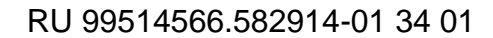

[Рисунок 3](#page-8-0) отображает взаимодействие Imagenarium со смежным ПО при развертывании разработанного ПО для целей тестовой или промышленной эксплуатации.

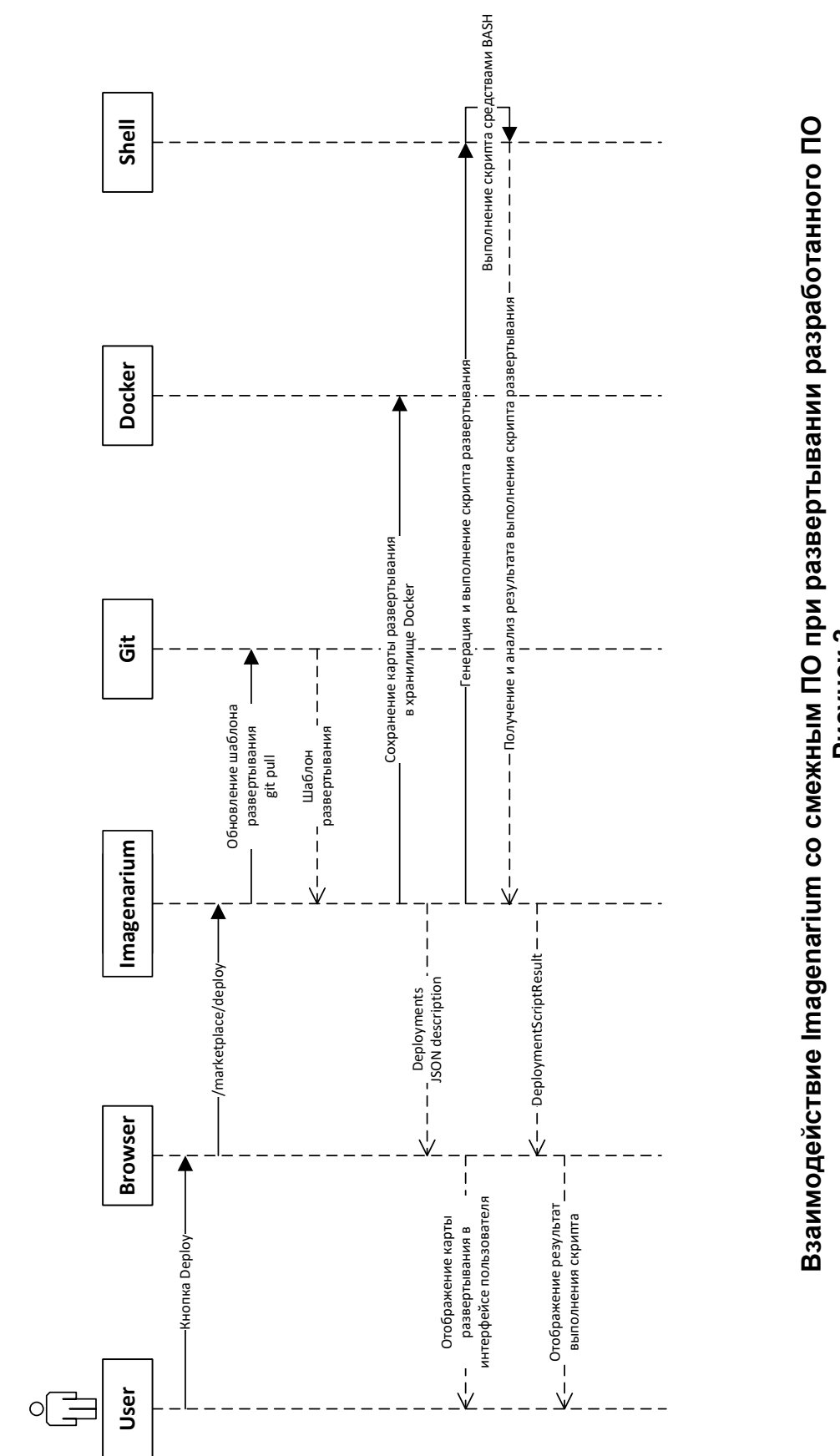

<span id="page-8-0"></span>**Рисунок 3**

Развертывание ПО из Marketplace Imagenarium Развертывание ПО из Marketplace Imagenarium

# **2. УСЛОВИЯ ВЫПОЛНЕНИЯ ПРОГРАММЫ**

# <span id="page-9-1"></span><span id="page-9-0"></span>**2.1. Требуемые характеристики аппаратурных средств**

Для эксплуатации консоли управления Imagenarium должны использоваться следующие средства вычислительной техники (СВТ):

1) СВТ индивидуального пользования:

 АРМ оператора, представляющее собой ПЭВМ с характеристиками, соответствующими рекомендуемым требованиям операционной системы Microsoft Windows версии 8.1 и выше, и сетевым адаптером, обеспечивающим инфокоммуникационный канал.

# <span id="page-9-2"></span>**2.2. Программное обеспечение, необходимое для функционирования программы**

Для эксплуатации консоли управления Imagenarium необходимы следующие компоненты общего (ОПО) программного обеспечения:

1) Операционная система Microsoft Windows версии 8.1 и выше;

2) Web-браузер:

Mozilla Firefox версии 83 и выше;

Google Chrome версии 87 и выше;

Opera версии 72 и выше.

# <span id="page-9-3"></span>**2.3. Требования к персоналу**

К эксплуатации консоли управления Imagenarium допускаются пользователи:

1) имеющие навыки работы с ПЭВМ и полностью освоившие графический пользовательский интерфейс операционной системы Microsoft Windows и предоставляемые ею функции;

2) имеющие навыки работы в сети Интернет и полностью освоившие графический пользовательский интерфейс одного из рекомендованных к использованию Web-браузеров;

3) прошедшие обучение работе с консолью управления Imagenarium.

Для ограничения доступа к информационным сервисам, предоставляемым консолью управления Imagenarium, используется аутентификация пользователей по имени и паролю.

Оператор должен иметь знания и навыки для выполнения следующих задач:

1) Использование консоли управления для создания ПО.

2) Использование консоли управления для конфигурирования развертываемого ПО.

3) Использование консоли управления для сбора логов при работе развернутого ПО.

4) Использование консоли управления для мониторинга функционирования ПО.

# **3. ВЫПОЛНЕНИЕ ПРОГРАММЫ**

# <span id="page-11-1"></span><span id="page-11-0"></span>**3.1. Загрузка и запуск программы**

# <span id="page-11-2"></span>**3.1.1. Запуск программы**

Консоль управления Imagenarium загружается в ОЗУ АРМ оператора в виде программных модулей JavaScript при обращении к информационным сервисам, предоставляемым сервером Imagenarium.

Для обращения к консоли управления Imagenarium пользователь должен:

1) Загрузить в ОЗУ Web-браузер посредством функций ОС Microsoft Windows (через Главное меню ОС, с помощью ярлыка на Рабочем столе ОС либо Панели задач ОС и т.д.).

2) Набрать в адресной строке Web-браузера адрес, соответствующий серверу Imagenarium.

3) В появившейся экранной форме авторизации [\(Рисунок 4\)](#page-11-3) ввести логин и пароль и нажать кнопку ‹Вход›.

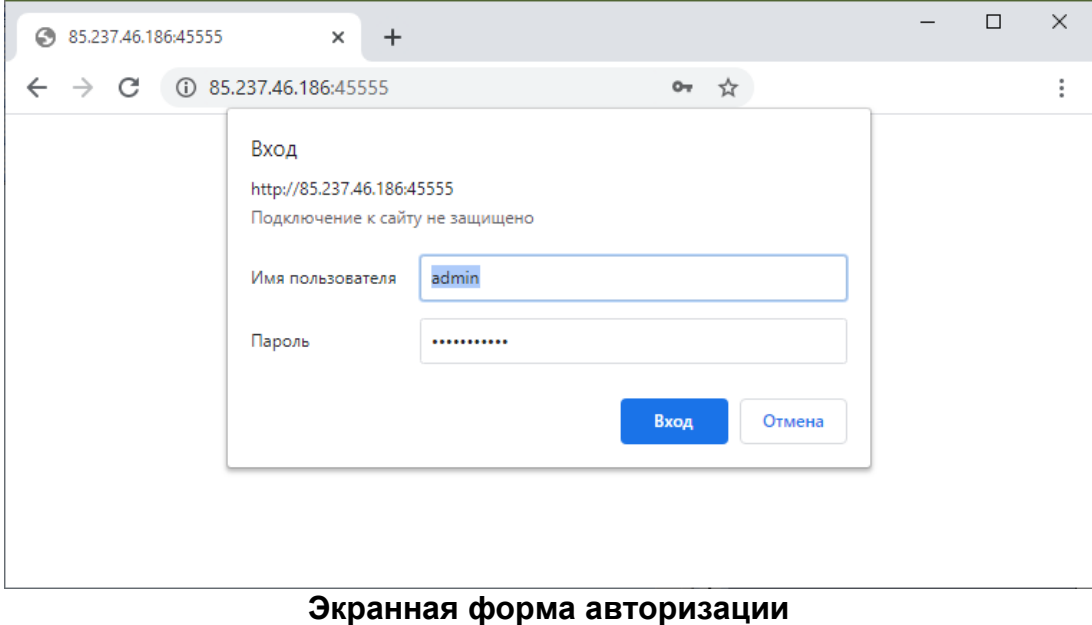

**Рисунок 4**

<span id="page-11-3"></span>При вводе корректных логина и пароля в окне Web-браузера появляется главная страница программы [\(Рисунок](#page-12-0) 5).

12 RU 99514566.582914-01 34 01

| $\cdot\sqrt[3]{2}$ Imagenarium =            |                                                                                                    |                                   |                              |                                    |                                         | 3.1.0.RCI-d0f8963, 12.11.2020 08:53       |  |  |  |  |
|---------------------------------------------|----------------------------------------------------------------------------------------------------|-----------------------------------|------------------------------|------------------------------------|-----------------------------------------|-------------------------------------------|--|--|--|--|
| @ Dashboard<br><b>EE</b> Marketplace        | Repository: community Branch: 310RCI Commit: b2e5ff3 Time: 15.11.2020, 13:37<br> c <br>$\blacksquare$<br>$\bullet$<br>y<br>Author: root <man4j@yaru><br/>Message: fixes</man4j@yaru> |                                   |                              |                                    |                                         |                                           |  |  |  |  |
| & Groups<br>√ Deployments<br><b>E</b> Nodes | <b>88</b> käfka.                                                                                                    | Apache<br>ZooKeeper™              | ClickHouse                   | $\sum$ Couch $DB$ <sub>relax</sub> | <b>e</b> lastic                         | GitLab                                    |  |  |  |  |
| $V$ Repositories                            | Apache Kafka<br>id: kafka                                                                                                    | Apache ZooKeeper<br>id: zookeeper | ClickHouse<br>id: clickhouse | CouchDB<br>id: couchdb             | Elasticsearch<br>id: elasticsearch      | <b>GitLab Runner</b><br>id: gitlab-runner |  |  |  |  |
| <b>A</b> Registries<br><b>O</b> Info        | Deploy                                                                                                    | Deploy                            | Deploy                       | Deploy                             | Deploy                                  | Deploy                                    |  |  |  |  |
| ♥ Swagger API                               |                                                                                                    |                                   |                              |                                    |                                         |                                           |  |  |  |  |
|                                             | <b>G</b> Grafana                                                                                                    | <b>Jenkins</b>                    |                              | $^{\circ}$ .<br>logstash           | 7 FERRET                                | PERCONA<br>Monitoring and Managemen       |  |  |  |  |
|                                             | Grafana<br>id: grafana                                                                                                    | Jenkins<br>id: jenkins            | Kibana<br>id: kibana         | Logstash<br>id: logstash           | Minecraft Forge Server<br>id: minecraft | Percona Monitoring<br>and Management      |  |  |  |  |
|                                             |                                                                                                    |                                   |                              |                                    |                                         | id: pmm                                   |  |  |  |  |
|                                             | Deploy                                                                                                    | Deploy                            | Deploy                       | Deploy                             | <b>Deploy</b>                           | <b>Deploy</b>                             |  |  |  |  |
|                                             | <sup>1</sup> PostgreSQL                                                                                                    | Prometheus                        | e<br>Selenoid                | STOLON !                           | arium                                   | <b>B</b> etcd                             |  |  |  |  |
|                                             | PostgreSQL<br>id: postgres                                                                                                    | Prometheus<br>id: prometheus      | Selenoid<br>id: selenoid     | Stolon<br>id: stolon               | <b>Swarm View</b><br>id: swarmview      | etcd<br>id: etcd                          |  |  |  |  |
|                                             |                                                                                                    |                                   |                              |                                    |                                         |                                           |  |  |  |  |
|                                             | <b>Deploy</b>                                                                                                    | <b>Deploy</b>                     | <b>Deploy</b>                | <b>Deploy</b>                      | <b>Deploy</b>                           | <b>Deploy</b>                             |  |  |  |  |
| @ 2020 Equiron LLC, The Imagenarium Company |                                                                                                    |                                   |                              |                                    |                                         |                                           |  |  |  |  |
| Feabuar Amauuung enarna:                    |                                                                                                    |                                   |                              |                                    |                                         |                                           |  |  |  |  |

<span id="page-12-0"></span>**Главная страница программы Рисунок 5**

# <span id="page-13-0"></span>**3.2. Выполнение программы**

# <span id="page-13-1"></span>**3.2.1. Главная страница программы**

Главная страница программы состоит из следующих основных частей [\(Рисунок 6\)](#page-13-2): 1) Главное меню (выделено зеленым, см. подпункт [3.2.1.1\)](#page-14-0).

Область отображения данных (выделена красным, см. подпункт [3.2.1.2\)](#page-17-0).

Информационная панель (выделена желтым, см. подпункт [3.2.1.3\)](#page-18-0).

<span id="page-13-2"></span>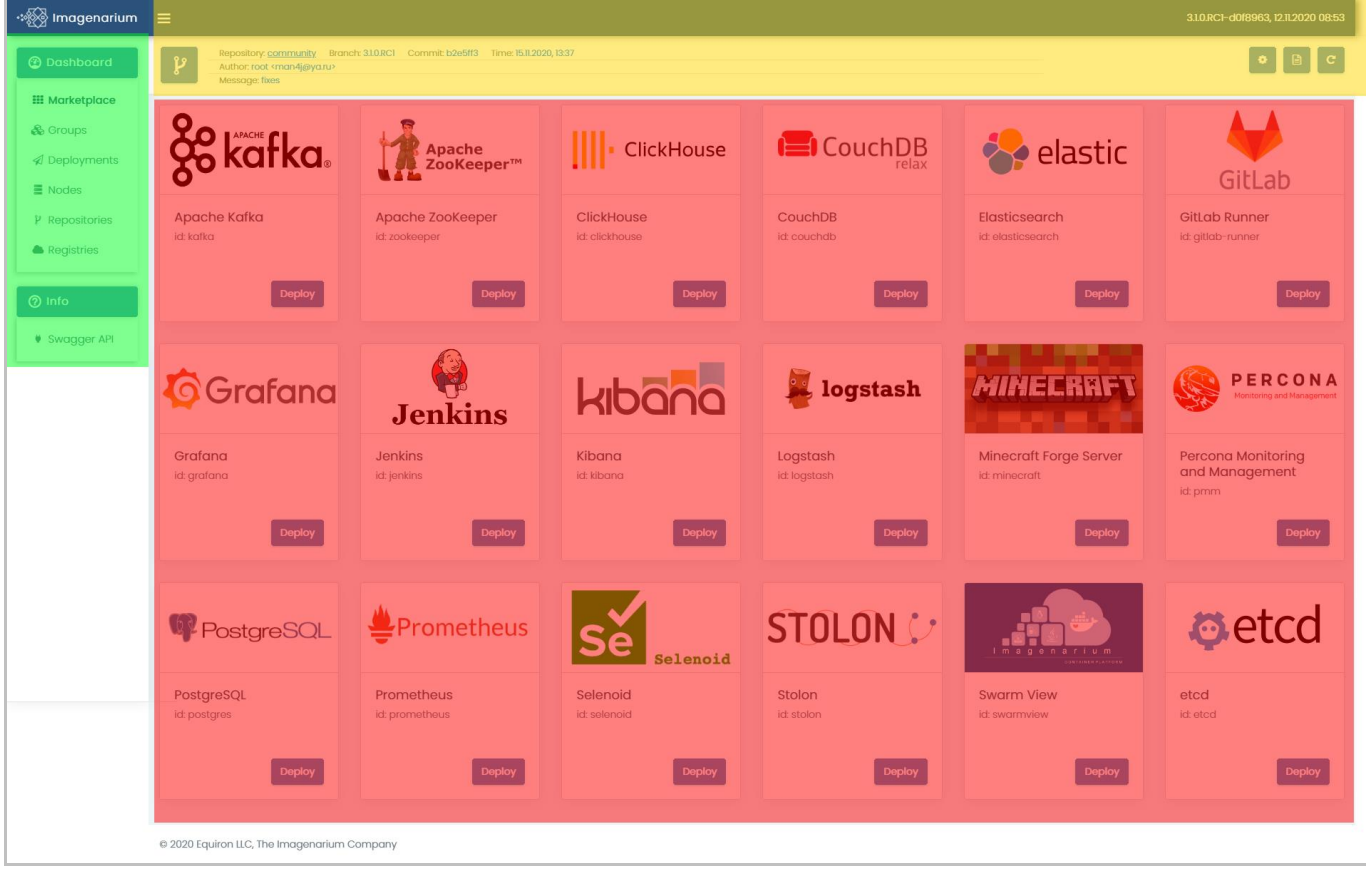

**Главная страница программы Рисунок 6**

RU 99514566.582914-01 34 01

#### <span id="page-14-0"></span>**3.2.1.1. Главное меню**

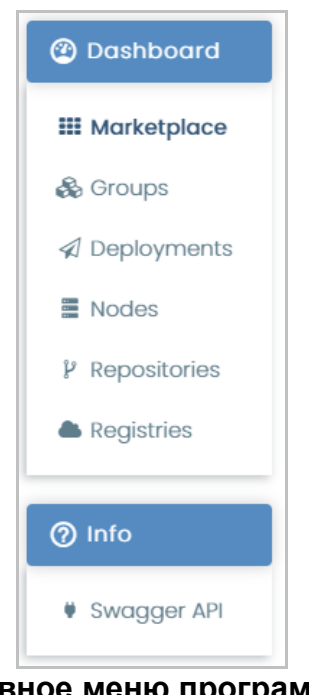

**Главное меню программы Рисунок 7**

<span id="page-14-1"></span>Главное меню программы содержит следующие элементы [\(Рисунок](#page-14-1) 7):

1) Раздел ‹Dashboard›, содержащий пункты:

 Пункт ‹Marketplace›, обеспечивающий доступ к шаблонам развертывания пакетов докер-образов.

 Пункт ‹Groups›, обеспечивающий доступ к групповым шаблонам развертывания для комплексных решений.

 Пункт ‹Deployments›, обеспечивающий доступ к информации о развернутых наборах сервисов.

 Пункт ‹Nodes›, обеспечивающий доступ к управлению серверами, входящими в вычислительный кластер Docker Swarm.

 Пункт ‹Repositories›, обеспечивающий доступ к управлению репозиториями, хранящими шаблоны развертывания пакетов докер-образов (конфигурационные параметры).

 Пункт ‹Registries›, обеспечивающий доступ к управлению серверами, хранящими докер-образы.

2) Раздел ‹Info›, содержащий пункты:

 Пункт ‹Swagger API›, обеспечивающий доступ к справочной информации о прикладном программном интерфейсе инструментального средства разработки, развертывания и поддержки программного обеспечения Imagenarium.

14

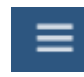

## **Переключатель режима отображения Рисунок 8**

<span id="page-15-0"></span>Главное меню имеет два режима отображения – стандартный и свёрнутый, для выбора между ними используется переключатель режима отображения (**[Рисунок](#page-15-0)** 8), расположенный в левой части информационной панели. При использовании стандартного режима в меню видны все пункты [\(Рисунок](#page-12-0) 5).

| ੶੶੶੶੶          | 3.1.0.RCI-d0f8963, 12.11.2020 08:53<br>$\equiv$                                                                                                    |                                   |                              |                          |                                         |                                                 |  |  |  |  |  |
|----------------|----------------------------------------------------------------------------------------------------|-----------------------------------|------------------------------|--------------------------|-----------------------------------------|-------------------------------------------------|--|--|--|--|--|
|                | Repository: community Branch: 31.0RCI Commit: b2e5ff3 Time: 15.11.2020, 13:37<br>$\mathbf{B}$<br>Author: root <man4j@ya.ru><br/>Message: fixes</man4j@ya.ru> |                                   |                              |                          |                                         |                                                 |  |  |  |  |  |
| $\circledcirc$ | <b>Le</b> kafka.                                                                                                    | Apache<br>ZooKeeper™              | ClickHouse                   | CouchDB<br>relax         | $\bullet$ elastic                       | GitLab                                          |  |  |  |  |  |
|                | Apache Kafka<br>id: kafka                                                                                                    | Apache ZooKeeper<br>id: zookeeper | ClickHouse<br>id: clickhouse | CouchDB<br>id: couchdb   | Elasticsearch<br>id: elasticsearch      | GitLab Runner<br>id: gitlab-runner              |  |  |  |  |  |
|                | Deploy                                                                                                    | <b>Deploy</b>                     | Deploy                       | <b>Deploy</b>            | Deploy                                  | <b>Deploy</b>                                   |  |  |  |  |  |
|                | <b>G</b> Grafana                                                                                                    | Jenkins                           | kibar                        | <b>Le</b> logstash       | FI                                      | PERCONA<br>Monitoring and Management            |  |  |  |  |  |
|                | Grafana<br>id: grafana                                                                                                    | Jenkins<br>id: jenkins            | Kibana<br>id: kibana         | Logstash<br>id: logstash | Minecraft Forge Server<br>id: minecraft | Percona Monitoring and<br>Management<br>id: pmm |  |  |  |  |  |
|                | Deploy                                                                                                    | <b>Deploy</b>                     | Deploy                       | Deploy                   | Deploy                                  | <b>Deploy</b>                                   |  |  |  |  |  |
|                | <sup>1</sup> PostgreSQL                                                                                                    | Prometheus                        | Sē<br>Selenoid               | STOLON                   |                                         | <b>o</b> etcd                                   |  |  |  |  |  |
|                | PostgreSQL<br>id: postgres                                                                                                    | Prometheus<br>id: prometheus      | Selenoid<br>id: selenoid     | Stolon<br>id: stolon     | <b>Swarm View</b><br>id: swarmview      | etcd<br>id: etcd                                |  |  |  |  |  |
|                | <b>Deploy</b>                                                                                                    | <b>Deploy</b>                     | Deploy                       | Deploy                   | <b>Deploy</b>                           | <b>Deploy</b>                                   |  |  |  |  |  |
|                | @ 2020 Equiron LLC, The Imagenarium Company<br>Feabuas 1161                                                                                                  |                                   |                              |                          |                                         |                                                 |  |  |  |  |  |

**Главное меню программы в свёрнутом режиме Рисунок 9**

<span id="page-15-1"></span>При использовании свёрнутого режима в меню отображаются только пиктограммы разделов [\(Рисунок 9\)](#page-15-1), при этом область отображения данных становится больше.

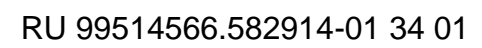

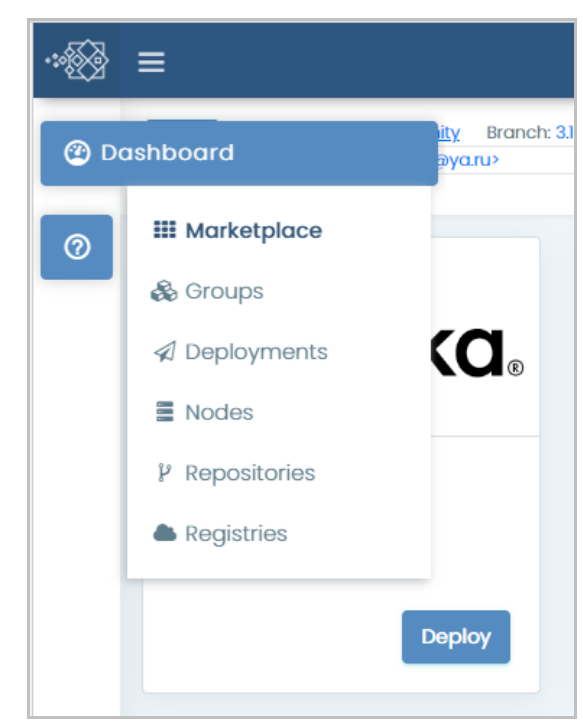

**Всплывающее окно со списком пунктов раздела меню Рисунок 10**

<span id="page-16-0"></span>Для доступа к пунктам того или иного раздела достаточно навести на его пиктограмму курсор мыши, после чего появляется всплывающее окно со списком пунктов раздела (**[Рисунок](#page-16-0)** 10).

# <span id="page-17-0"></span>**3.2.1.2. Область отображения данных**

Область отображения данных служит для ввода и вывода информации, используемой при эксплуатации консоли управления Imagenarium.

Внешний вид области отображения данных определяется выбранным пунктом в главном меню (См. пункт [3.2.1.1\)](#page-14-0) и в информационной панели (См. пункт [3.2.1.3\)](#page-18-0), однако в большинстве случаев он включает в себя табличное [\(Рисунок 11\)](#page-17-1) либо панельное (**[Рисунок](#page-17-2)** 12) представление информации.

<span id="page-17-1"></span>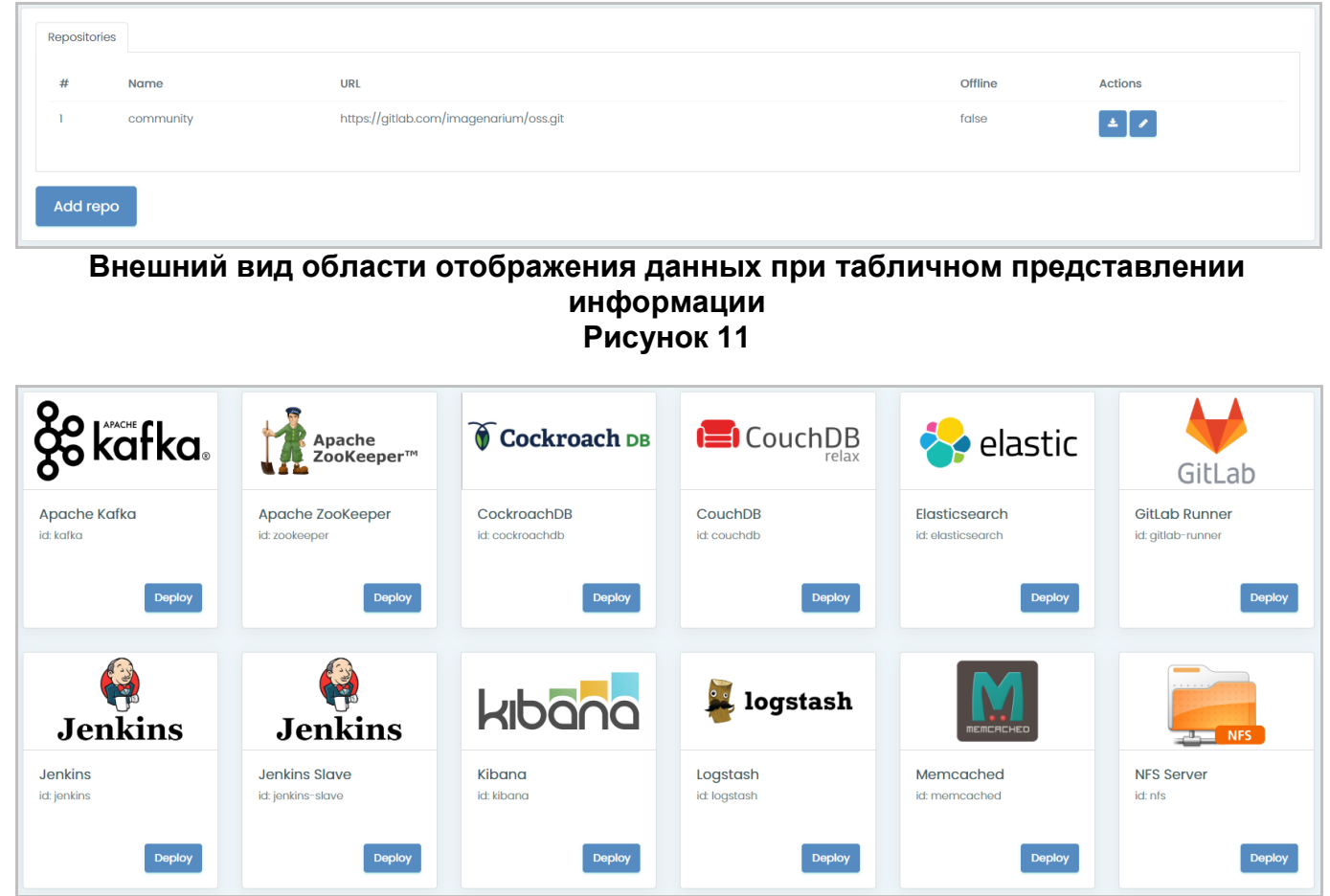

<span id="page-17-2"></span>**Внешний вид области отображения данных при панельном представлении информации Рисунок 12**

#### <span id="page-18-0"></span>**3.2.1.3. Информационная панель**

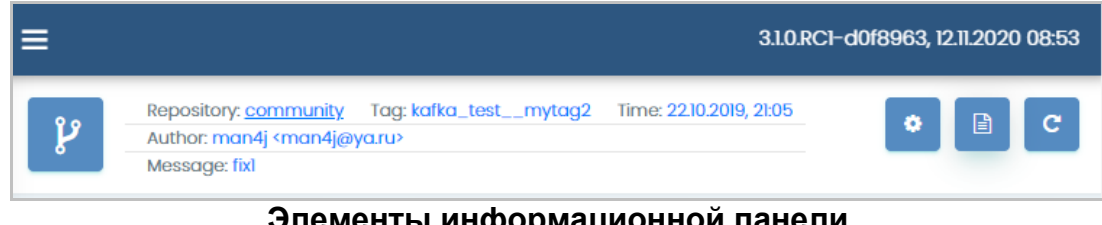

# **Элементы информационной панели Рисунок 13**

<span id="page-18-1"></span>Информационная панель содержит следующие элементы [\(Рисунок 13\)](#page-18-1):

1) Переключатель режима отображения (**[Рисунок](#page-15-0)** 8).

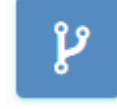

**Кнопка вызова селектора репозиториев Рисунок 14**

<span id="page-18-2"></span>2) Кнопку вызова селектора репозиториев (**[Рисунок](#page-18-2)** 14).

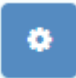

**Кнопка вызова параметров Imagenarium Рисунок 15**

<span id="page-18-3"></span>3) Кнопку вызова параметров Imagenarium (**[Рисунок](#page-18-3)** 15).

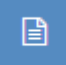

#### **Кнопка вызова окна системных сообщений Imagenarium Рисунок 16**

<span id="page-18-4"></span>4) Кнопку вызова окна системных сообщений Imagenarium (**[Рисунок](#page-18-4)** 16).

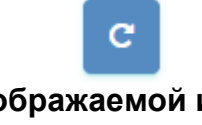

**Кнопка обновления отображаемой информации Imagenarium Рисунок 17**

<span id="page-18-5"></span>5) Кнопку обновления отображаемой информации Imagenarium (**[Рисунок](#page-18-5)** 17).

## <span id="page-19-0"></span>**3.2.2. Общие элементы интерфейса**

#### <span id="page-19-1"></span>**3.2.2.1. Способы заполнения полей**

Способы заполнения полей включают в себя:

1) Пользователь может ввести значение в поле в режиме прямого ввода.

В ряде полей ограничен набор символов, вводимых в режиме прямого ввода: только буквы, только цифры и т.д.

2) Пользователь может ввести значение в поле из списка, раскрывающегося посредством кнопки ‹▼› в правой части поля [\(Рисунок 18\)](#page-19-2).

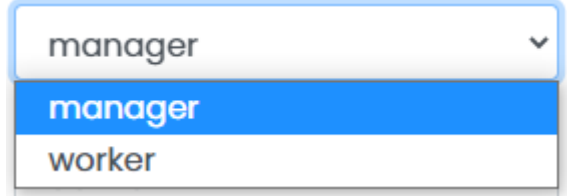

**Ввод значения посредством раскрывающегося списка Рисунок 18**

<span id="page-19-3"></span><span id="page-19-2"></span>3) Пользователь может ввести логическое значение путём установки и снятия флажков [\(Рисунок 19\)](#page-19-3).

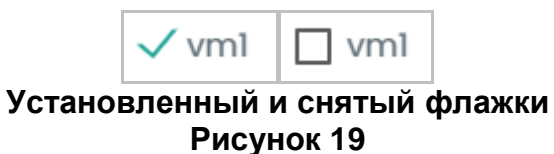

## <span id="page-20-0"></span>**3.2.2.2. Работа с таблицами**

### <span id="page-20-1"></span>**3.2.2.2.1 Раскрытие строки таблицы**

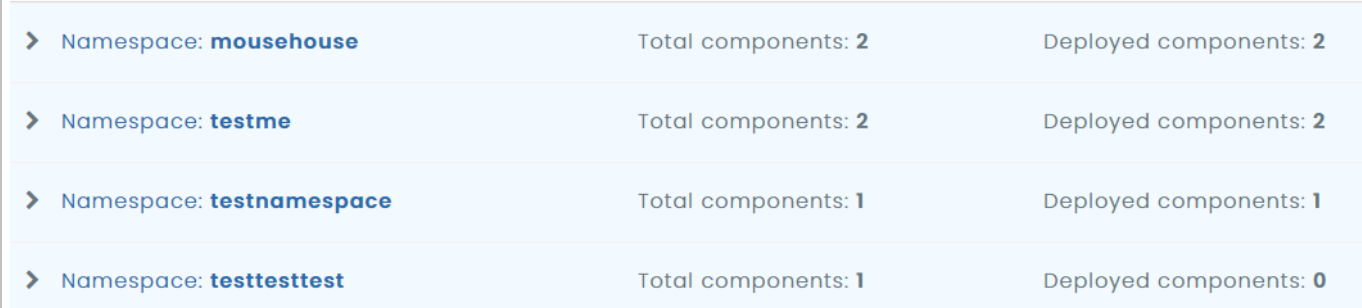

# **Таблица с основной информацией в строках Рисунок 20**

<span id="page-20-2"></span>В ряде случаев в таблице отображается лишь основная информация в составляющих ее строках (**[Рисунок](#page-20-2)** 20).

# У **Кнопка раскрытия строки Рисунок 21**

<span id="page-20-3"></span>Для получения развернутой информации о той или иной строке ее можно раскрыть, нажав на соответствующую кнопку (**[Рисунок](#page-20-3)** 21).

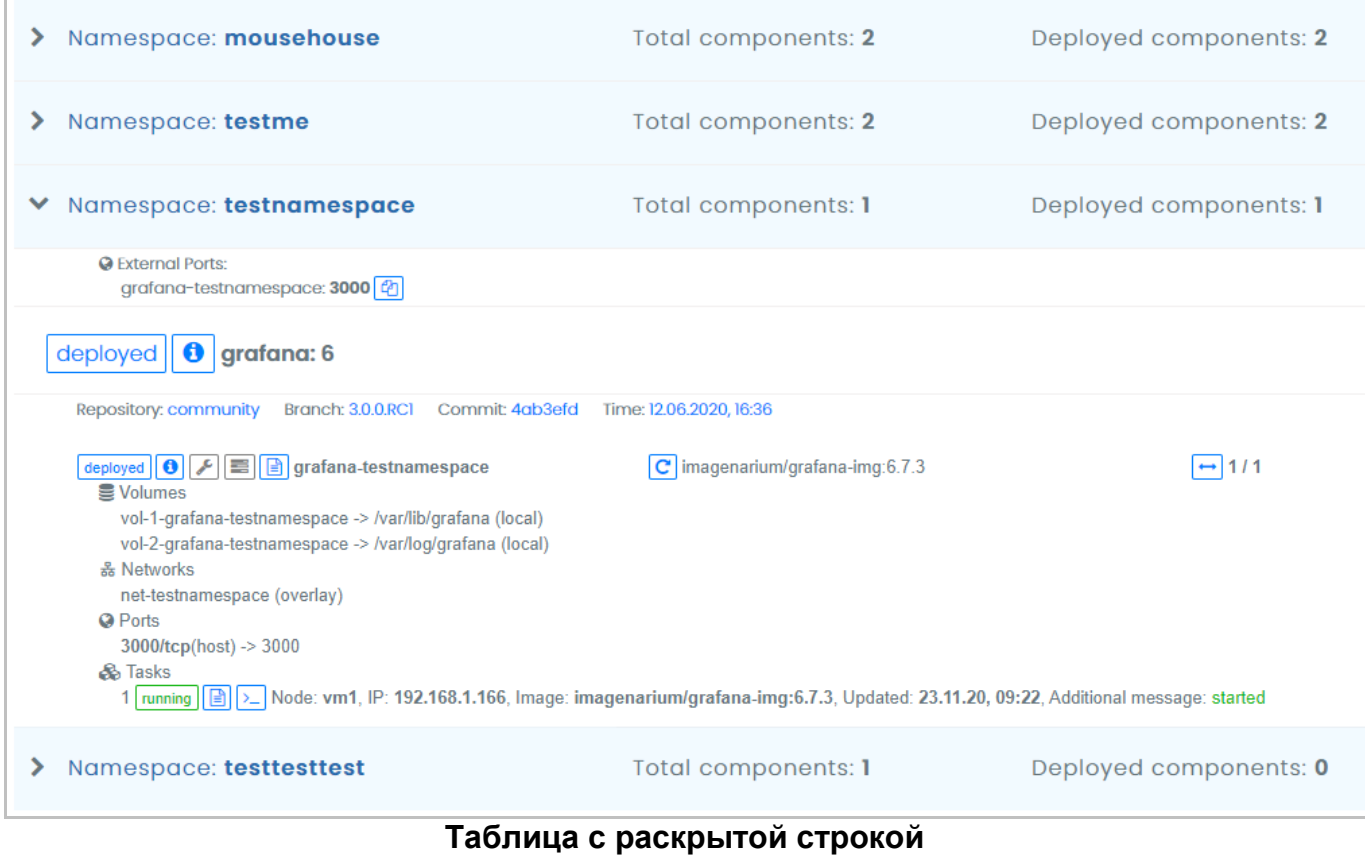

<span id="page-20-4"></span>**Рисунок 22**

Раскрытая строка содержит дополнительные сведения (**[Рисунок](#page-20-4)** 22), отображаемые в панельном представлении информации.

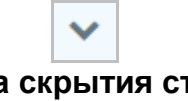

**Кнопка скрытия строки Рисунок 23**

<span id="page-21-0"></span>Чтобы убрать дополнительные сведения о той или иной строке ее можно скрыть, нажав на соответствующую кнопку (**[Рисунок](#page-21-0)** 23).

### <span id="page-22-0"></span>**3.2.2.2.2 Редактирование строки таблицы**

Данные в таблице могут отображаться в виде текста, численных значений, дат или пиктограмм.

# ඌ **Внешний вид курсора мыши при наведении на гиперссылку Рисунок 24**

<span id="page-22-1"></span>Если данные в строке отображаются как гиперссылка (при наведении на них курсора мыши последний меняет свою форму, [Рисунок 24\)](#page-22-1), то одинарным щелчком мыши по этой гиперссылке можно открыть окно редактирования строки таблицы.

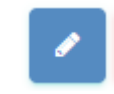

# **Кнопка редактирования строки таблицы Рисунок 25**

<span id="page-22-2"></span>Кроме того, окно редактирования строки таблицы можно открыть, если в строке таблицы имеется соответствующая кнопка (**[Рисунок](#page-22-2)** 25).

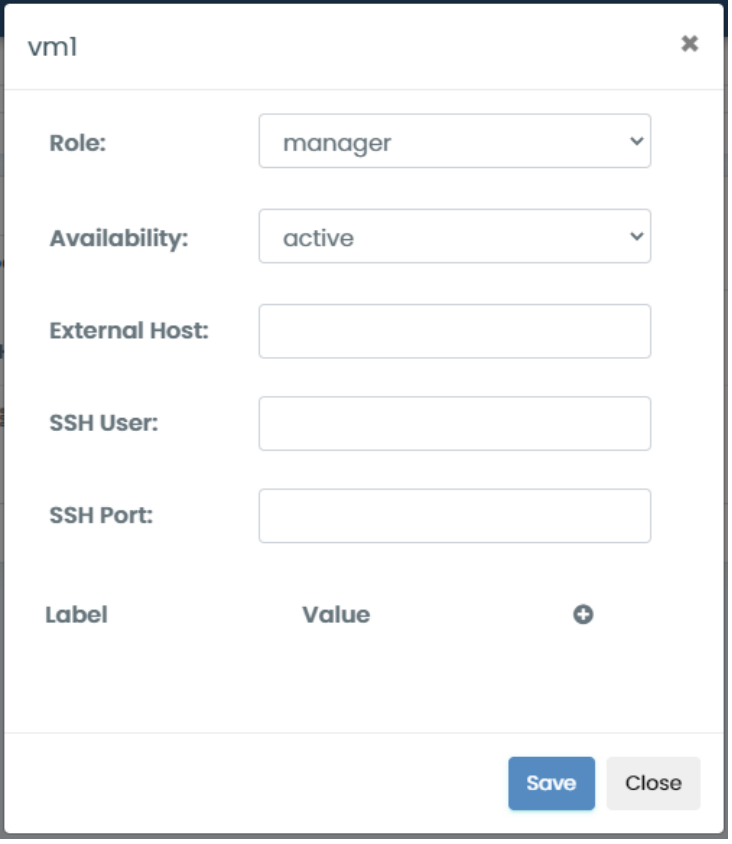

<span id="page-22-3"></span>**Окно редактирования строки таблицы Рисунок 26**

Окно редактирования строки [\(Рисунок 26\)](#page-22-3) содержит поля данных, а также:

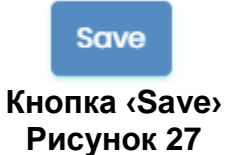

<span id="page-23-0"></span>1) Кнопку ‹Save› [\(Рисунок 27\)](#page-23-0), при нажатии которой строка с введёнными в поля данными обновляется в таблице, а окно закрывается.

#### Close

# **Кнопка ‹Close› Рисунок 28**

<span id="page-23-1"></span>2) Кнопку ‹Close› [\(Рисунок 28\)](#page-23-1), при нажатии которой обновление строки отменяется, а окно закрывается.

<span id="page-24-1"></span><span id="page-24-0"></span>**3.2.2.2.3 Добавление строки таблицы**

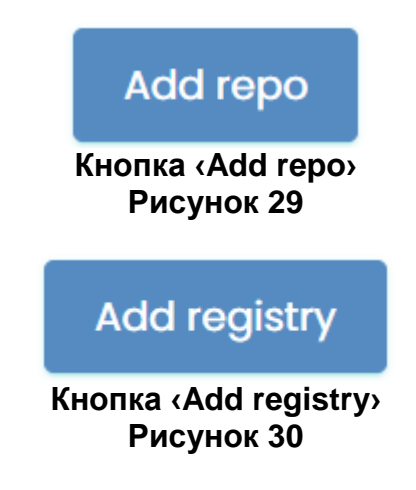

<span id="page-24-2"></span>Если для таблицы предусмотрена процедура добавления строк, для ее выполнения рядом с таблицей располагается соответствующая кнопка — например, ‹Add repo› [\(Рисунок 29\)](#page-24-1) или ‹Add registry› [\(Рисунок 30\)](#page-24-2).

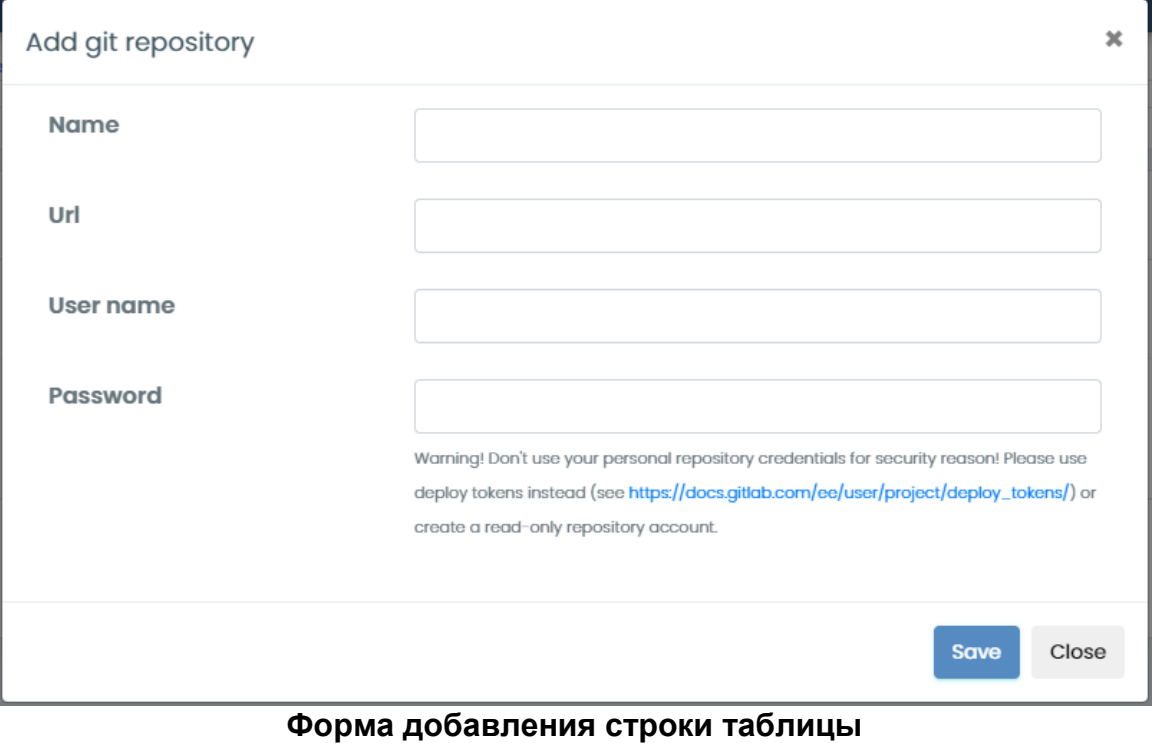

**Рисунок 31**

<span id="page-24-3"></span>Форма добавления строки [\(Рисунок 31\)](#page-24-3) содержит поля ввода данных новой строки таблицы, а также:

1) Кнопку ‹Save› [\(Рисунок 27\)](#page-23-0), при нажатии которой строка с введёнными в поля данными добавляется в таблицу, а форма убирается.

2) Кнопку ‹Close› [\(Рисунок 28\)](#page-23-1), при нажатии которой добавление строки отменяется, а форма убирается.

# <span id="page-25-0"></span>**3.2.2.2.4 Удаление строки таблицы**

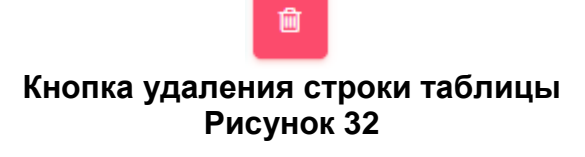

Если для таблицы предусмотрена процедура удаления строк, для ее выполнения в строке таблицы располагается соответствующая кнопка [\(Рисунок 29\)](#page-24-1).

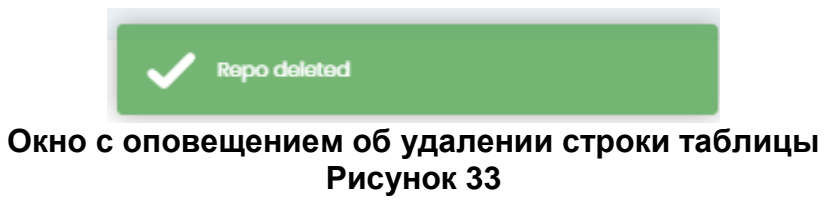

<span id="page-25-1"></span>После удаления строки таблицы появляется всплывающее окно с оповещением [\(Рисунок 33\)](#page-25-1).

25

# <span id="page-26-0"></span>**3.2.2.2.5 Фильтрация данных таблицы**

## <span id="page-26-1"></span>**3.2.2.2.5.1Фильтрация строк**

Чтобы ограничить выводимые в таблицу строки по определенному значению в столбце, таблица может снабжаться соответствующими элементами управления.

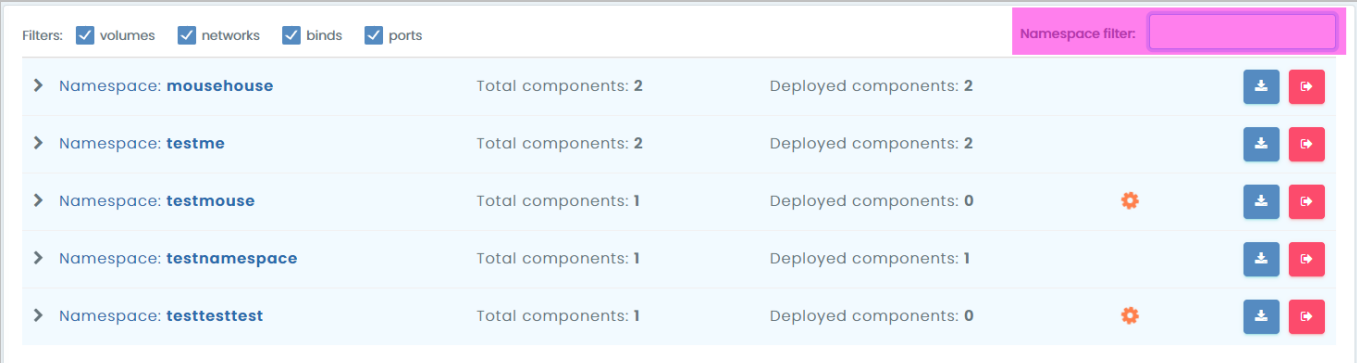

# **Поле фильтра таблицы Рисунок 34**

<span id="page-26-2"></span>В частности, над таблицей может отображаться поле фильтра таблицы [\(Рисунок](#page-26-2)  [34,](#page-26-2) выделено лиловым).

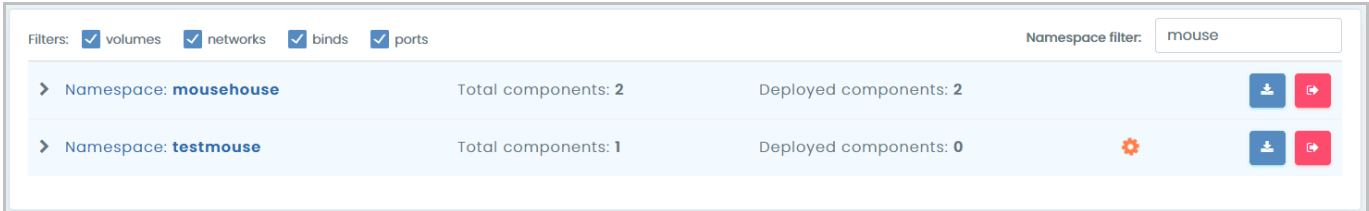

# **Строки таблицы, в которой использован фильтр таблицы Рисунок 35**

<span id="page-26-3"></span>После ввода значения в поле фильтра в таблице отобразятся только те строки, в которых значение столбца равно введенному в поле фильтра значению [\(Рисунок 35\)](#page-26-3).

## <span id="page-27-0"></span>**3.2.2.2.5.2Фильтрация данных строки**

Для раскрытых строк таблицы (См. подпункт [3.2.2.2.1\)](#page-20-1) существует возможность ограничить объем отображаемых дополнительных данных строки.

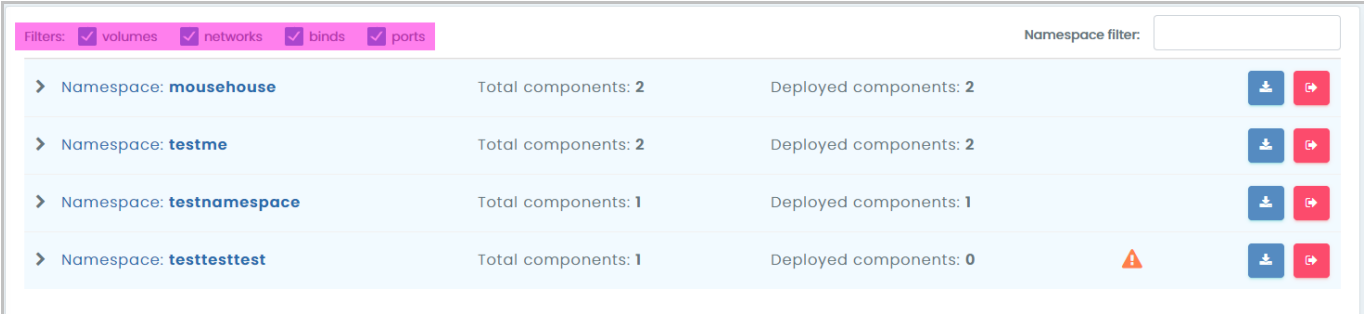

## **Поле фильтра данных Рисунок 36**

В частности, над таблицей может отображаться поле фильтра данных [\(Рисунок](#page-26-2)  [34,](#page-26-2) выделено лиловым). Поле состоит из флажков, соответствующих данным, отображаемым в раскрытых строках таблицы — снимая и устанавливая флажки, пользователь может ограничить количество полей и пиктограмм в раскрытой строке.

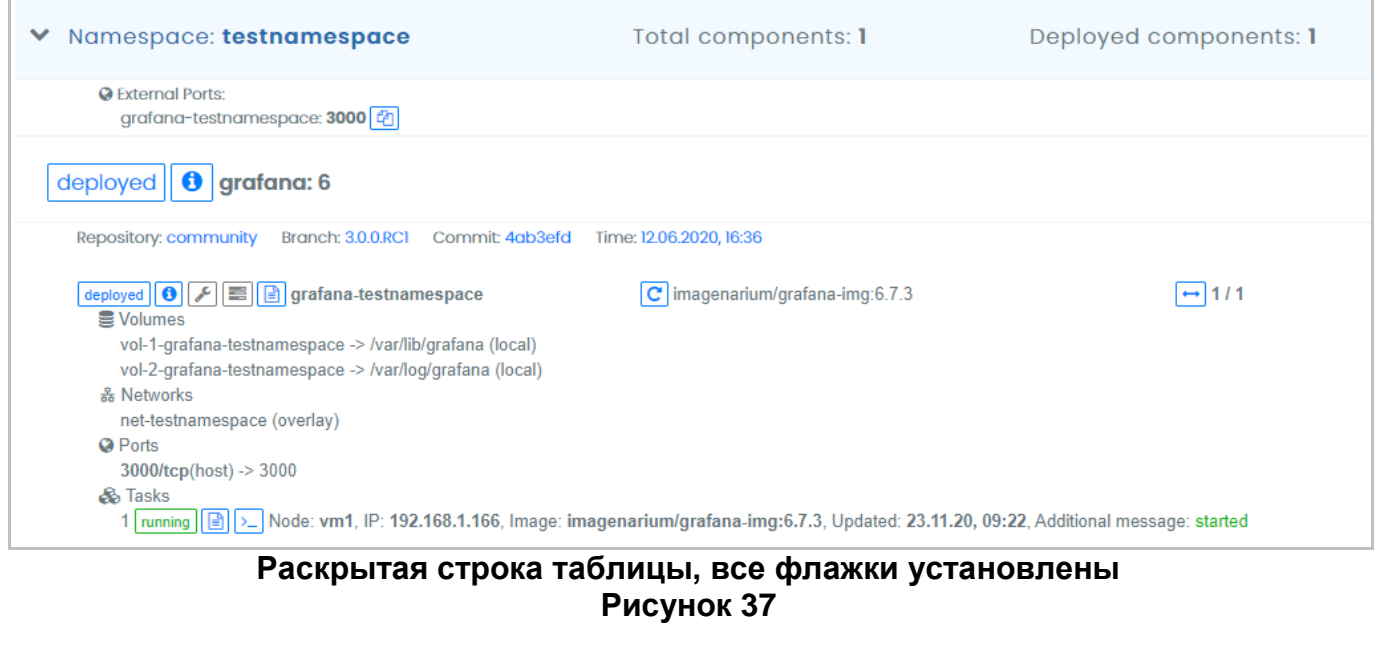

<span id="page-27-1"></span>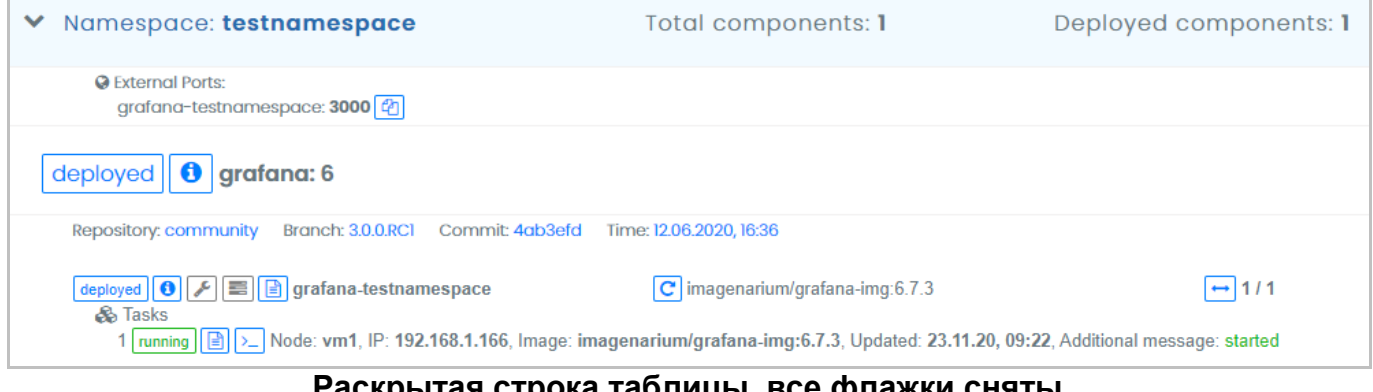

<span id="page-27-2"></span>ажки сняты **Рисунок 38**

При снятии всех флажков объем отображаемых в раскрытой строке данных может быть значительно уменьшен [\(Рисунок 37](#page-27-1) и [Рисунок 38\)](#page-27-2), что позволяет вывести больше раскрытых строк на экран для одновременного просмотра.

#### <span id="page-29-0"></span>**3.2.2.2.6 Сохранение данных строки таблицы**

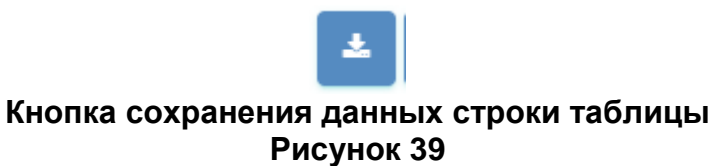

<span id="page-29-1"></span>Если для таблицы предусмотрена процедура сохранения данных, относящихся к той или иной строке, для ее выполнения в строке таблицы располагается соответствующая кнопка [\(Рисунок 39\)](#page-29-1).

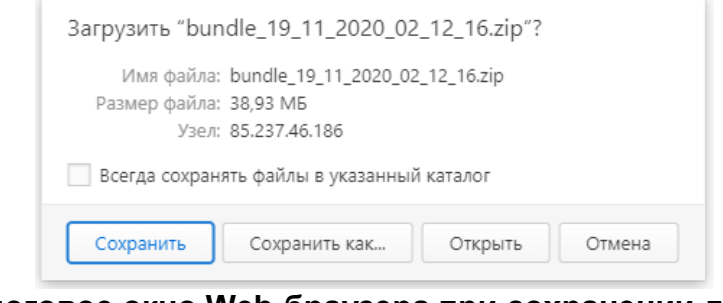

**Диалоговое окно Web-браузера при сохранении данных Рисунок 40**

<span id="page-29-2"></span>После нажатия кнопки сохранения данных строки таблицы необходимо в стандартном диалоговом окне Web-браузера [\(Рисунок 40\)](#page-29-2) выбрать и нажать кнопку для дальнейшего действия с файлом с сохраняемыми данными (сохранения, открытия и т.д.).

29

# <span id="page-30-0"></span>**3.2.2.3. Работа с панельным представлением информации**

При панельном представлении информации данные представлены в виде набора панелей, каждая из которых содержит сведения об отображаемом элементе данных, а также кнопки, позволяющие выполнить то или иное действие с элементом данных.

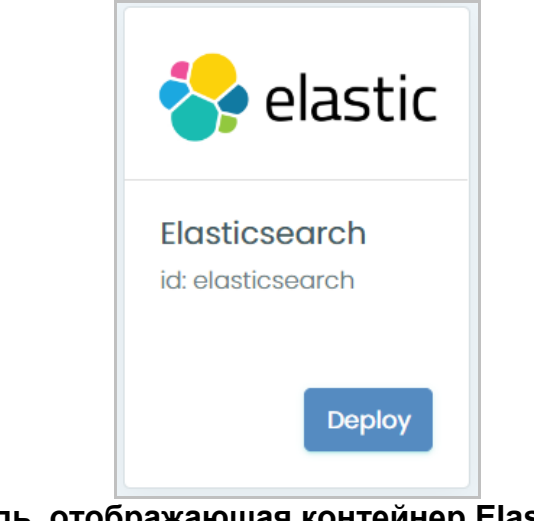

**Панель, отображающая контейнер Elasticsearch Рисунок 41**

# <span id="page-31-0"></span>**3.2.2.4. Окно системных сообщений Imagenarium**

При нажатии в информационной панели (См. подпункт [3.2.1.3\)](#page-18-0) кнопки вызова окна системных сообщений Imagenarium (**[Рисунок](#page-18-4)** 16) появляется новая вкладка Webбраузера, содержащая окно системных сообщений (console output) Imagenarium [\(Рисунок](#page-31-1)  [42\)](#page-31-1).

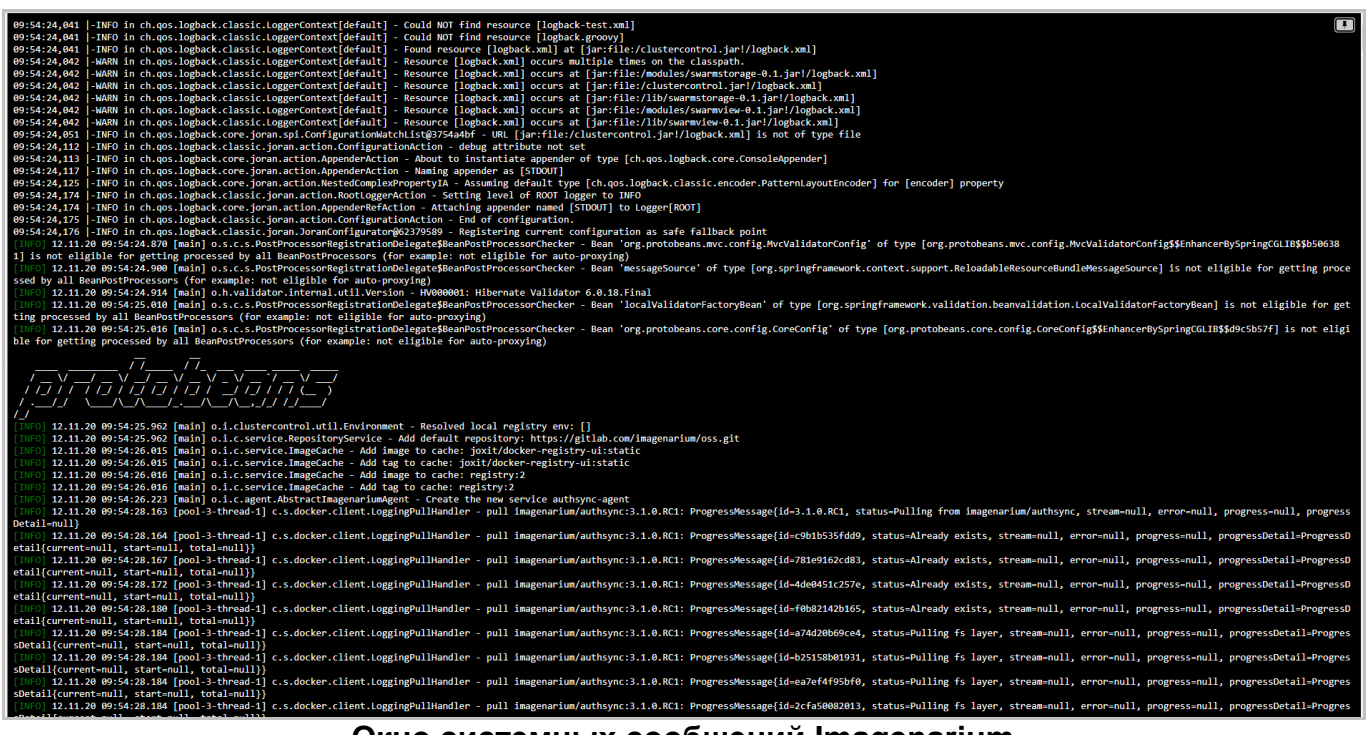

**Окно системных сообщений Imagenarium Рисунок 42**

<span id="page-31-1"></span>В окно системных сообщений Imagenarium осуществляется вывод системных журналов (логов), отображающих работу развернутых контейнеров в реальном времени.

# <span id="page-32-0"></span>**3.2.3. Использование информационных сервисов**

## <span id="page-32-1"></span>**3.2.3.1. Развертывание пакета докер-образов в набор сервисов**

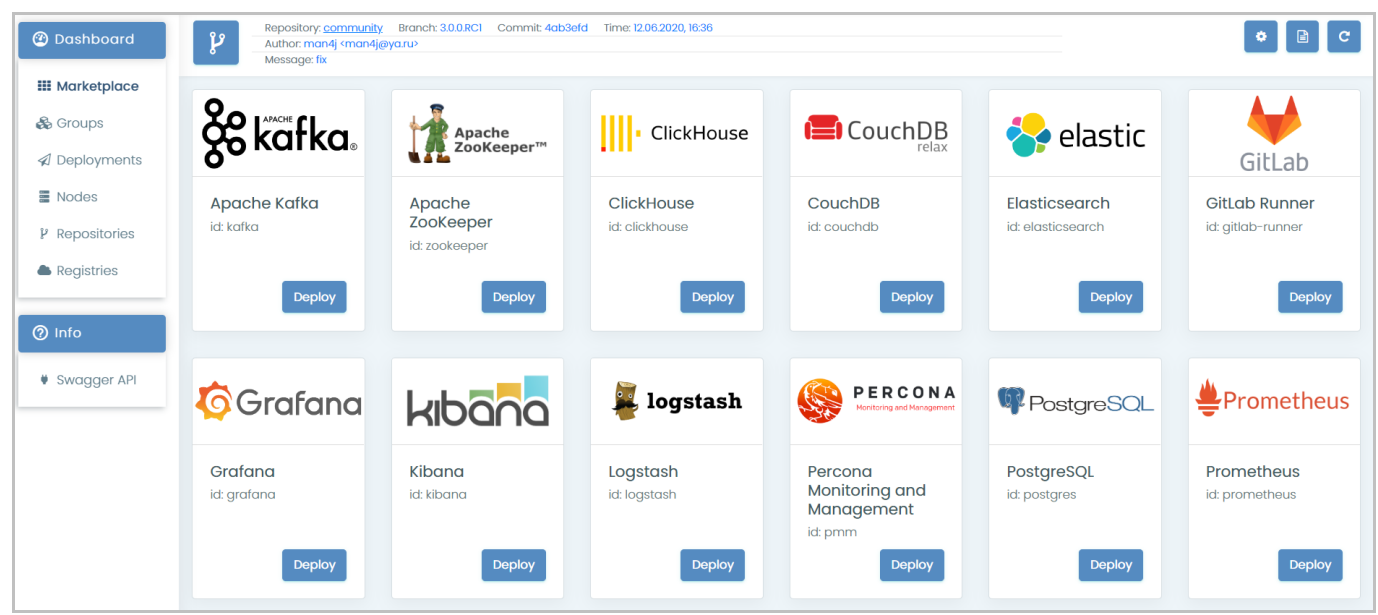

**Перечень доступных шаблонов развертывания пакетов докер-образов Рисунок 43**

<span id="page-32-2"></span>Для развертывания пакета докер-образов в набор сервисов необходимо выбрать в главном меню пункт ‹Marketplace›, после чего в области отображения данных появится перечень доступных шаблонов развертывания пакетов докер-образов в виде панельного представления информации (**[Рисунок](#page-32-2)** 43).

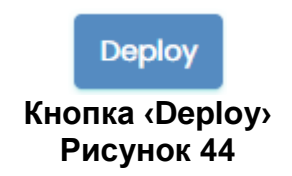

<span id="page-32-3"></span>При нажатии кнопки ‹Deploy› [\(Рисунок 44\)](#page-32-3) на панели выбранного шаблона развертывания в области отображения данных появляется форма настройки параметров развертывания пакета докер-образов.

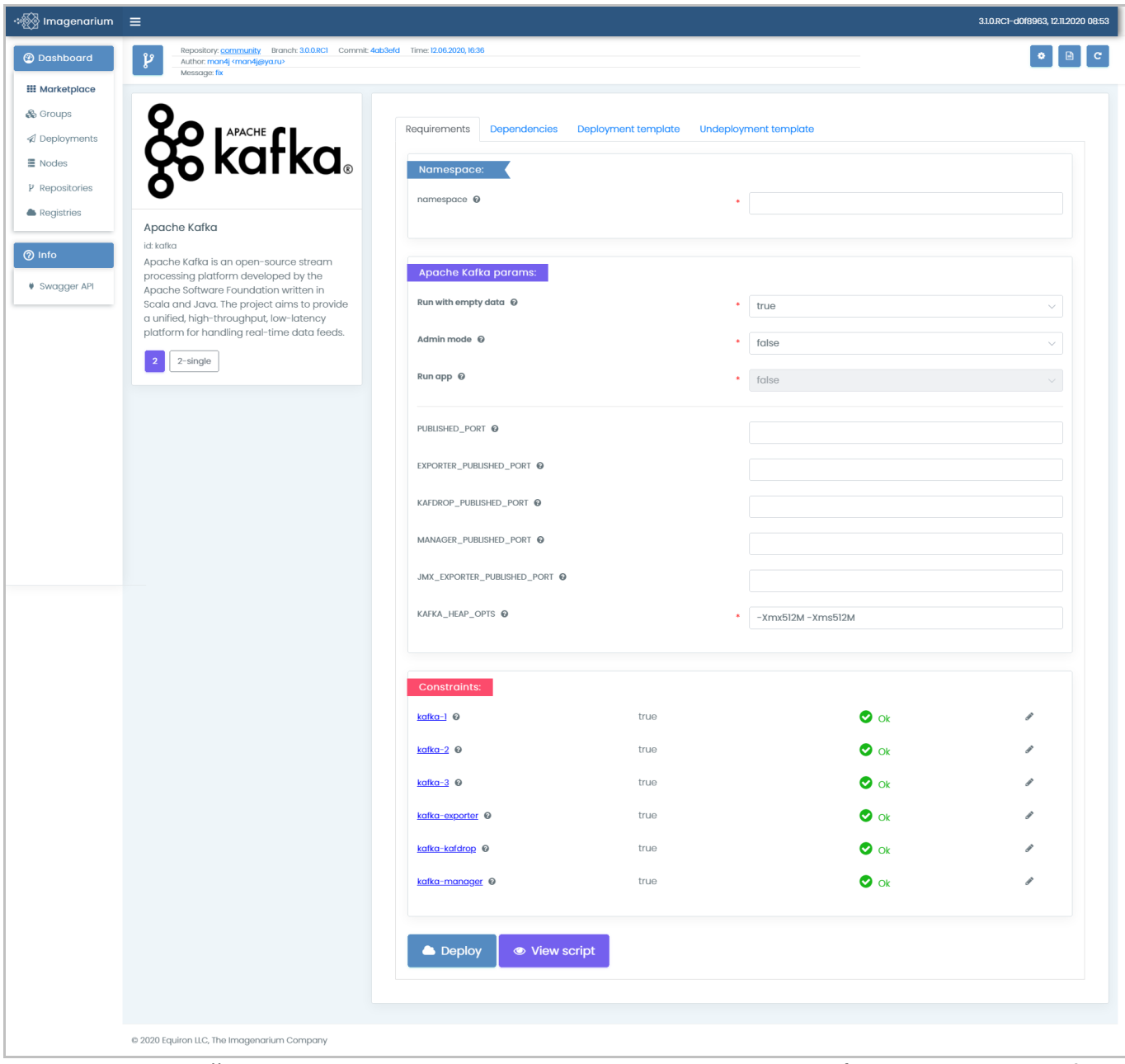

<span id="page-33-0"></span>**Форма настройки параметров развертывания пакета докер-образов Apache Kafka Рисунок 45**

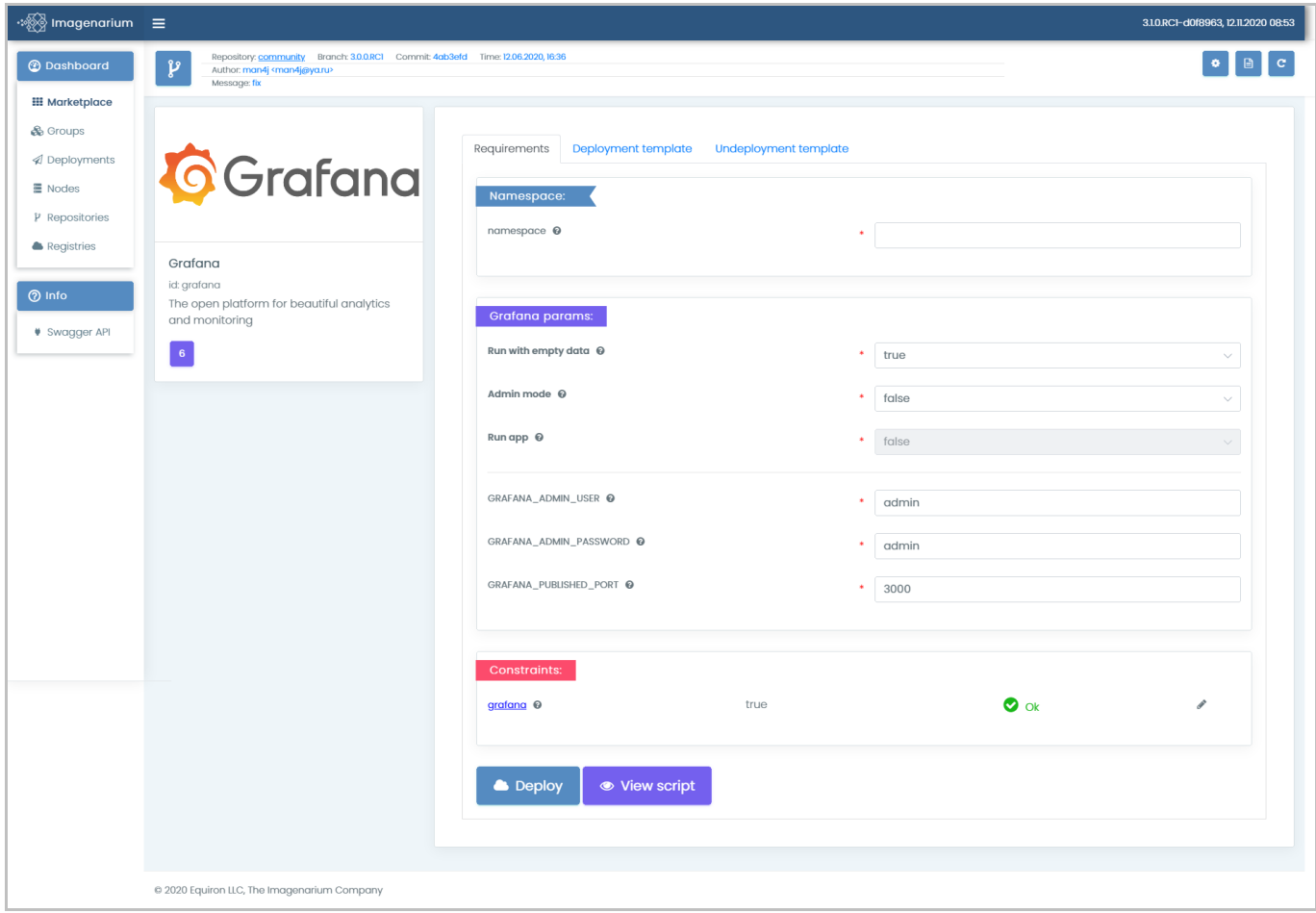

**Форма настройки параметров развертывания пакета докер-образов Grafana Рисунок 46**

<span id="page-34-0"></span>Внешний вид формы настройки параметров развертывания пакета докер-образов определяется его функциональным назначением [\(Рисунок 45,](#page-33-0) **[Рисунок](#page-34-0)** 46). Тем не менее, имеется ряд элементов управления, которые одинаковы для всех пакетов докеробразов.

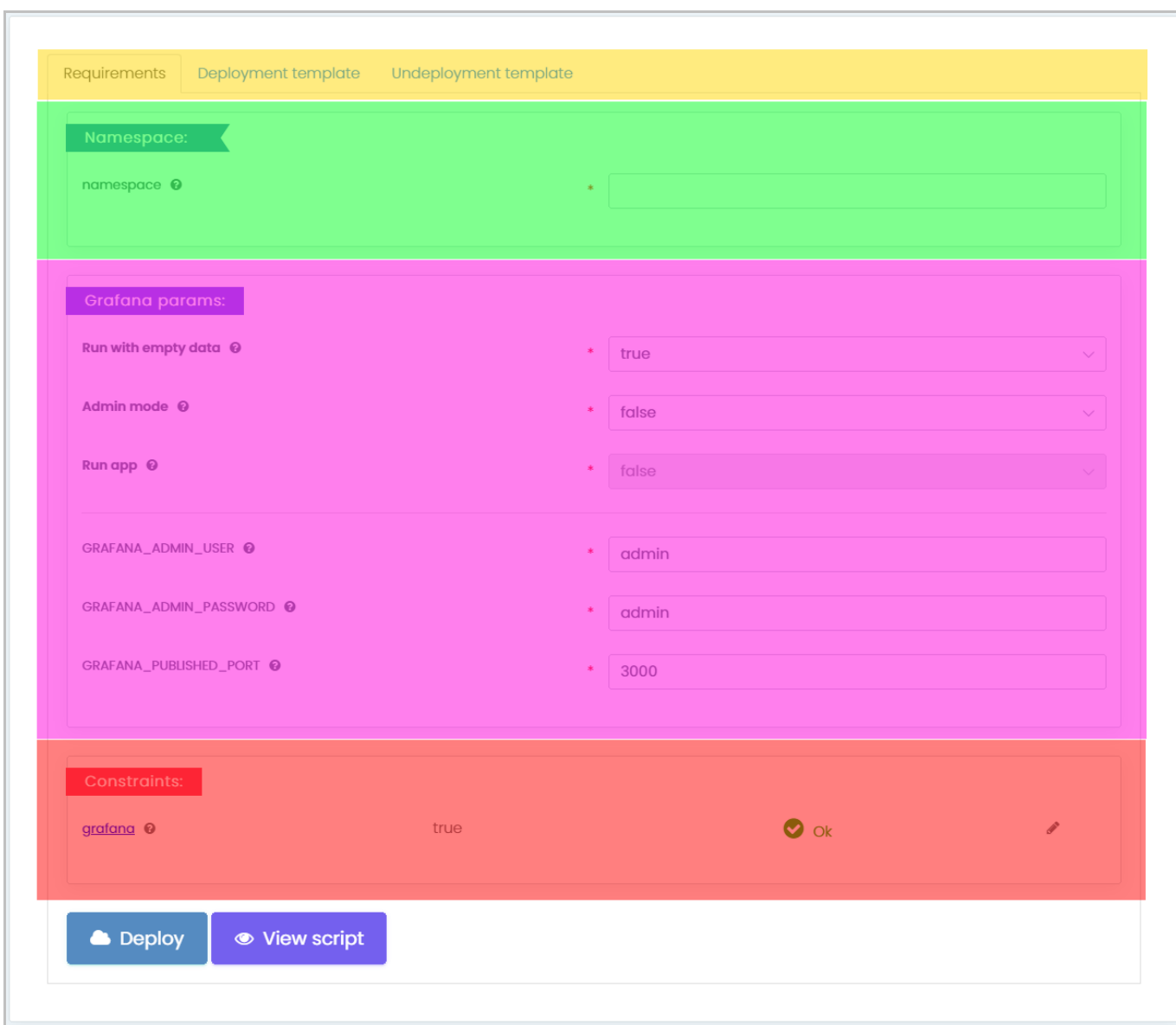

#### **Составные части формы настройки параметров развертывания пакета докеробразов Рисунок 47**

<span id="page-35-0"></span>Форма настройки параметров развертывания пакета докер-образов состоит из следующих частей (**[Рисунок](#page-35-0)** 47):

1) Переключателя вкладок (выделен желтым), позволяющего выбрать вкладку ‹Requirements› или ‹Deployment template›. Для ряда шаблонов развертывания доступны также другие вкладки — ‹Undeployment template›, ‹Dependencies› и т.д.

2) Блок полей ‹Namespace›, содержащий название окружения, в котором будет развернут пакет докер-образов в набор сервисов (выделен зеленым).

3) Блок полей ‹Containername params› (где Conatainername — наименование пакета докер-образов), содержащий параметры, специфические для данного пакета докер-образов (выделен лиловым).
36

# Í **Кнопка выбора сервера Рисунок 48**

<span id="page-36-0"></span>4) Блок полей ‹Constraints›, содержащий перечень серверов, доступных для развертывания пакета докер-образов (выделен красным). Для выбора сервера либо отмены его выбора необходимо нажать кнопку выбора сервера (**[Рисунок](#page-36-0)**  [48\)](#page-36-0), после чего появится окно выбора сервера.

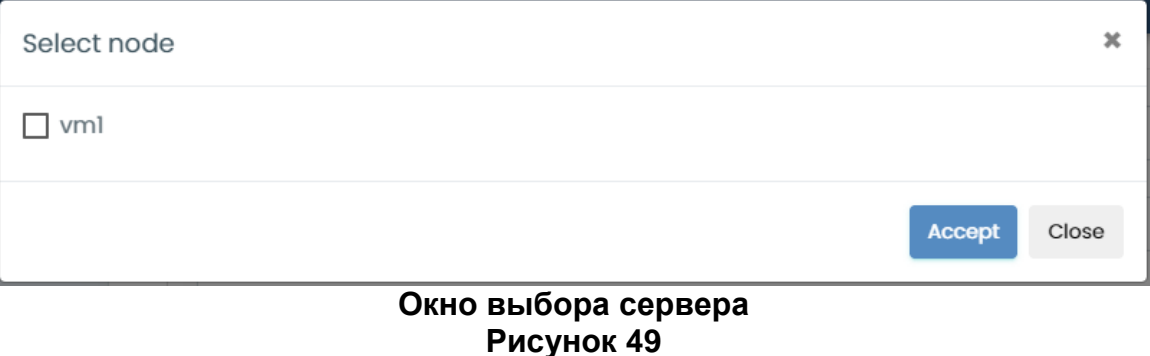

<span id="page-36-1"></span>Окно выбора сервера (**[Рисунок](#page-36-1)** 49) содержит следующие элементы:

Флажок, позволяющий выбрать текущий сервер либо отменить его выбор.

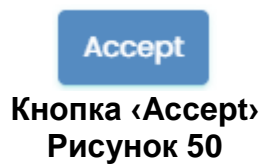

- Кнопку «Accept», при нажатии которой подтверждается выбор, сделанный с помощью флажка, а окно закрывается.

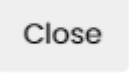

**Кнопка ‹Close› Рисунок 51**

<span id="page-36-2"></span>- Кнопку «Close», при нажатии которой выбор сервера отменяется, а окно закрывается.

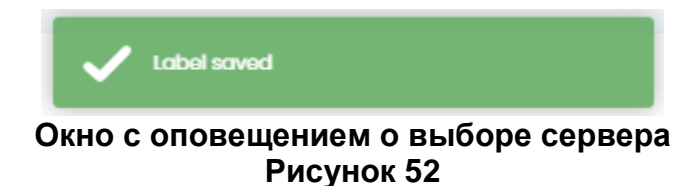

После выбора сервера появляется всплывающее окно с оповещением [\(Рисунок](#page-36-2)  [52\)](#page-36-2). Если сервер не указан пользователем, то программа автоматически назначает сервер развертываемому пакету докер-образов.

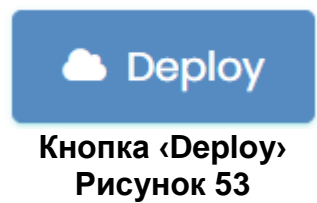

<span id="page-37-0"></span>5) Кнопку ‹Deploy› (**[Рисунок](#page-37-0)** 53), при нажатии которой производится проверка заполнения блока полей ‹Namespace›:

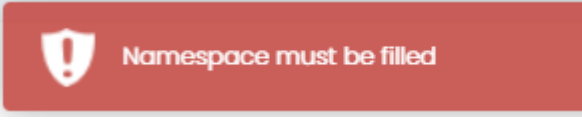

#### <span id="page-37-1"></span>**Предупреждение о необходимости указать в блоке полей ‹Namespace› название окружения для развертывания пакета докер-образов Рисунок 54**

 Если в блоке полей ‹Namespace› не было указано наименование окружения для развертывания пакета докер-образов, то появляется окно с предупреждением (**[Рисунок](#page-37-1)** 54).

 Если в блоке полей ‹Namespace› было указано окружение для развертывания пакета докер-образов, то запускается процедура развертывания пакета докеробразов в набор сервисов, при этом появляется окно с предупреждением том, что производится новое развертывание с потерей всех предыдущих данные, если таковые были.

<span id="page-37-2"></span>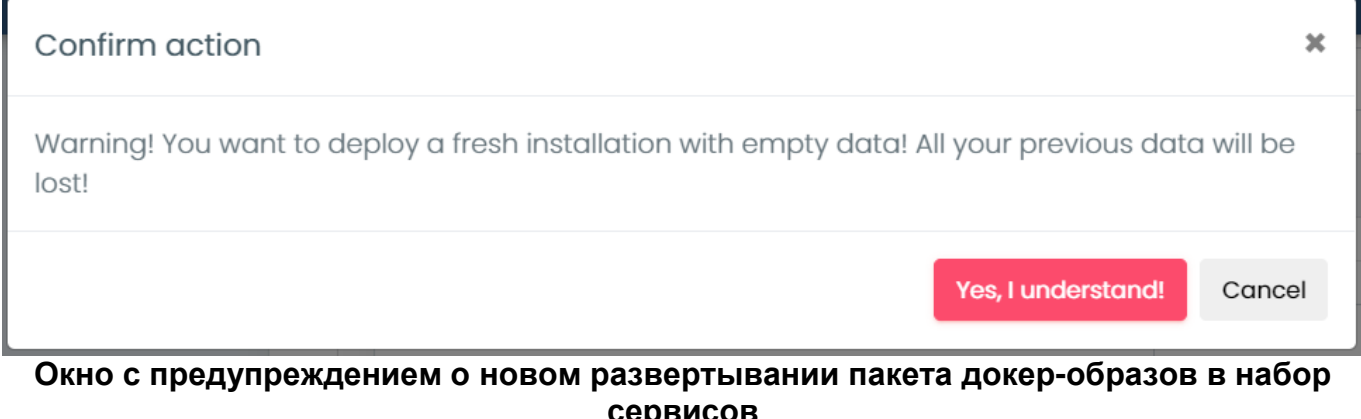

**сервисов Рисунок 55**

При нажатии в окне с предупреждением о новом развертывании (**[Рисунок](#page-37-2)** 55) кнопки ‹Yes, I understand!› происходит развертывание пакета докер-образов в набор сервисов в соответствии с выбранным шаблоном, при нажатии кнопки ‹Cancel› процедура развертывания отменяется.

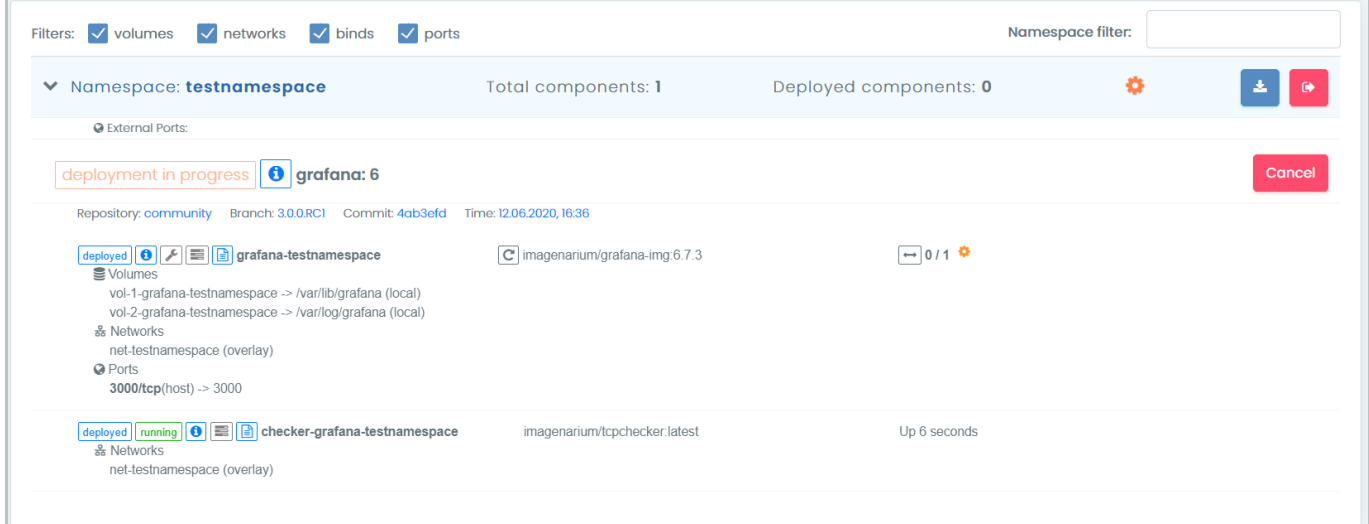

#### <span id="page-38-0"></span>**Раскрытая строка окружения со сведениями о развернутом пакете докер-образов в набор сервисов Рисунок 56**

При развертывании нового пакета докер-образов в набор сервисов происходит переключение в раздел меню ‹Deployments›. При этом в области отображения данных появляется перечень развернутых окружений (См. подпункт [3.2.3.3\)](#page-48-0) с раскрытой строкой окружения, соответствующего новому набору сервисов (**[Рисунок](#page-38-0)** 56), сам новый набор сервисов отображается в перечне наборов сервисов текущего окружения со значением ‹deployment in progress› индикатора состояния набора сервисов (**[Рисунок](#page-54-0)** 80).

● View script

**Кнопка ‹View script› Рисунок 57**

<span id="page-38-1"></span>6) Кнопку ‹View script› (**[Рисунок](#page-38-1)** 57), при нажатии которой (если в блоке полей ‹Namespace› указано окружение для развертывания пакета докер-образов) появляется окно со сценарием развертывания пакета докер-образов.

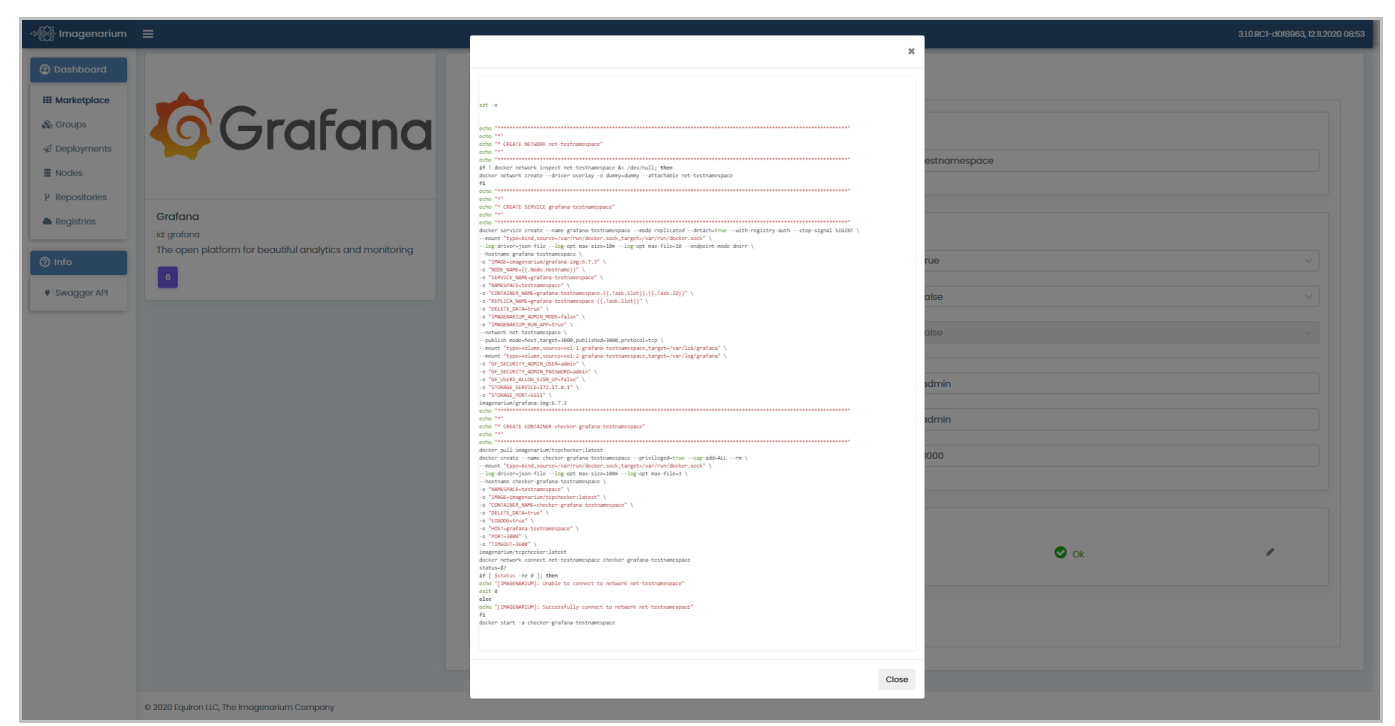

**Окно со сценарием развертывания пакета докер-образов Рисунок 58**

Чтобы закрыть окно со сценарием развертывания пакета докер-образов, необходимо нажать кнопку ‹Close› [\(Рисунок 28\)](#page-23-0).

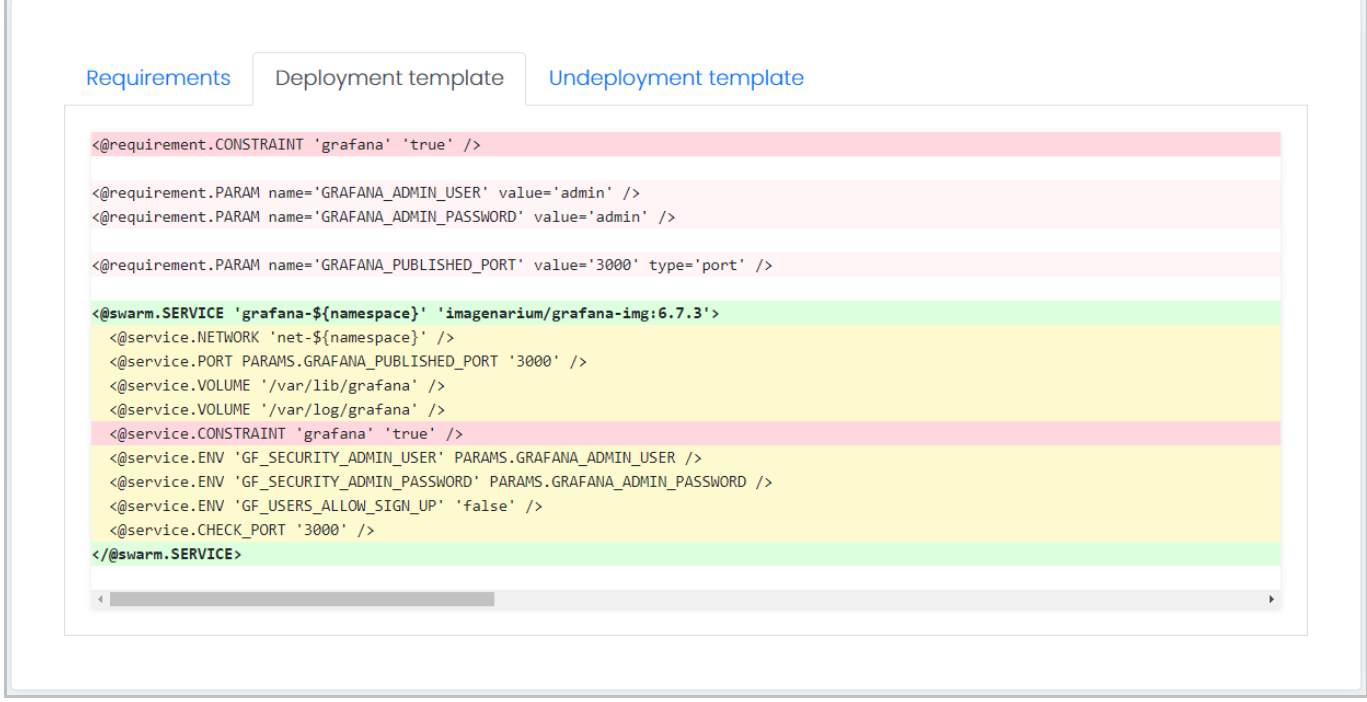

#### <span id="page-39-0"></span>**Вкладка ‹Deployment template› формы настройки параметров развертывания пакета докер-образов Рисунок 59**

Вкладка ‹Deployment template› формы настройки параметров развертывания пакета докер-образов (**[Рисунок](#page-39-0)** 59) содержит шаблон развертывания пакета докеробразов.

RU 99514566.582914-01 34 01

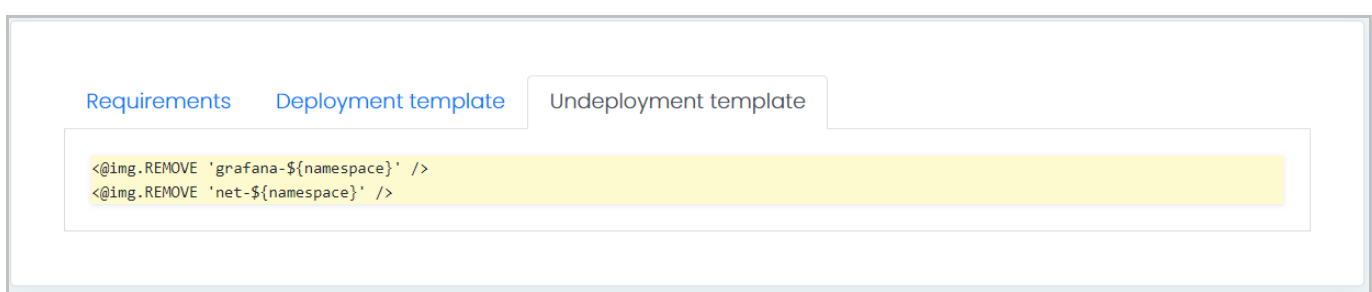

#### **Вкладка ‹Undeployment template› формы настройки параметров развертывания пакета докер-образов Рисунок 60**

<span id="page-40-0"></span>Вкладка ‹Undeployment template› формы настройки параметров развертывания пакета докер-образов (**[Рисунок](#page-40-0)** 60) содержит шаблон свертывания набора сервисов.

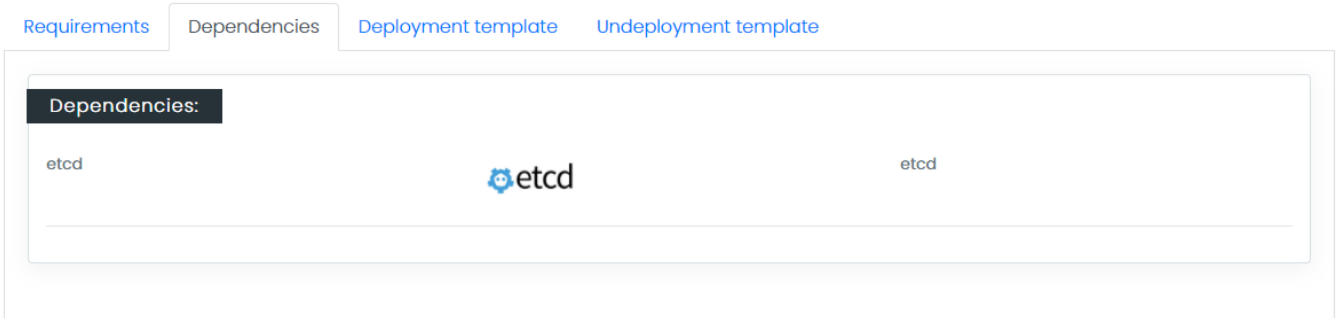

#### **Вкладка ‹Dependencies› формы настройки параметров развертывания пакета докер-образов Рисунок 61**

Вкладка ‹Dependencies› формы настройки параметров развертывания пакета докер-образов (**[Рисунок](#page-40-0)** 60) содержит информацию о наборах сервисов, которые должны быть предварительно развернуты. Если хотя бы один из этих наборов сервисов отсутствует в целевом окружении, развернуть пакет докер-образов из выбранного шаблона не получится.

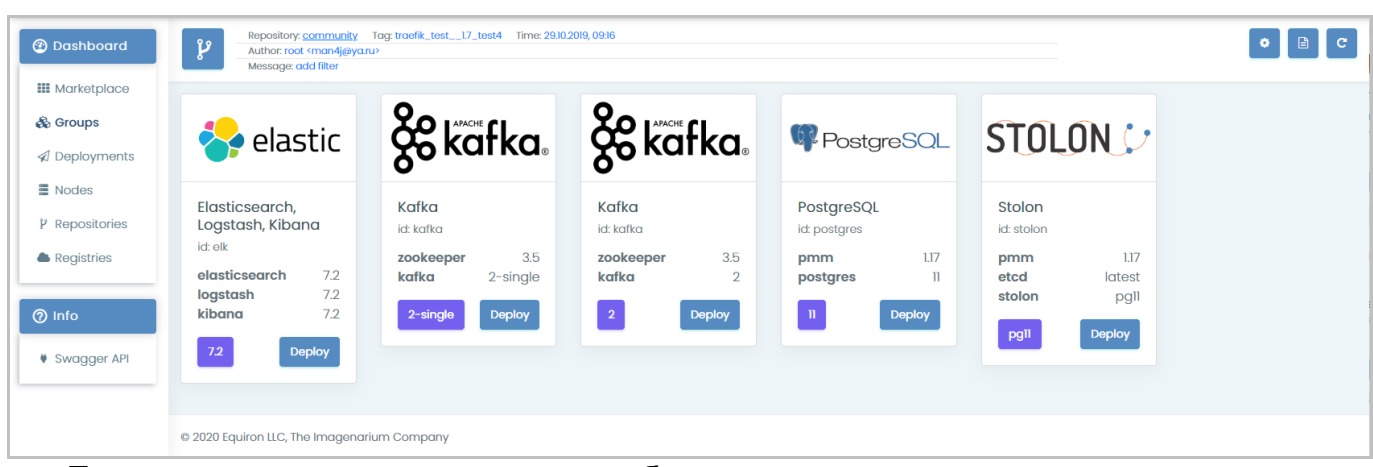

#### **3.2.3.2. Развертывание комплексного решения**

**Перечень доступных групповых шаблонов развертывания для комплексных решений Рисунок 62**

<span id="page-41-0"></span>Для развертывания комплексного решения необходимо выбрать в главном меню пункт ‹Groups›, после чего в области отображения данных появится перечень доступных групповых шаблонов развертывания для комплексных решений в виде панельного представления информации (**[Рисунок](#page-41-0)** 62). Групповой шаблон развертывания позволяет развернуть группу пакетов докер-образов в группу наборов сервисов, реализующих комплексное решение.

При нажатии кнопки ‹Deploy› [\(Рисунок 44\)](#page-32-0), принадлежащей выбранному групповому шаблону развертывания, в области отображения данных появляется форма настройки параметров развертывания комплексного решения.

RU 99514566.582914-01 34 01

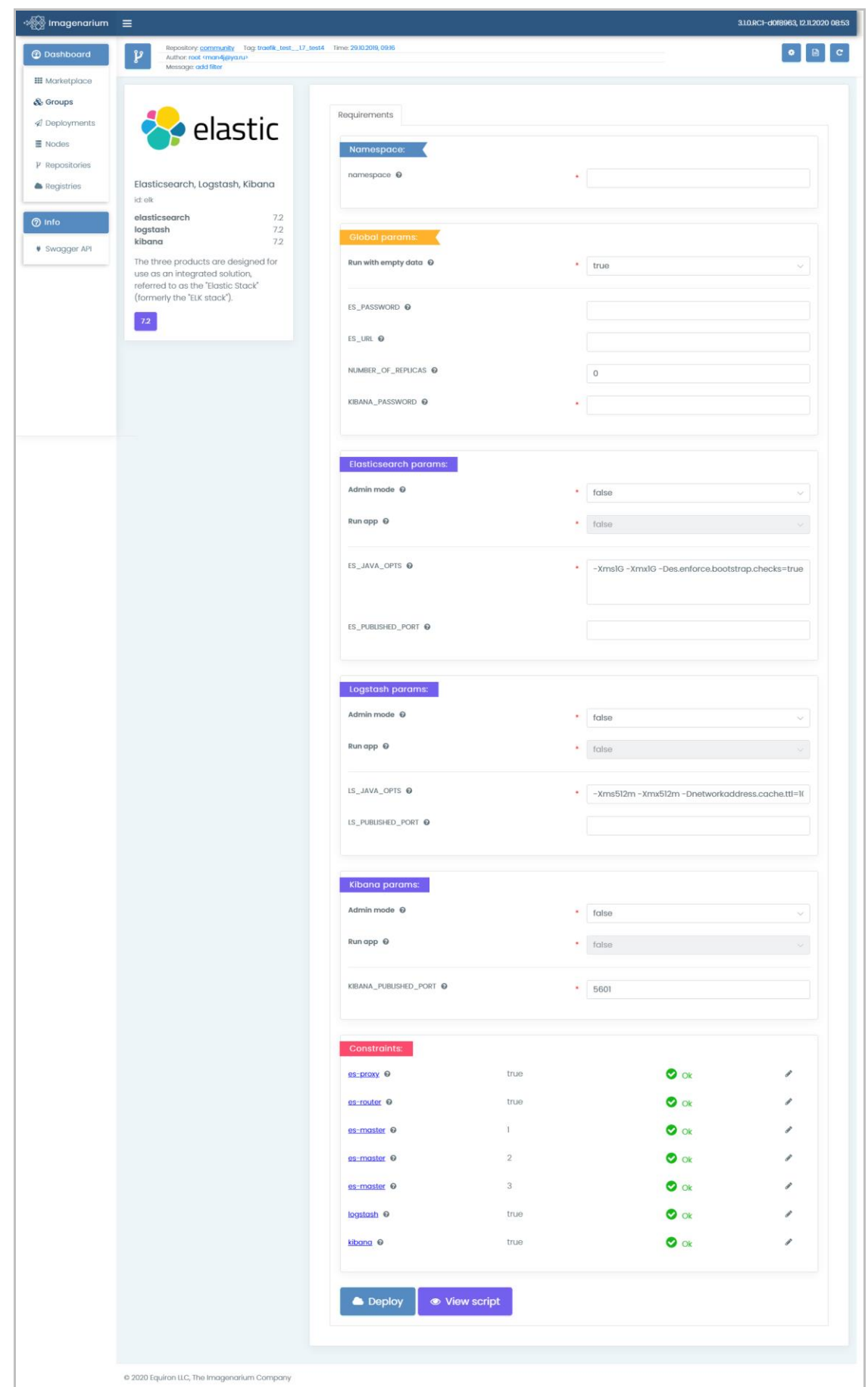

<span id="page-42-0"></span>**Форма настройки параметров развертывания комплексного решения ‹Elastic, Kibana, Logstash› Рисунок 63**

RU 99514566.582914-01 34 01

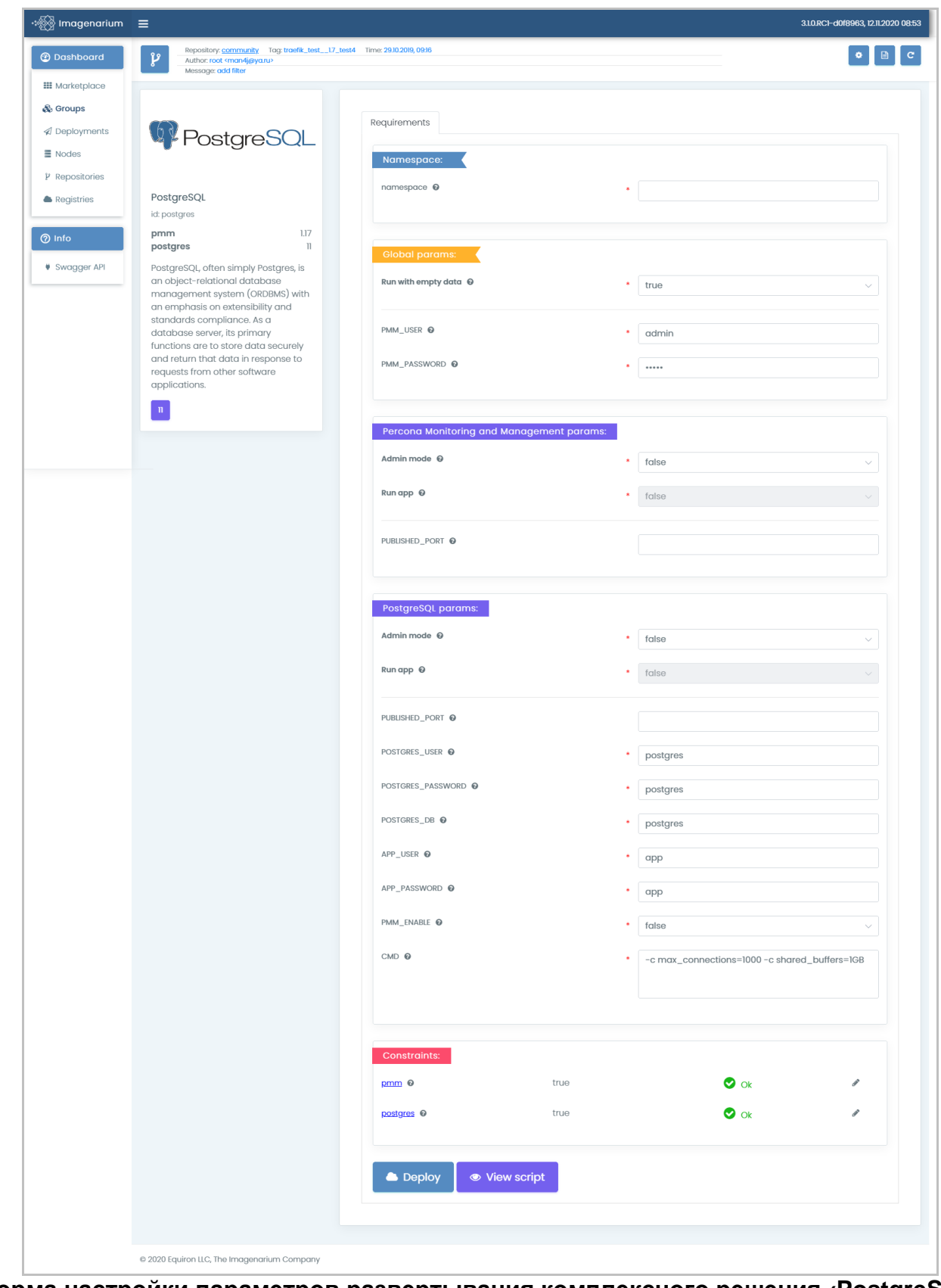

<span id="page-43-0"></span>**Форма настройки параметров развертывания комплексного решения ‹PostgreSQL› Рисунок 64**

Внешний вид формы настройки параметров развертывания комплексного решения определяется его функциональным назначением (**[Рисунок](#page-42-0)** 63, **[Рисунок](#page-43-0)** 64). Тем не менее, имеется ряд элементов управления, которые одинаковы для всех комплексных решений.

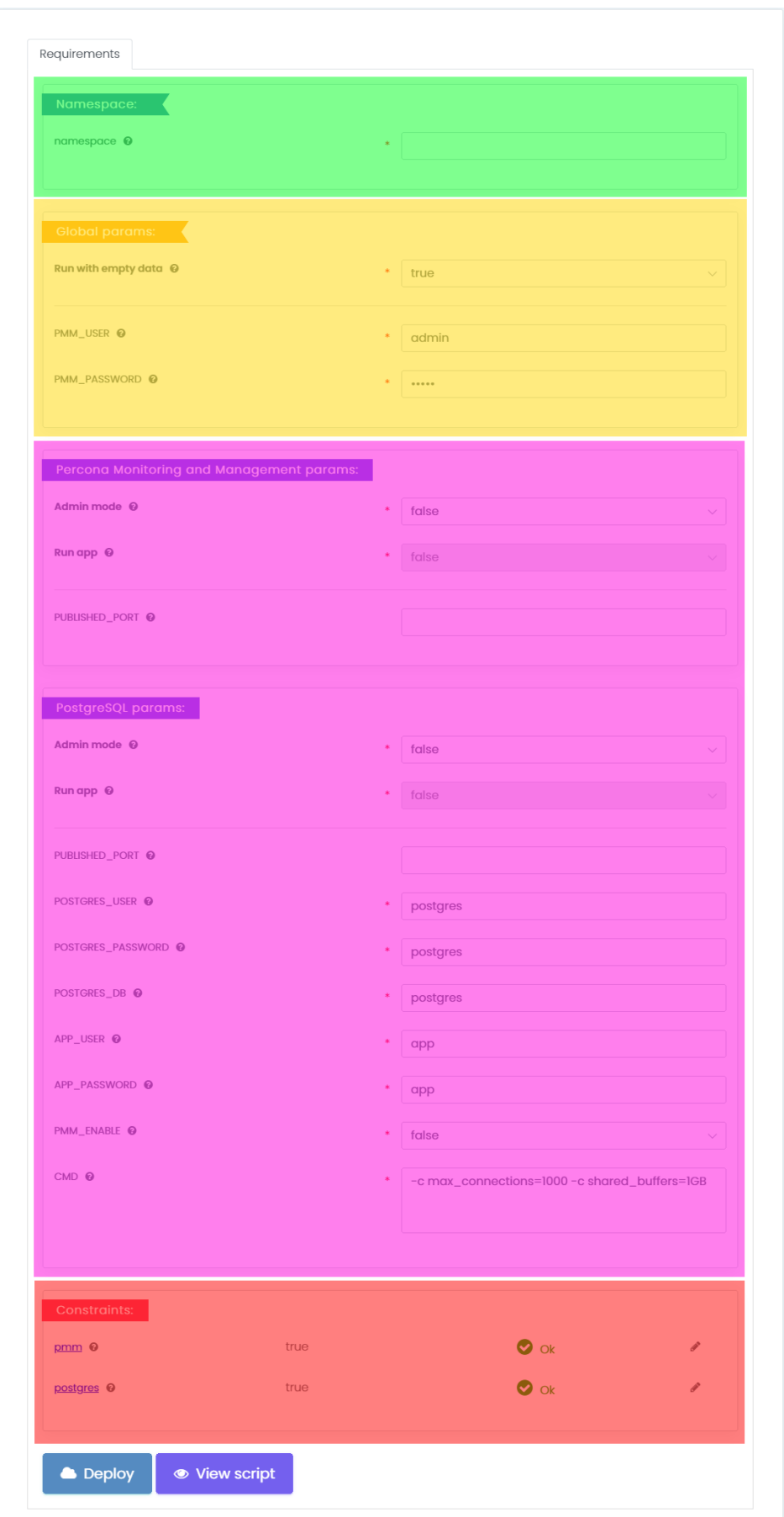

<span id="page-45-0"></span>**Составные части формы настройки параметров развертывания комплексного решения Рисунок 65**

Форма настройки параметров развертывания комплексного решения состоит из следующих частей (**[Рисунок](#page-45-0)** 65):

1) Блок полей ‹Namespace›, содержащий название окружения, в котором будет развернуто комплексное решение (выделен зеленым).

2) Блок полей ‹Global params›, содержащий общие параметры развертывания комплексного решения (выделен желтым).

3) Блоки полей ‹Containername params› (где Conatainername — наименование пакета докер-образов), содержащие параметры, специфические для каждого пакета докер-образов, входящего в комплексное решение (выделен лиловым).

4) Блок полей ‹Constraints›, содержащий перечень серверов, доступных для развертывания комплексного решения (выделен красным). Для выбора сервера либо отмены его выбора необходимо нажать кнопку выбора сервера (**[Рисунок](#page-36-0)**  [48\)](#page-36-0), после чего появится окно выбора сервера.

Окно выбора сервера (**[Рисунок](#page-36-1)** 49) содержит следующие элементы:

Флажок, позволяющий выбрать текущий сервер либо отменить его выбор.

- Кнопку «Accept», при нажатии которой подтверждается выбор, сделанный с помощью флажка, а окно закрывается.

- Кнопку «Close», при нажатии которой выбор сервера отменяется, а окно закрывается.

После выбора сервера появляется всплывающее окно с оповещением [\(Рисунок](#page-36-2)  [52\)](#page-36-2). Если сервер не указан пользователем, то программа автоматически назначает сервер развертываемому комплексному решению.

5) Кнопку ‹Deploy› (**[Рисунок](#page-37-0)** 53), при нажатии которой производится проверка блока полей ‹Namespace›:

 Если в блоке полей ‹Namespace› не было указано окружение для развертывания комплексного решения, то появляется окно с предупреждением (**[Рисунок](#page-37-1)** 54).

 Если в блоке полей ‹Namespace› было указано окружение для развертывания комплексного решения, то запускается процедура развертывания нового комплексного решения, при этом появляется окно с предупреждением о развертывании нового комплексного решения с пустой конфигурацией.

При нажатии в окне с предупреждением о развертывании нового комплексного решения с потерей всех предыдущих данных (**[Рисунок](#page-37-2)** 55) кнопки ‹Yes, I understand!› происходит развертывание нового комплексного решения, при нажатии кнопки ‹Cancel› процедура развертывания отменяется.

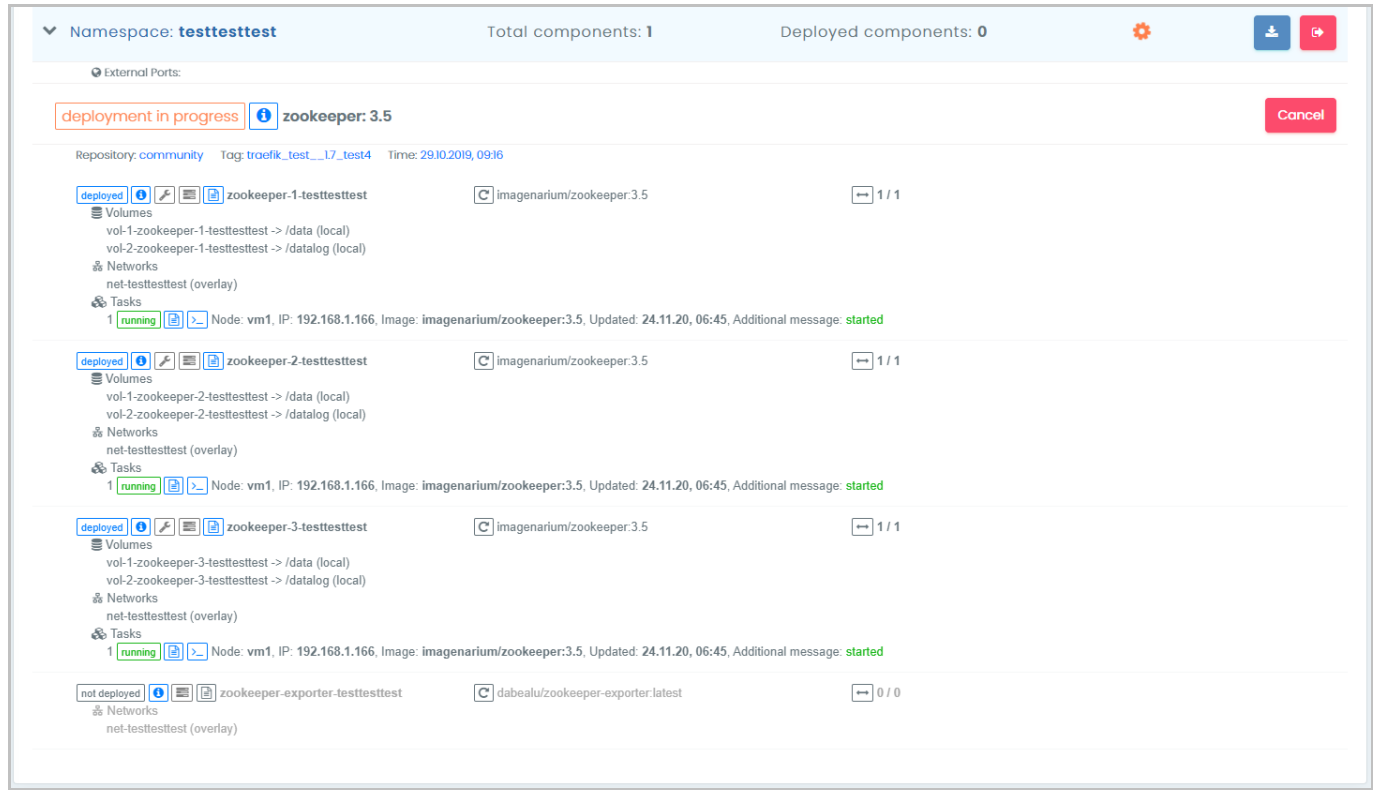

#### <span id="page-47-0"></span>**Раскрытая строка окружения со сведениями о развернутом комплексном решении Рисунок 66**

При развертывании нового комплексного решения происходит переключение в раздел меню ‹Deployments›, при этом в области отображения данных появляется перечень развернутых окружений (См. подпункт [3.2.3.3\)](#page-48-0) с раскрытой строкой окружения, соответствующего новому комплексному решению (**[Рисунок](#page-47-0)** 66).

6) Кнопку ‹View script› (**[Рисунок](#page-38-1)** 57), при нажатии которой (если в блоке полей ‹Namespace› указано окружение для развертывания комплексного решения) появляется окно со сценарием развертывания комплексного решения.

Чтобы закрыть окно со сценарием развертывания комплексного решения, необходимо нажать кнопку ‹Close› [\(Рисунок 28\)](#page-23-0).

<span id="page-48-0"></span>**3.2.3.3. Работа с развернутыми окружениями**

| $\mathbf{\mathcal{V}}$<br>Author: root <man4j@ya.ru><br/>Message: add filter</man4j@ya.ru> |                                             |                                                                                          |   |                   |
|--------------------------------------------------------------------------------------------|---------------------------------------------|------------------------------------------------------------------------------------------|---|-------------------|
| Filters: volumes v networks v binds                                                        |                                             |                                                                                          |   |                   |
| > Namespace: mousehouse                                                                    | Total components: 2                         | Deployed components: 2                                                                   |   | 吉                 |
| > Namespace: testme                                                                        | Total components: 2                         | Deployed components: 2                                                                   |   | 古。                |
| > Namespace: testmouse                                                                     | Total components: 1                         | Deployed components: 0                                                                   | o |                   |
| > Namespace: testnamespace                                                                 | Total components: 1                         | Deployed components: 1                                                                   |   | 吉                 |
| > Namespace: testtesttest                                                                  | Total components: 1                         | Deployed components: 0                                                                   | o | 古。                |
|                                                                                            |                                             |                                                                                          |   |                   |
|                                                                                            |                                             |                                                                                          |   |                   |
|                                                                                            | @ 2020 Equiron LLC, The Imagenarium Company | Repository: community Tag: traefik_test_17_test4 Time: 29.10.2019, 09:16<br>$\vee$ ports |   | Namespace filter: |

#### **Перечень развернутых окружений Рисунок 67**

<span id="page-48-1"></span>Для управления развернутыми окружениями необходимо выбрать в главном меню пункт ‹Deployments›, после чего в области отображения данных появится перечень развернутых окружений в виде табличного представления информации (**[Рисунок](#page-48-1)** 67).

#### <span id="page-49-4"></span>**3.2.3.3.1 Просмотр сведений о развернутых окружениях**

В перечне развернутых окружений предусмотрены различные пиктограммы, отображающие сведения о состоянии окружений.

### **Пиктограмма в строке окружения, развертывание которого не закончено Рисунок 68**

<span id="page-49-0"></span>Для окружения, развертывание которого не закончено, в соответствующей ему строке отображается соответствующая пиктограмма (**[Рисунок](#page-49-0)** 68).

#### <span id="page-49-1"></span>**Пиктограмма в строке окружения, развертывание которого не удалось выполнить Рисунок 69**

Для окружения, развертывание которого не удалось выполнить, в соответствующей ему строке отображается соответствующая пиктограмма (**[Рисунок](#page-49-1)** 69).

Для просмотра детальной информации о развернутом окружении необходимо нажать на кнопку раскрытия строки интересующего окружения (См. подпункт [3.2.2.2.1\)](#page-20-0), после чего строка раскрывается, отображая дополнительные сведения.

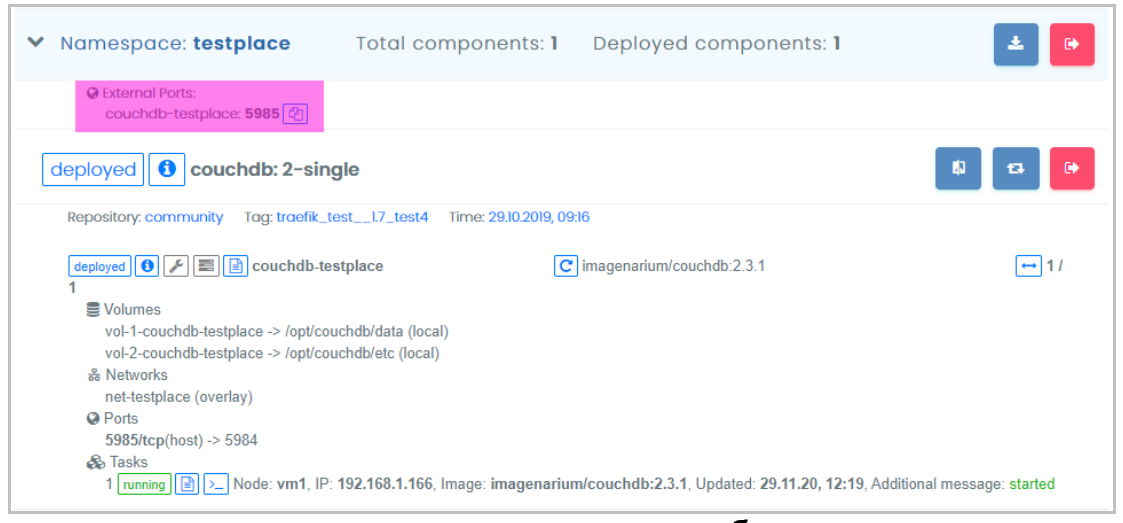

#### **Раскрытая строка развернутого окружения, отображение внешних портов Рисунок 70**

<span id="page-49-2"></span>Если в развернутом окружении есть наборы сервисов, имеющие сетевые порты, доступные извне (External Ports), в раскрытой строке отображаются имена сервисов и номера портов (**[Рисунок](#page-49-2)** 70, выделены лиловым).

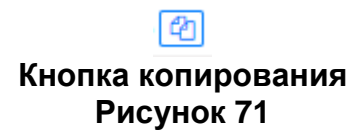

<span id="page-49-3"></span>Кнопка копирования (**[Рисунок](#page-49-3)** 71) позволяет сохранить в буфер обмена. URL для обращения к соответствующему сервису

#### **3.2.3.3.2 Управление перечнем развернутых окружений**

Строки перечня с развернутыми окружениями позволяют выполнить следующие действия:

1) При помощи кнопки скачивания шаблона развертывания [\(Рисунок 39\)](#page-29-0) можно скачать «слепок» пакета докер-образов для развертывания системы на закрытых сетевых инфраструктурах.

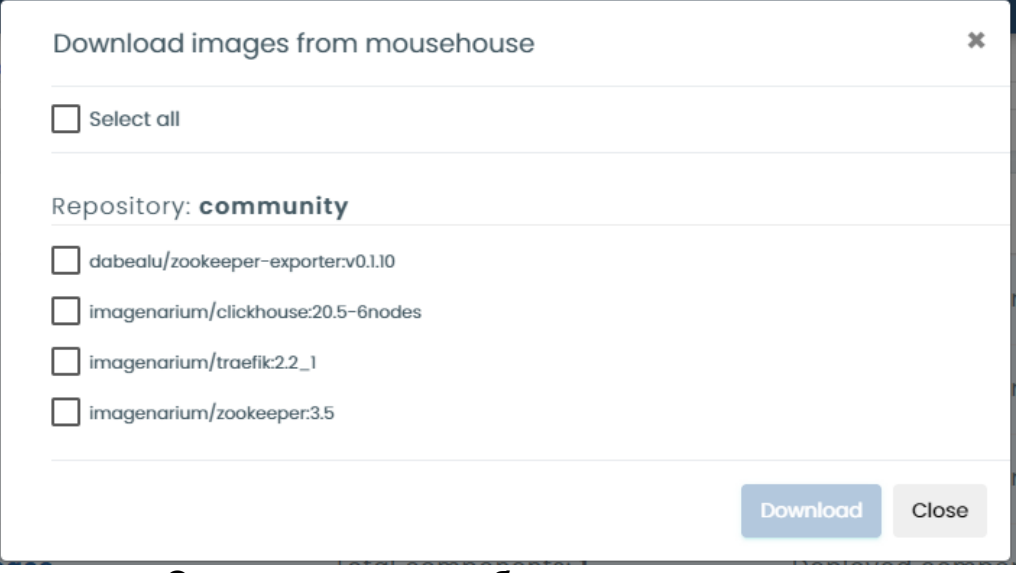

**Окно скачивания шаблона развертывания Рисунок 72**

<span id="page-50-0"></span>После нажатия кнопки появляется окно скачивания шаблона развертывания (**[Рисунок](#page-50-0)** 72), содержащее следующие элементы:

- Флажки для выбора скачиваемых докер-образов.
- Флажок ‹Select all› для выбора всех докер-образов для скачивания.

#### **Download**

#### **Кнопка ‹Download› Рисунок 73**

<span id="page-50-1"></span>- Кнопку «Download», которая становится доступной после выбора любого из флажков (**[Рисунок](#page-50-1)** 73), после нажатия кнопки необходимо в стандартном диалоговом окне Web-браузера [\(Рисунок 40\)](#page-29-1) выбрать и нажать кнопку для дальнейшего действия с файлом с сохраняемыми данными (сохранения, открытия и т.д.).

 Кнопку ‹Close› [\(Рисунок 28\)](#page-23-0), при нажатии которой скачивание шаблона развертывания отменяется, а окно закрывается.

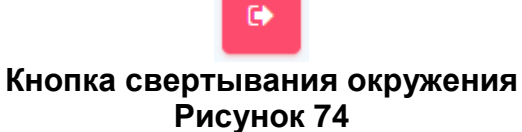

<span id="page-51-0"></span>2) После нажатия кнопки свертывания окружения (**[Рисунок](#page-51-0)** 74) запускается процедура свертывания выбранного окружения, при этом появляется окно с предупреждением.

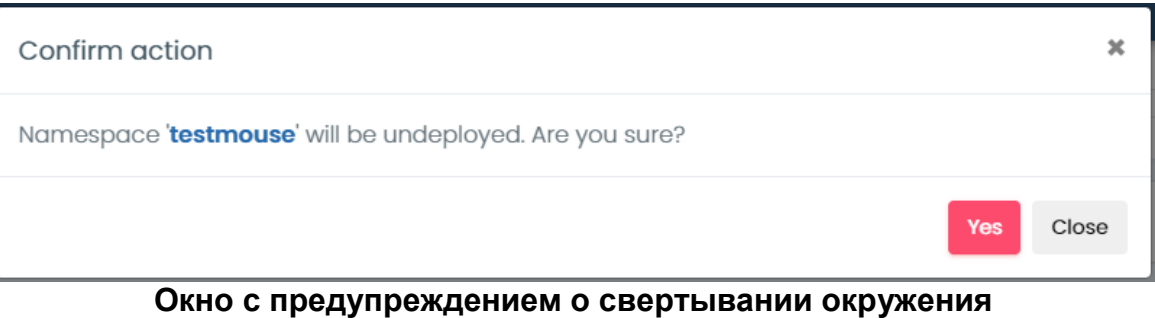

**Рисунок 75**

При нажатии в окне с предупреждением о свертывании окружения (**[Рисунок](#page-37-2)** 55) кнопки ‹Yes› происходит свертывание выбранного окружения, при нажатии кнопки ‹Close› процедура свертывания отменяется.

После свертывания выбранного окружения оно пропадает из перечня развернутых окружений.

#### <span id="page-52-1"></span>**3.2.3.4. Работа с наборами сервисов**

Чтобы получить доступ к наборам сервисов, развернутым из пактов докеробразов, необходимо выбрать в главном меню пункт ‹Deployments›, после чего в области отображения данных появится перечень развернутых окружений в виде табличного представления информации.

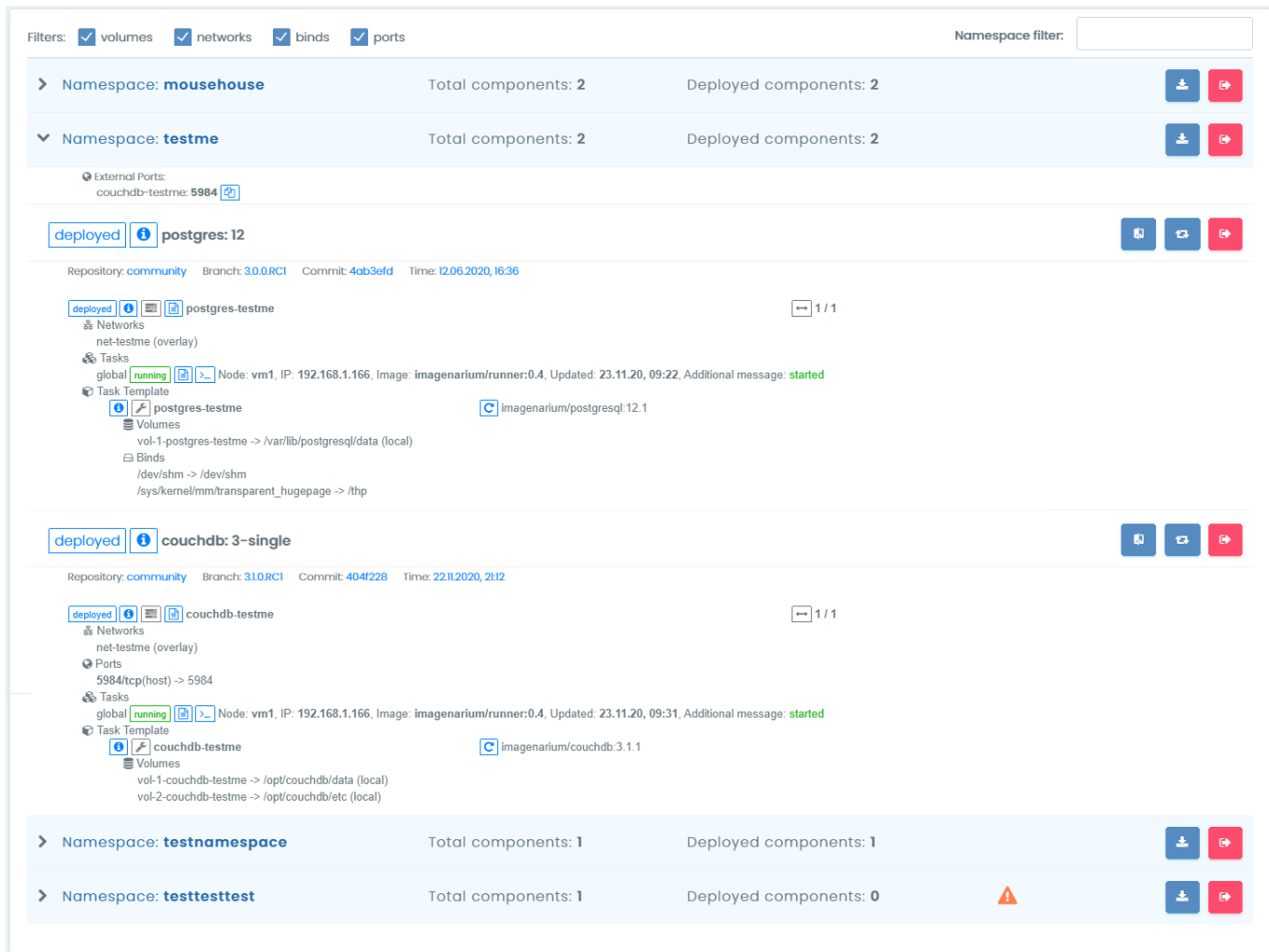

#### **Отображение наборов сервисов окружения testme Рисунок 76**

<span id="page-52-0"></span>Для отображения информации об окружении, содержащем интересующие наборы сервисов, следует нажать на кнопку раскрытия строки данного окружения (См. подпункт [3.2.3.3.1\)](#page-49-4), после чего появятся сведения о всех наборах сервисов данного окружения (**[Рисунок](#page-52-0)** 76) — включая те, развертывание которых не закончено, а также те, развертывание которых выполнить не удалось.

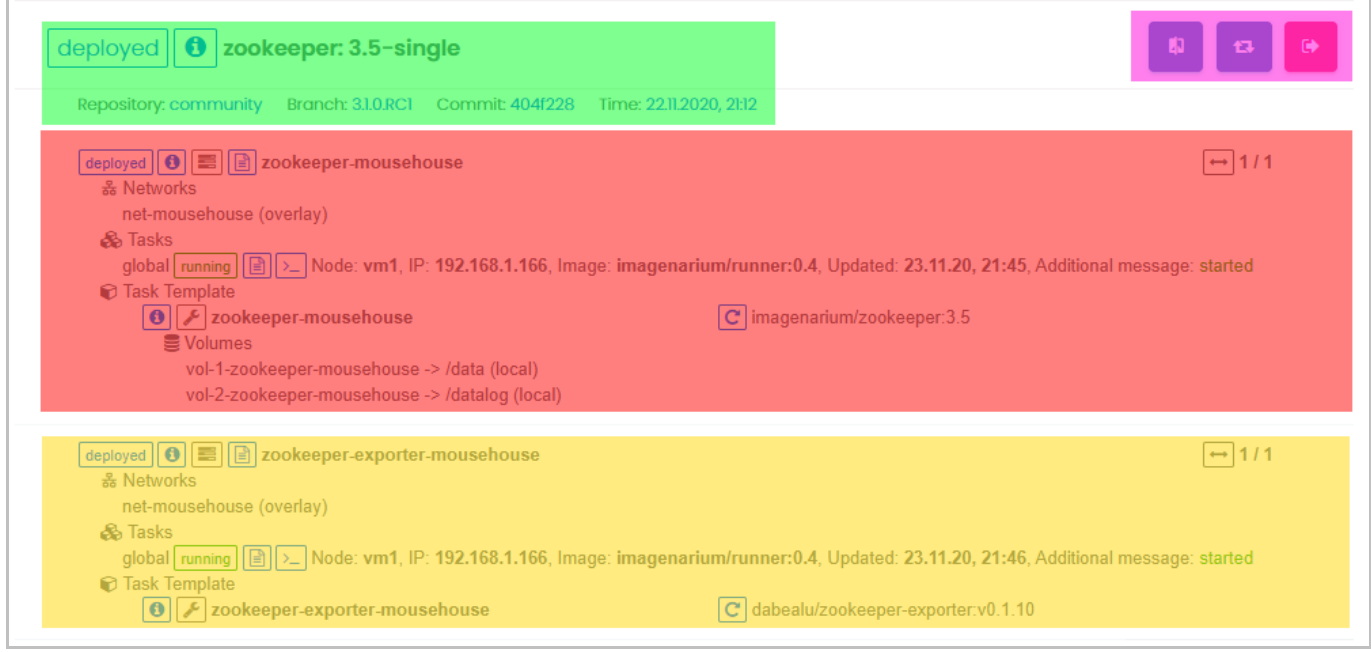

#### **Сведения о наборе сервисов Рисунок 77**

<span id="page-53-0"></span>Сведения о наборе сервисов включают в себя (**[Рисунок](#page-53-0)** 77):

1) Панель информации о наборе сервисов (выделена зеленым).

2) Панель управления набором сервисов (выделена лиловым).

3) Панели сведений об отдельных сервисах набора (выделены красным и желтым).

#### **3.2.3.4.1 Панель информации о наборе сервисов**

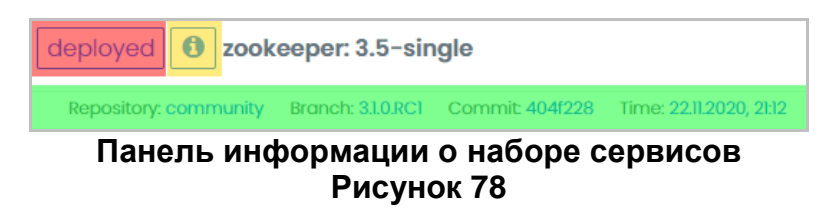

<span id="page-54-1"></span>Панель информации о наборе сервисов содержит (**[Рисунок](#page-54-1)** 78):

1) Индикатор состояния набора сервисов (выделен красным), принимающий следующие значения:

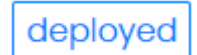

#### **Индикатор состояния набора сервисов, значение ‹deployed› Рисунок 79**

<span id="page-54-2"></span>Значение ‹deployed› — набор сервисов развернут (**[Рисунок](#page-54-2)** 79).

deployment in progress

#### <span id="page-54-0"></span>**Индикатор состояния набора сервисов, значение ‹deployment in progress› Рисунок 80**

 Значение ‹deployment in progress› — набор сервисов в процессе развертывания (**[Рисунок](#page-54-0)** 80).

deployment broken

#### <span id="page-54-3"></span>**Индикатор состояния набора сервисов, значение ‹deployment broken› Рисунок 81**

 Значение ‹deployment broken› — развертывание не удалось выполнить (**[Рисунок](#page-54-3)**  [81\)](#page-54-3).

# undeployment in progress

#### <span id="page-54-4"></span>**Индикатор состояния набора сервисов, значение ‹undeployment in progress› Рисунок 82**

 Значение ‹undeployment in progress› — производится свертывание набора сервисов (**[Рисунок](#page-54-4)** 82).

2) Кнопку вызова информации (выделена желтым), при нажатии которой появляется окно со сведениями о наборе сервисов (**[Рисунок](#page-55-0)** 83).

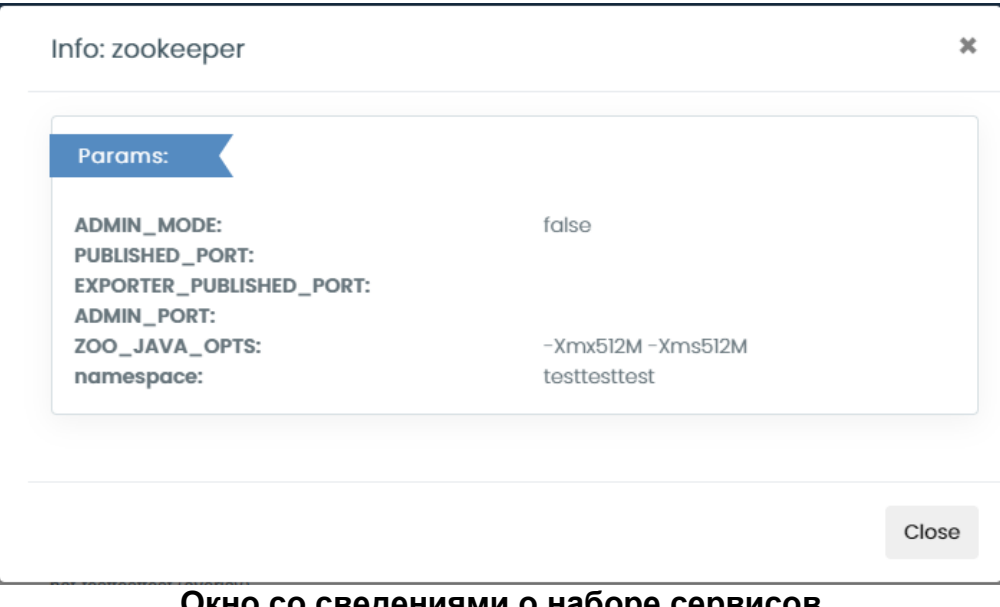

#### **Окно со сведениями о наборе сервисов Рисунок 83**

<span id="page-55-0"></span>3) Строку сведений о наборе сервисов (выделена зеленым), содержащую:

- Поле «Repository» с наименованием репозитория, хранящего пакет докеробразов, из которого был развернут набор сервисов.

 Поле ‹Branch› с наименованием ветки репозитория, хранящего пакет докеробразов.

 Поле ‹Commit› с идентификатором публикации пакета докер-образов в репозиторий.

Поле ‹Time› с датой и временем публикации пакета докер-образов.

#### **3.2.3.4.2 Панель управления набором сервисов**

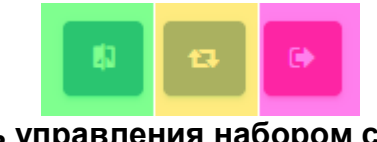

**Панель управления набором сервисов Рисунок 84**

<span id="page-56-0"></span>Панель управления набором сервисов содержит (**[Рисунок](#page-56-0)** 84):

1) Кнопку сравнения шаблонов развёртывания пакета докер-контейнеров, из которого был развернут текущий набор сервисов (выделена зеленым), при нажатии которой появляется окно сравнения шаблонов развёртывания пакета докер-контейнеров (**[Рисунок](#page-56-1)** 85).

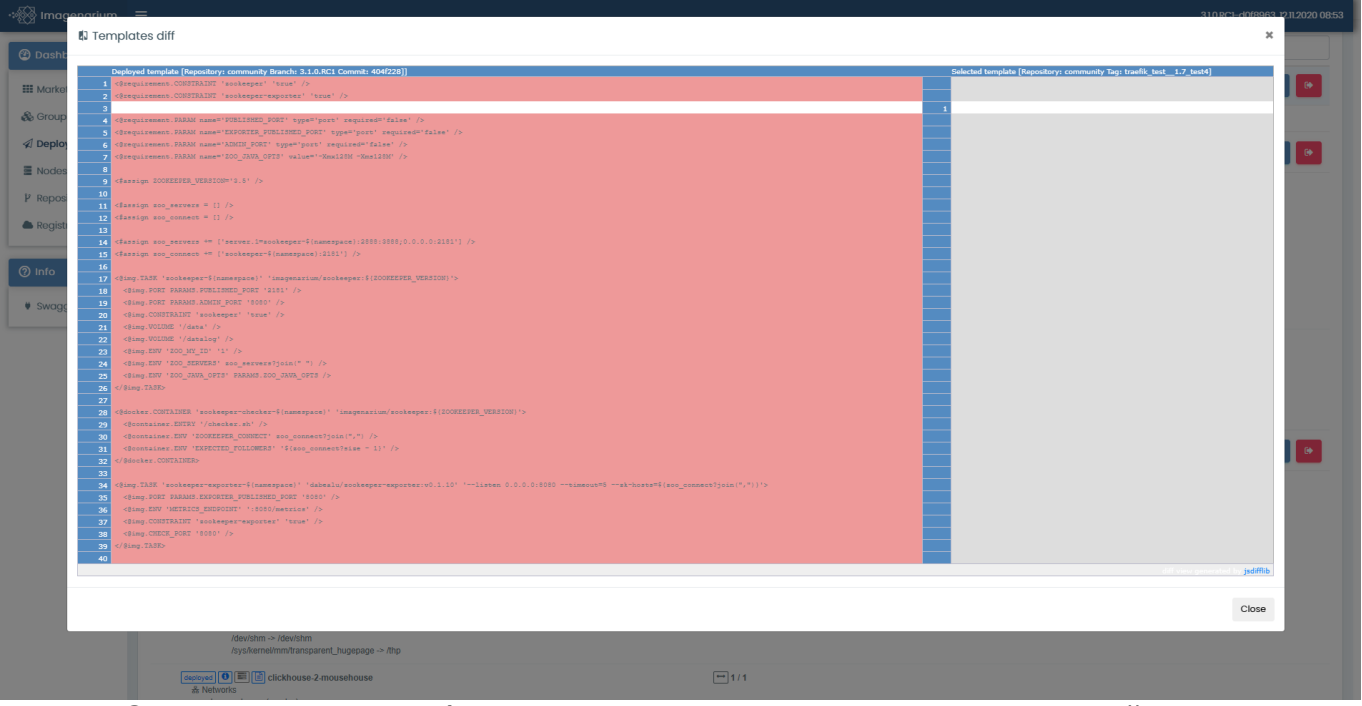

<span id="page-56-1"></span>**Окно сравнения шаблонов развёртывания пакета докер-контейнеров Рисунок 85**

2) Кнопку развёртывания пакета докер-контейнеров с новыми параметрами (выделена желтым), при нажатии которой запускается процедура развертывания пакета докер-контейнеров с новыми параметрами (Redeploy), при этом появляется окно с предупреждением.

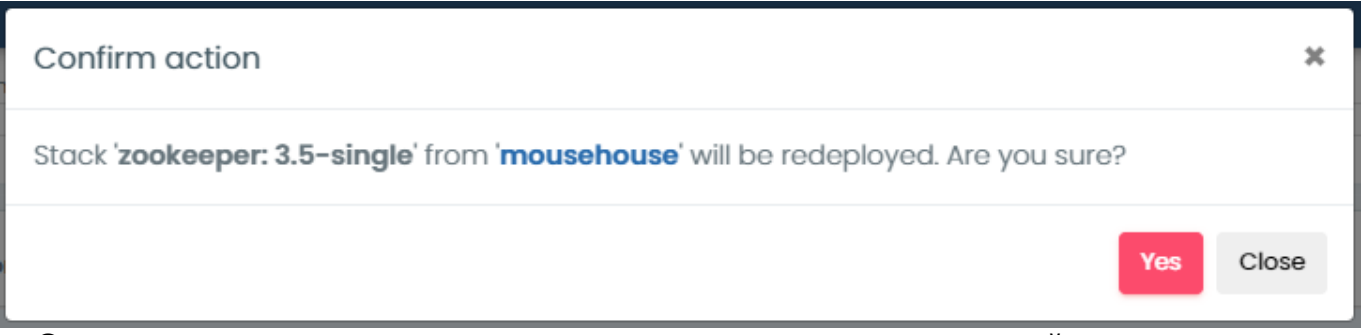

#### <span id="page-57-0"></span>**Окно с предупреждением о развертывании пакета докер-контейнеров с новыми параметрами Рисунок 86**

При нажатии в окне с предупреждением о развертывании пакета докерконтейнеров с новыми параметрами (**[Рисунок](#page-57-0)** 86) кнопки ‹Yes› происходит развертывание пакета докер-контейнеров в набор сервисов с новыми параметрами, при нажатии кнопки ‹Close› процедура развертывания отменяется.

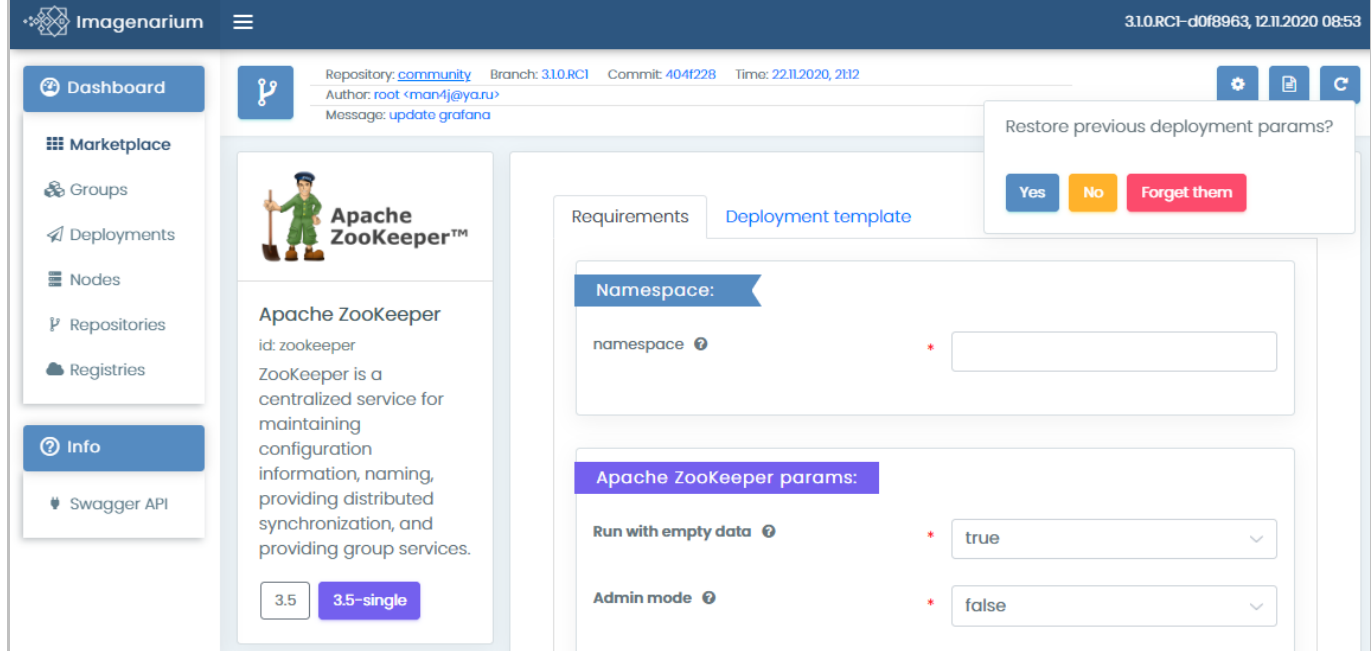

<span id="page-57-1"></span>**Форма настройки развертывания пакета докер-контейнеров с новыми параметрами Рисунок 87**

При развертывании пакета докер-контейнеров с новыми параметрами в области отображения данных появляется форма настройки параметров развертывания пакета докер-контейнеров (См. подпункт [3.2.3.1\)](#page-32-1). В форме отображается окно восстановления прежних параметров развертывания пакета докер-контейнеров (**[Рисунок](#page-57-1)** 87), включающее в себя элементы:

 Кнопку ‹Yes›, при нажатии которой в поля формы настройки параметров развертывания пакета докер-контейнеров будут внесены значения, использованные при предыдущем развертывании.

57

- Кнопку «No», при нажатии которой поля формы настройки параметров развертывания пакета докер-контейнеров будут заполнены значениями по умолчанию.

- Кнопку «Forget them», при нажатии которой поля формы настройки параметров развертывания пакета докер-контейнеров будут заполнены значениями по умолчанию, а значения, использованные при предыдущем развертывании, более предлагаться не будут.

Пользователь может откорректировать значения полей формы настройки параметров развертывания пакета докер-контейнеров, а затем нажать кнопку ‹Deploy› для развертывание контейнера с новыми значениями, при этом окно с предупреждением о развертывании нового пакета докер-контейнеров (**[Рисунок](#page-37-2)**  [55\)](#page-37-2) не появляется, а в области отображения данных сразу появляется перечень развернутых окружений (См. подпункт [3.2.3.3\)](#page-48-0) с раскрытой строкой окружения, соответствующего заново развернутому пакету докер-контейнеров(**[Рисунок](#page-38-0)** 56).

3) Кнопку свёртывания набора сервисов (выделена лиловым), при нажатии которой запускается процедура свертывания текущего набора сервисов, при этом появляется окно с предупреждением.

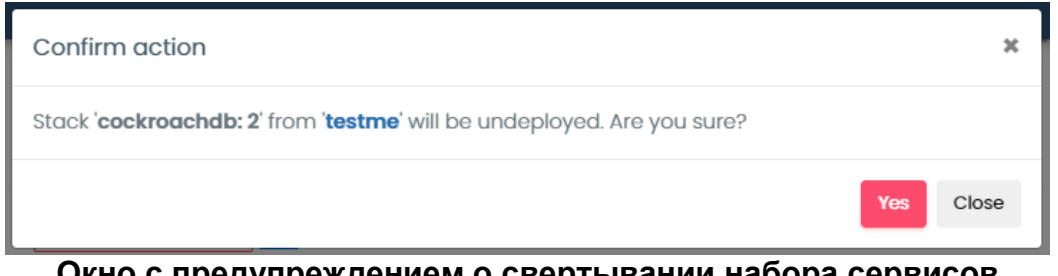

**Окно с предупреждением о свертывании набора сервисов Рисунок 88**

При нажатии в окне с предупреждением о свертывании набора сервисов (**[Рисунок](#page-37-2)**  [55\)](#page-37-2) кнопки ‹Yes› происходит свертывание выбранного набора сервисов, при нажатии кнопки ‹Close› процедура свертывания отменяется.

При свертывании набора сервисов он отображается в перечне наборов сервисов текущего окружения (**[Рисунок](#page-52-0)** 76) со значением ‹undeployment in progress› индикатора состояния набора сервисов (**[Рисунок](#page-54-4)** 82), после свертывания выбранного набора сервисов он пропадает из перечня наборов сервисов текущего окружения.

#### **3.2.3.5. Работа с сервисами набора**

Чтобы получить доступ к сервисам набора, необходимо выбрать в главном меню пункт ‹Deployments›, нажать на кнопку раскрытия строки окружения, содержащего интересующие развернутые наборы сервисов (См. подпункт [3.2.3.3.1\)](#page-49-4), после чего перейти к сведениям о наборе сервисов, чьи сервисы требуется изучить или настроить.

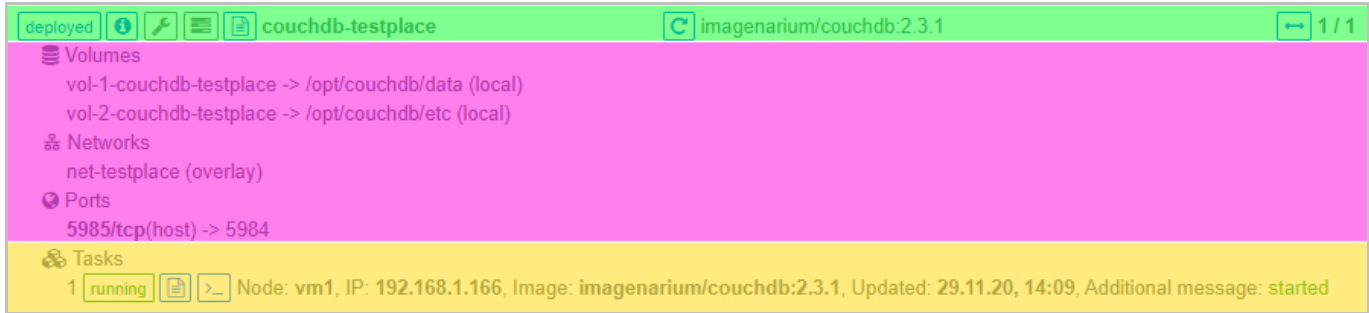

#### **Панель сведений о сервисе набора Рисунок 89**

<span id="page-59-0"></span>Сведения о наборе сервисов, помимо панели информации о наборе сервисов и панели управления набором сервисов (См. подпункт [3.2.3.4\)](#page-52-1), содержит также не менее одной панели сведений о сервисе набора, каждая из которых состоит из следующих частей [\(Рисунок 89\)](#page-59-0):

- 1) Панели управления сервисом набора (выделена зеленым).
- 2) Панель информации о сервисе набора (выделена лиловым).
- 3) Панель экземпляров сервиса набора (выделена желтым).

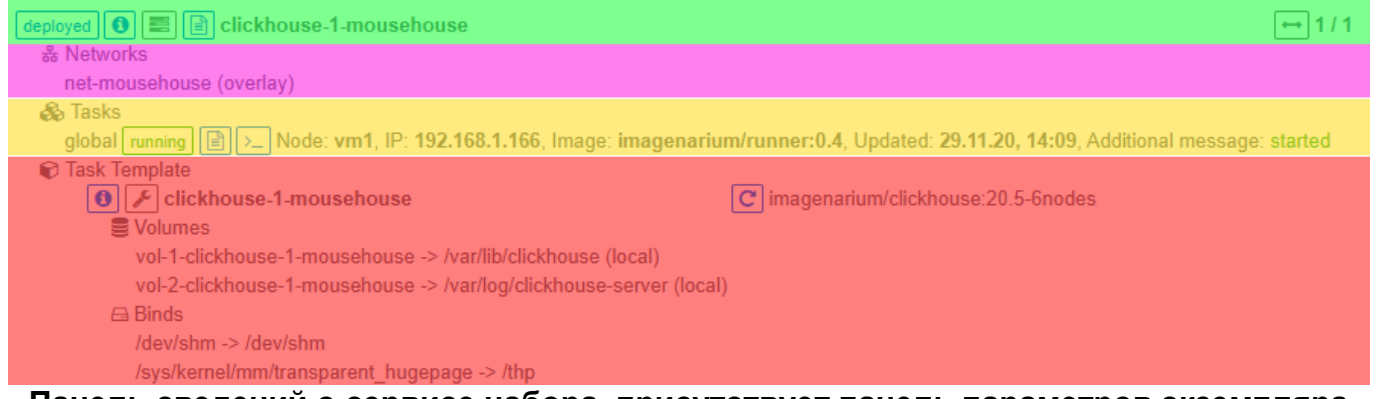

**Панель сведений о сервисе набора, присутствует панель параметров экземпляра сервиса набора Рисунок 90**

<span id="page-59-1"></span>В ряде случаев к перечисленным панелям добавляется также панель параметров экземпляра сервиса набора (**[Рисунок](#page-59-1)** 90, выделена красным).

#### **3.2.3.5.1 Панель управления сервисом набора**

<span id="page-60-0"></span>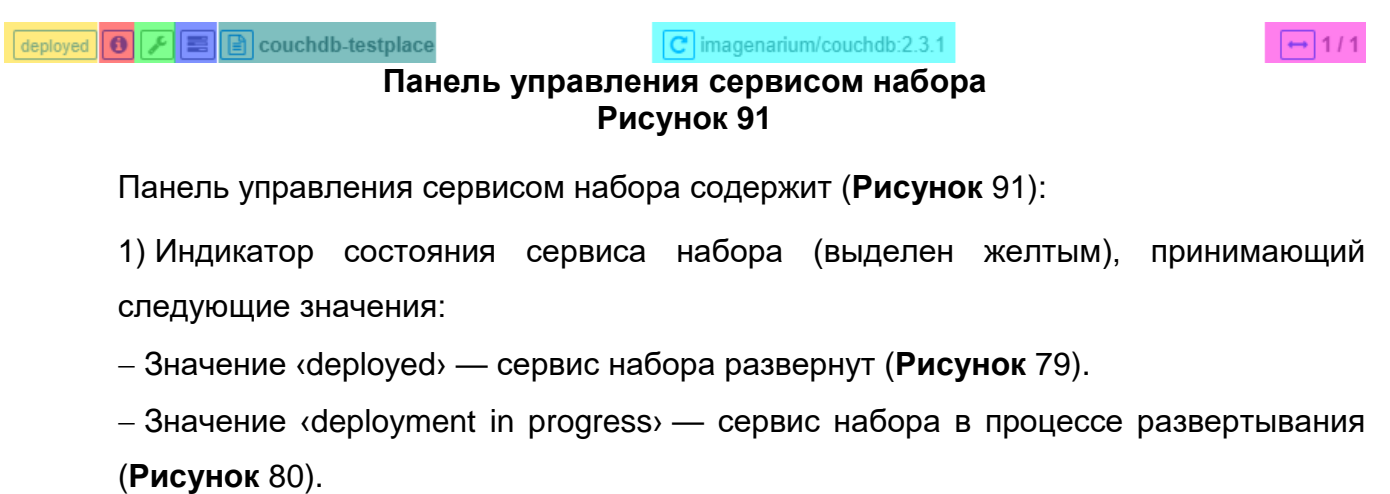

 Значение ‹deployment broken› — развертывание не удалось выполнить (**[Рисунок](#page-54-3)**  [81\)](#page-54-3).

- Значение «undeployment in progress» — производится свертывание сервиса набора (**[Рисунок](#page-54-4)** 82).

2) Кнопку вызова информации (выделена красным), при нажатии которой появляется окно со сведениями о сервисе набора (**[Рисунок](#page-60-1)** 92).

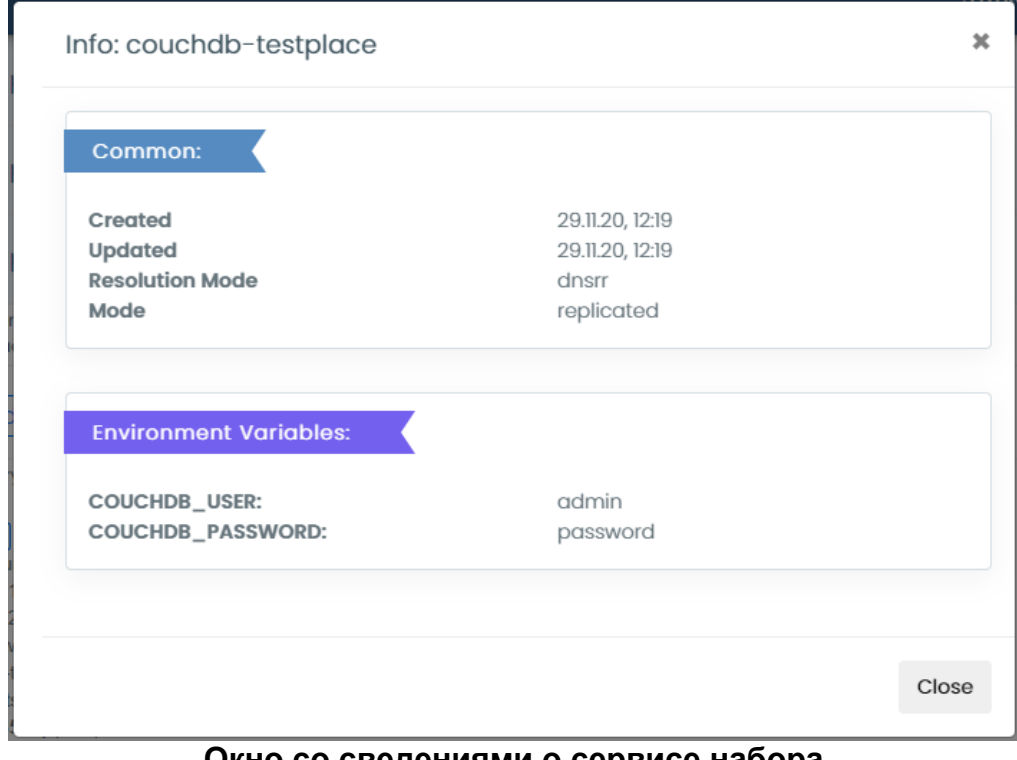

#### **Окно со сведениями о сервисе набора Рисунок 92**

<span id="page-60-1"></span>3) Индикатор работы в режиме администратора (выделен зеленым), индикатор может отсутствовать, при работе в режиме администратора индикатор окрашивается в красный цвет (**[Рисунок](#page-61-0)** 93).

# **Индикатор работы в режиме администратора Рисунок 93**

عر

<span id="page-61-0"></span>4) Кнопку вызова информации об узлах (выделена синим).

5) Кнопку вызова окна системных сообщений (выделена бирюзовым), при нажатии которой появляется новая вкладка Web-браузера, содержащая окно системных сообщений (console output) с журналом работы сервиса набора [\(Рисунок 94\)](#page-61-1).

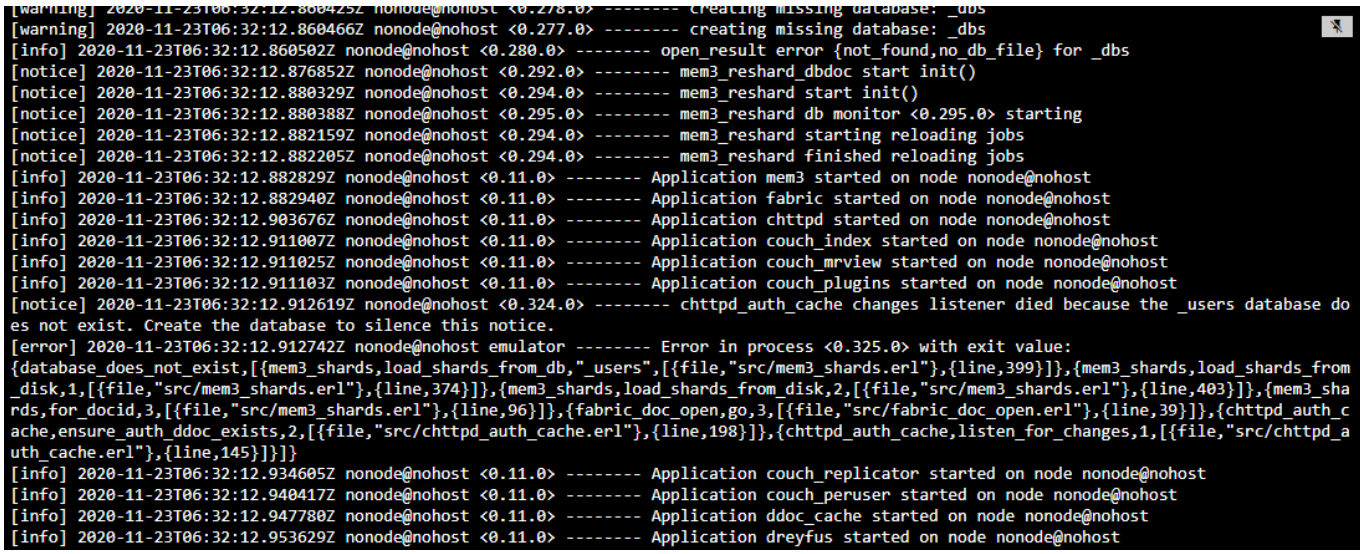

**Окно системных сообщений с журналом работы сервиса набора Рисунок 94**

<span id="page-61-1"></span>6) Кнопку обновления сервиса набора (выделена голубым), при нажатии которой появляется окно обновления сервиса набора (**[Рисунок](#page-61-2)** 95), кнопка может отсутствовать.

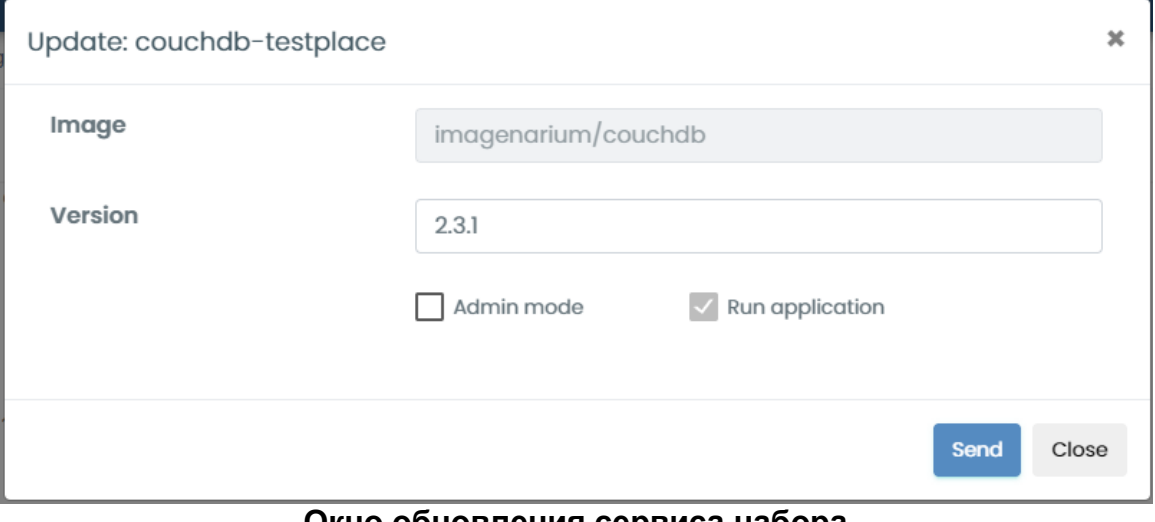

#### <span id="page-61-2"></span>**Окно обновления сервиса набора Рисунок 95**

61

Окно обновления сервиса набора содержит:

 Поле ‹Image›, нередактируемое и содержащее наименование пакета докерконтейнеров, из которых был развернут набор сервисов.

- Поле ‹Version› для ввода номера версии сервиса набора.
- Флажок ‹Admin mode› для запуска сервиса набора в режиме администратора.
- Флажок ‹Run application› для запуска сервиса набора.

# Send **Кнопка ‹Send› Рисунок 96**

<span id="page-62-0"></span>Кнопку ‹Send› [\(Рисунок](#page-62-0) 96) для обновления сервиса набора.

Кнопку ‹Close› [\(Рисунок 28\)](#page-23-0), при нажатии которой окно закрывается.

7) Кнопку масштабирования компонента контейнера (выделена лиловым), при нажатии которой появляется окно выбора количества реплик сервиса набора [\(Рисунок](#page-62-1) 97).

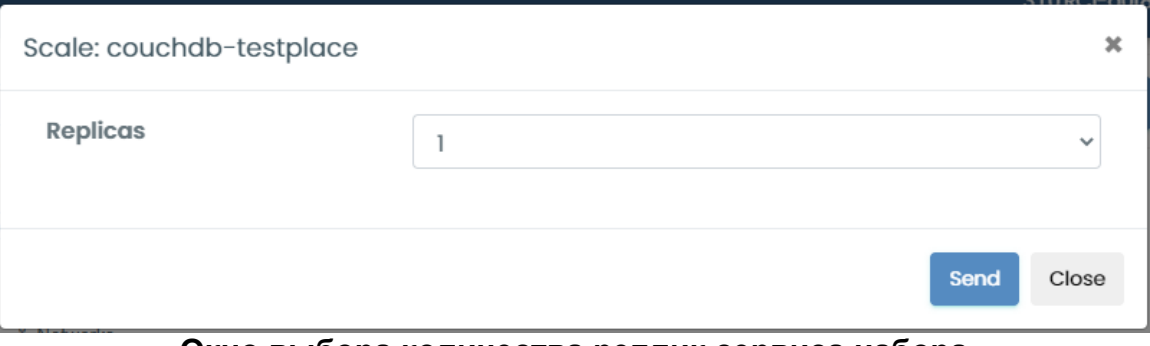

**Окно выбора количества реплик сервиса набора Рисунок 97**

<span id="page-62-1"></span>Окно выбора количества реплик сервиса набора содержит:

Поле ‹Replicas›, содержащее раскрывающийся список количества реплик.

- Кнопку «Send» [\(Рисунок](#page-62-0) 96) для отправки в серверные компоненты платформы Imagenarium значения из поля «Replicas» для запуска нужного числа реплик.

- Кнопку «Close» [\(Рисунок 28\)](#page-23-0), при нажатии которой окно закрывается.

```
RU 99514566.582914-01 34 01
```
#### **3.2.3.5.2 Панель информации о сервисе набора**

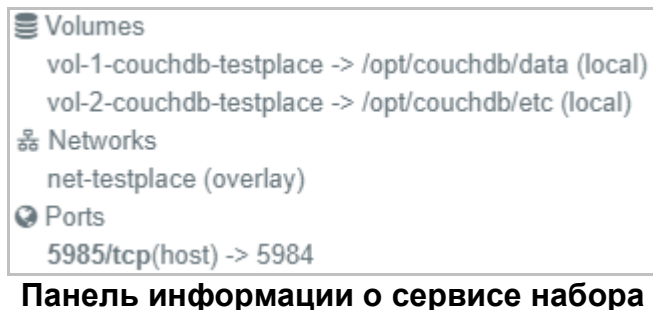

**Рисунок 98**

<span id="page-63-0"></span>Панель информации о сервисе набора (**[Рисунок](#page-63-0)** 98) содержит:

1) Раздел ‹Volumes› со сведениями о дисковых томах сервиса набора.

2) Раздел ‹Networks› со сведениями о сетевых подключениях сервиса набора.

3) Раздел ‹Ports› со сведениями об опубликованных сетевых портах сервиса набора.

При помощи поля фильтра данных перечня развернутых окружений (См. [3.2.2.2.5.2\)](#page-27-0) можно вывести либо убрать каждый из перечисленных разделов.

#### **3.2.3.5.3 Панель экземпляров сервиса набора**

<span id="page-64-0"></span>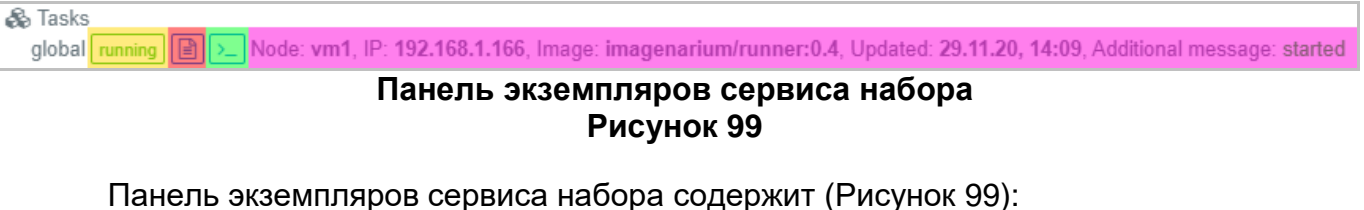

1) Индикатор состояния экземпляра сервиса набора (выделен желтым).

2) Кнопку вызова окна системных сообщений (выделена красным), при нажатии которой появляется новая вкладка Web-браузера, содержащая окно системных сообщений (console output) с журналом работы экземпляра сервиса набора [\(Рисунок 100\)](#page-64-1).

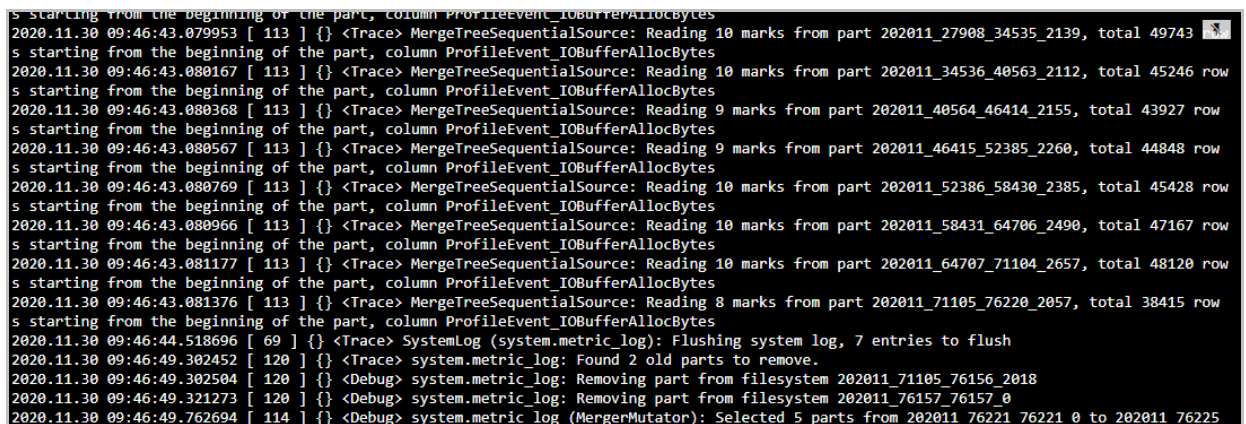

<span id="page-64-1"></span>**Окно системных сообщений с журналом работы экземпляра сервиса набора Рисунок 100**

3) Кнопку вызова окна с командной строкой (выделена зеленым), при нажатии которой появляется новая вкладка Web-браузера, содержащая окно с командной строкой управления экземпляром сервиса набора.

4) Строка информации об экземпляре сервиса набора (выделена лиловым), содержащая:

 Поле ‹Node› со сведениями о сервере, на котором выполняется экземпляр сервиса набора.

 Поле ‹IP› со сведениями об IP-адресе сервера, на котором выполняется экземпляр сервиса набора.

 Поле ‹Image› со сведениями о докер-контейнере, из которого был развернут сервис набора.

 Поле ‹Updated› со сведениями о дате и времени обновления экземпляра сервиса набора.

 Поле ‹Additional message› с дополнительными сведениями об экземпляре сервиса набора.

#### **3.2.3.5.4 Панель параметров экземпляра сервиса набора**

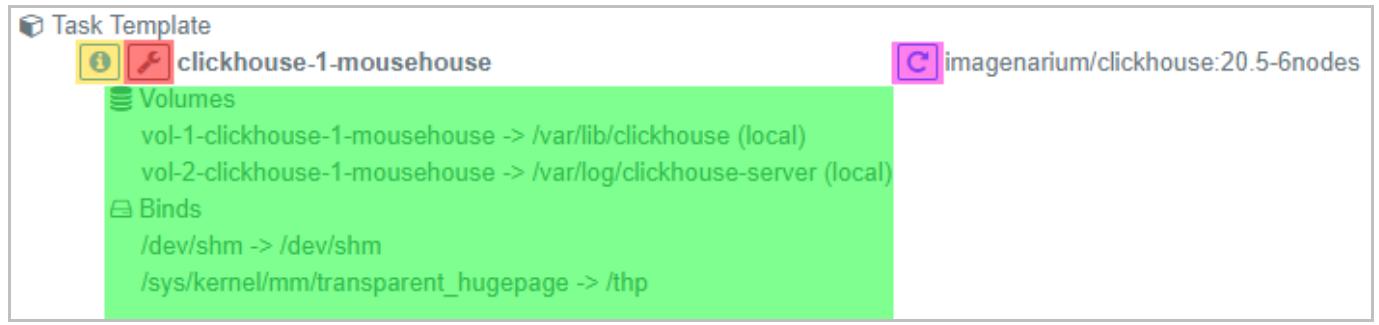

**Панель параметров экземпляра сервиса набора Рисунок 101**

Панель параметров экземпляра сервиса набора содержит [\(Рисунок](#page-64-0) 99):

1) Кнопку вызова информации (выделена желтым), при нажатии которой появляется окно со сведениями об экземпляре сервиса набора (**[Рисунок](#page-65-0)** 102).

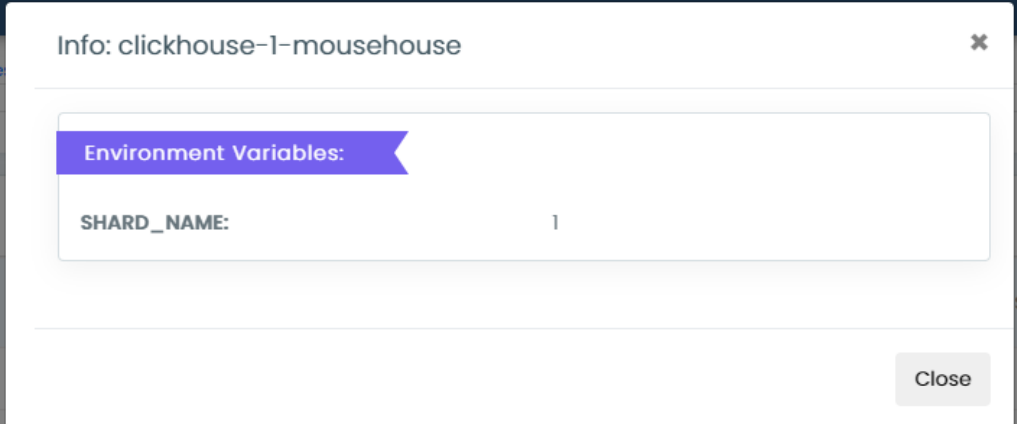

**Окно со сведениями об экземпляре сервиса набора Рисунок 102**

<span id="page-65-0"></span>2) Индикатор работы в режиме администратора (выделен красным), при работе в режиме администратора индикатор окрашивается в красный цвет (**[Рисунок](#page-61-0)** 93).

3) Кнопку обновления версии докер-контейнера, из которого был развернут сервис набора (выделена лиловым), при нажатии которой появляется окно обновления сервиса набора (**[Рисунок](#page-61-2)** 95).

4) Панель информации об экземпляре сервиса набора (выделена зеленым), включающая в себя:

Раздел ‹Volumes› со сведениями о дисковых томах экземпляра сервиса набора.

- Раздел «Binds» со сведениями о примонтированных каталогах экземпляра сервиса набора.

При помощи поля фильтра данных перечня развернутых окружений (См. [3.2.2.2.5.2\)](#page-27-0) можно вывести либо убрать каждый из перечисленных разделов.

RU 99514566.582914-01 34 01

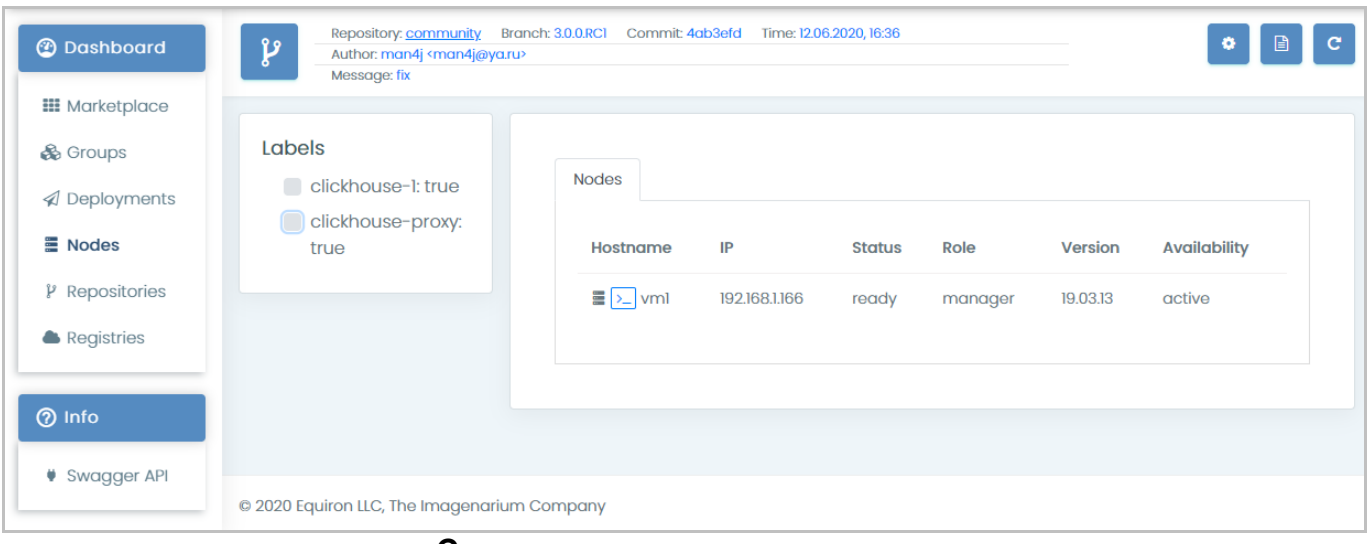

#### **3.2.3.6. Работа с серверами кластера**

#### **Сведения о серверах кластера Рисунок 103**

<span id="page-66-0"></span>Для управления серверами кластера необходимо выбрать в главном меню пункт ‹Nodes›, после чего в области отображения данных появятся сведения о серверах в виде панельного и табличного представления информации (**[Рисунок](#page-66-0)** 103).

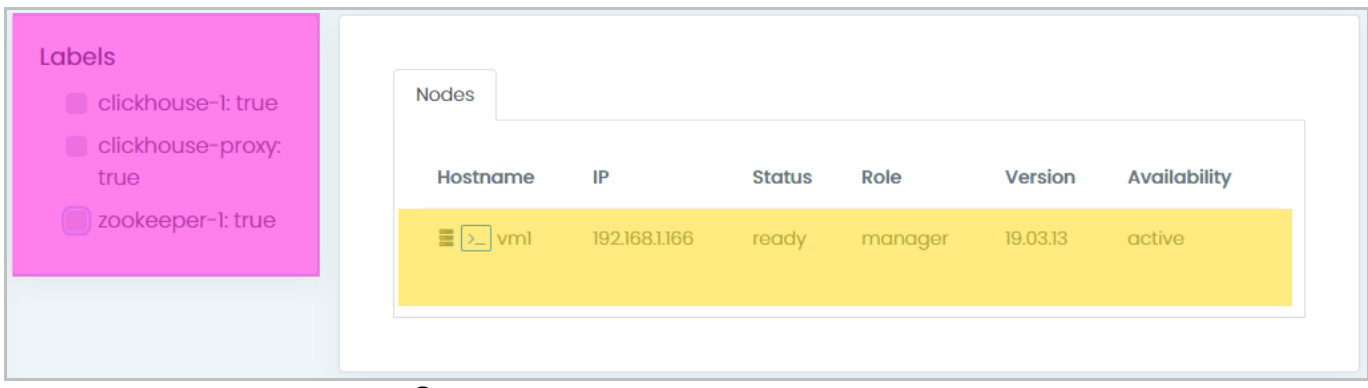

#### **Элементы управления серверами Рисунок 104**

<span id="page-66-1"></span>Для управления серверами служат (**[Рисунок](#page-66-1)** 104):

5) Панель тэгов, позволяющая отметить серверы для развертывания контейнеров (выделена лиловым). Выбор тэгов, отображаемых в панели, осуществляется в форме настройки параметров развертывания пакета докер-образов (См. подпункт [3.2.3.1,](#page-32-1) **[Рисунок](#page-36-1)** 49).

6) Перечень серверов кластера (выделен желтым).

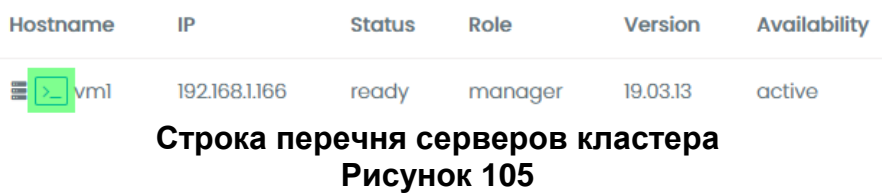

<span id="page-67-0"></span>Строка перечня серверов кластера (**[Рисунок](#page-67-0)** 105) содержит сведения о сервере, а также кнопку вызова окна с командной строкой (выделена зеленым), при нажатии которой появляется новая вкладка Web-браузера, содержащая окна с командной строкой управления сервером.

При щелчке мыши по строке перечня серверов появляется окно редактирования параметров сервера.

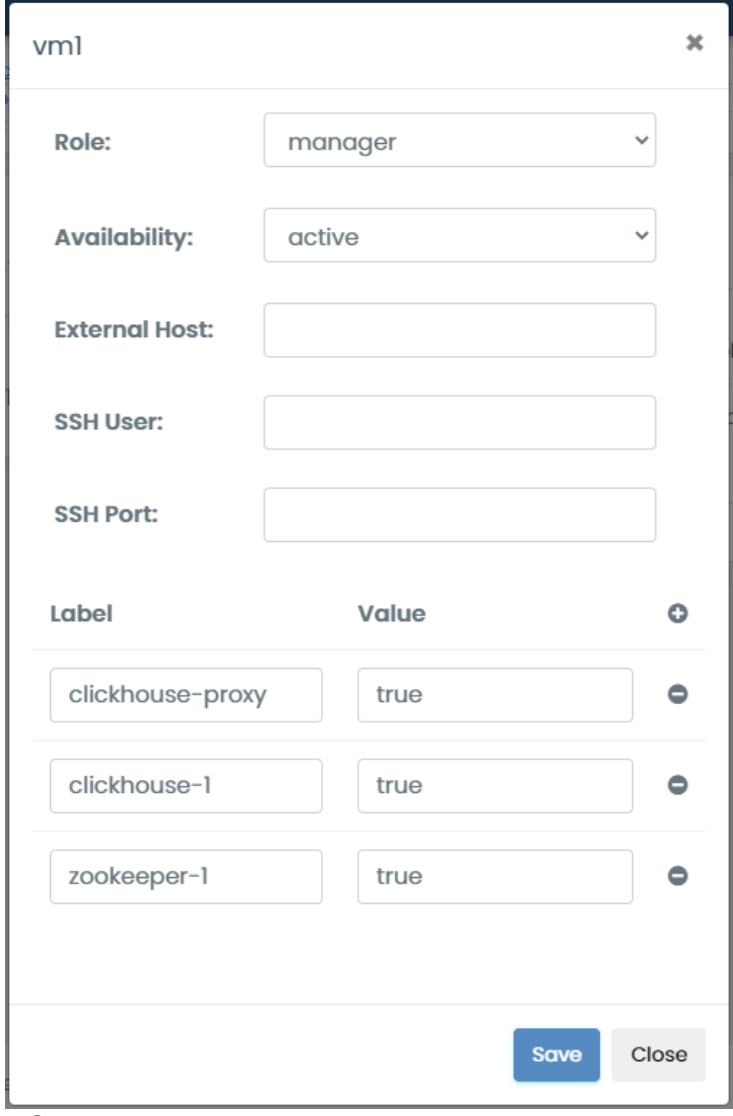

<span id="page-67-1"></span>**Окно редактирования параметров сервера Рисунок 106**

Окно редактирования параметров сервера (**[Рисунок](#page-67-1)** 106) содержит:

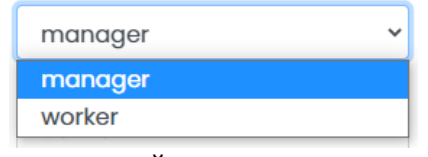

#### **Раскрывающийся список поля ‹Role› Рисунок 107**

<span id="page-68-0"></span>1) Поле ‹Role›, содержащее роль сервера и заполняемое из раскрывающегося списка [\(Рисунок 107\)](#page-68-0).

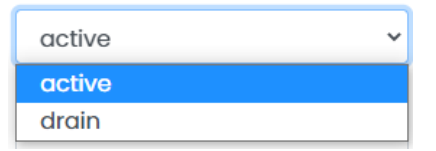

**Раскрывающийся список поля ‹Availability› Рисунок 108**

<span id="page-68-1"></span>2) Поле ‹Availability›, содержащее состояние доступности сервера и заполняемое из раскрывающегося списка [\(Рисунок 108\)](#page-68-1).

3) Поле ‹External Host›, содержащее наименование внешнего IP-адреса сервера.

4) Поле ‹SSH User›, содержащее имя пользователя при доступе по протоколу SSH.

5) Поле ‹SSH Port›, содержащее номер порта при доступе по протоколу SSH.

<span id="page-68-2"></span>6) Блок полей ‹Label› / ‹Value›, раскрывающийся посредством кнопки раскрытия блока полей и содержащий перечень тэгов и их значений.

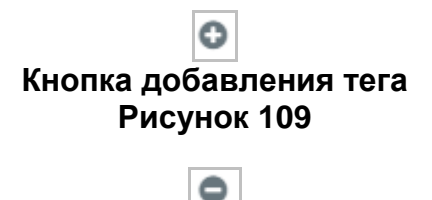

# **Кнопка удаления тэга Рисунок 110**

<span id="page-68-3"></span>При нажатии кнопки добавления тэга [\(Рисунок 109\)](#page-68-2) в блок полей ‹Label› / ‹Value› добавляется новая строка с пустыми данными, при нажатии кнопки удаления тэга, расположенной справа от каждого тэга [\(Рисунок 110\)](#page-68-3), тэг удаляется .

7) Кнопку ‹Save› [\(Рисунок 27\)](#page-23-1), при нажатии которой строка с введёнными в поля данными обновляется в таблице, а окно закрывается.

8) Кнопку ‹Close› [\(Рисунок 28\)](#page-23-0), при нажатии которой обновление строки отменяется, а окно закрывается.

RU 99514566.582914-01 34 01

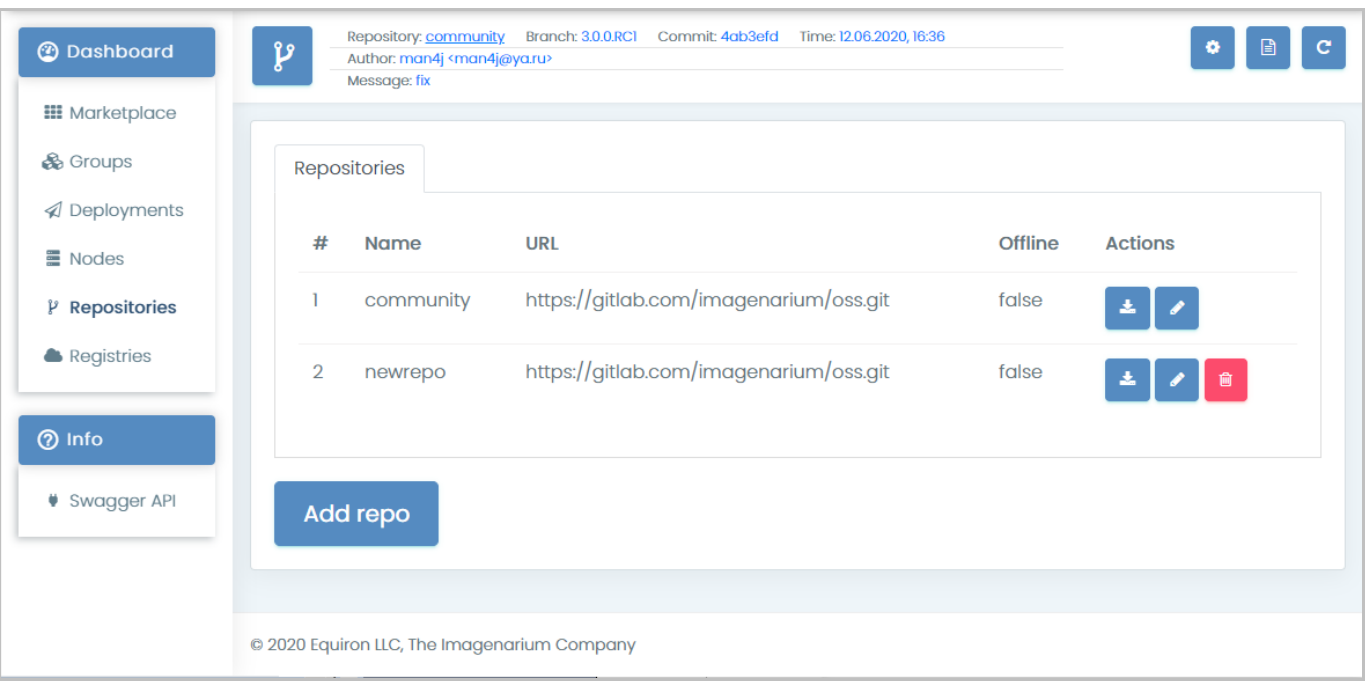

#### **3.2.3.7. Работа с репозиториями**

#### **Перечень репозиториев Рисунок 111**

<span id="page-69-0"></span>Для управления репозиториями, хранящими шаблоны развертывания контейнеров (конфигурационные параметры), необходимо выбрать в главном меню пункт ‹Repositories›, после чего в области отображения данных появится перечень репозиториев в виде табличного представления информации (**[Рисунок](#page-69-0)** 111).

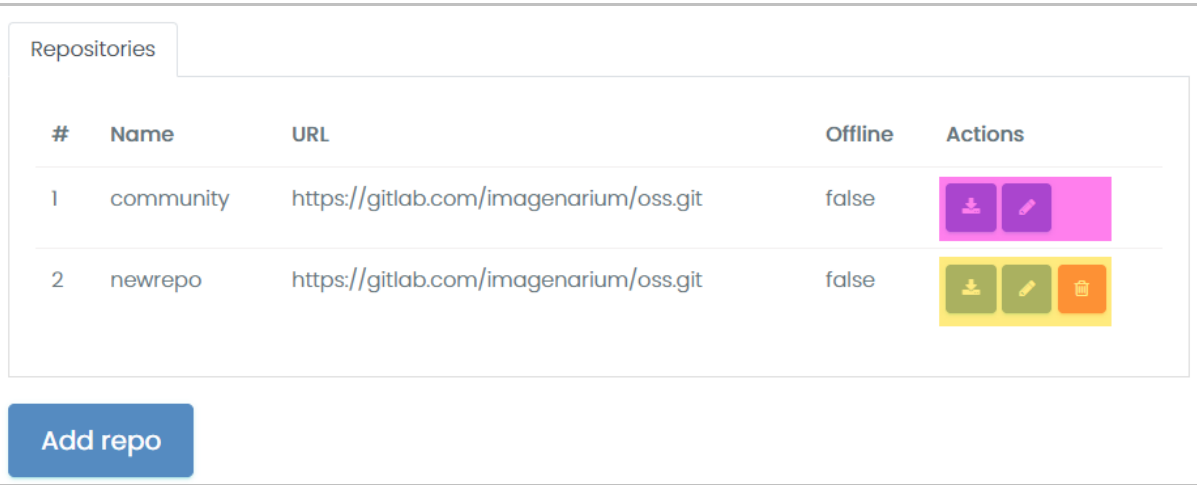

#### **Элементы управления перечнем репозиториев Рисунок 112**

<span id="page-69-1"></span>Для управления перечнем репозиториев служат (**[Рисунок](#page-69-1)** 112):

1) Кнопка ‹Add repo›, предназначенная для добавления нового репозитория.

- 2) Панель управления текущим репозиторием (выделена лиловым).
- 3) Панель управления не используемым в данный момент репозиторием (выделена желтым).

#### **3.2.3.7.1 Панель управления репозиторием**

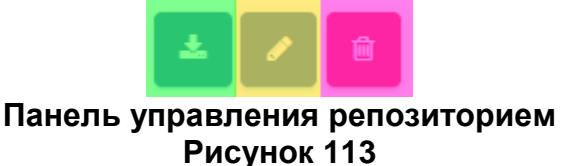

<span id="page-70-0"></span>Каждый из репозиториев, представленных в перечне, снабжен панелью управления (**[Рисунок](#page-70-0)** 113), включающей в себя:

1) Кнопку скачивания репозитория (выделена зеленым), после нажатия которой необходимо в стандартном диалоговом окне Web-браузера [\(Рисунок 40\)](#page-29-1) выбрать и нажать кнопку для дальнейшего действия с файлом с сохраняемыми данными (сохранения, открытия и т.д.).

2) Кнопку редактирования параметров репозитория (выделена желтым), после нажатия которой появляется окно редактирования параметров репозитория.

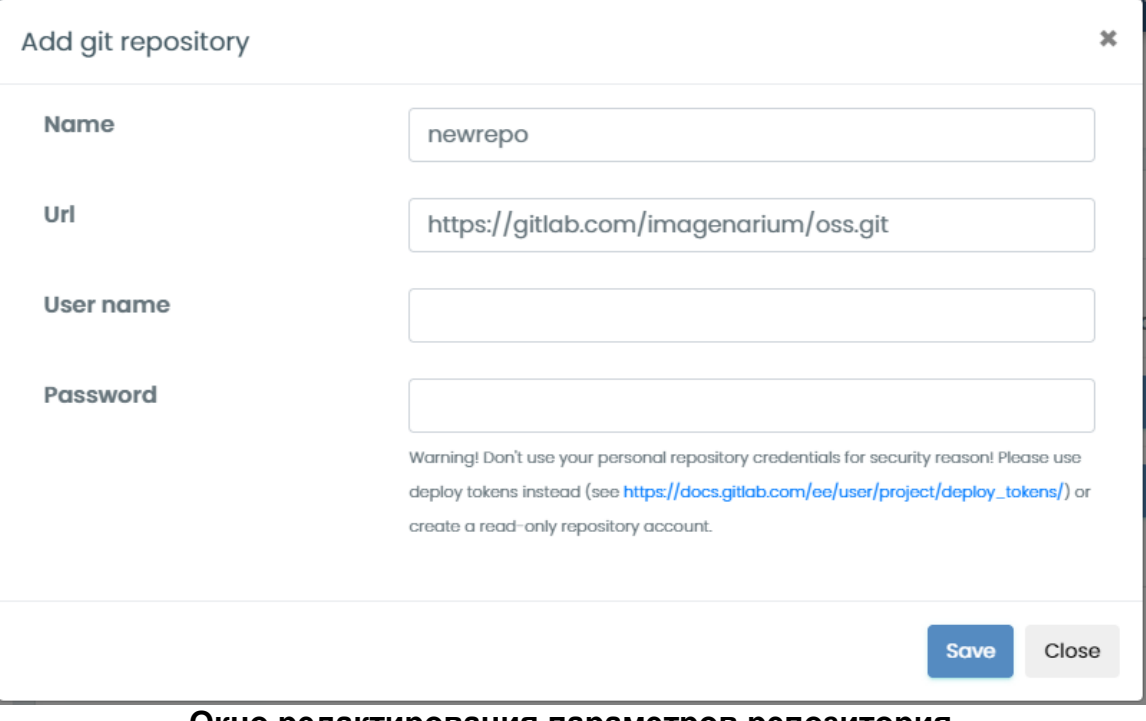

#### **Окно редактирования параметров репозитория Рисунок 114**

<span id="page-70-1"></span>Окно редактирования параметров репозитория (**[Рисунок](#page-70-1)** 114) содержит:

- Поле ‹Name›, содержащее наименование репозитория.
- Поле ‹Url›, содержащее URL-адрес размещения репозитория.
- Поле ‹User name›, содержащее логин для доступа к репозиторию.
- Поле ‹Password›, содержащее пароль для доступа к репозиторию.

- Кнопку «Save» [\(Рисунок 27\)](#page-23-1), при нажатии которой строка с введёнными в поля данными обновляется в таблице, а окно закрывается.

70

 Кнопку ‹Close› [\(Рисунок 28\)](#page-23-0), при нажатии которой обновление строки отменяется, а окно закрывается.

3) Кнопку удаления репозитория (выделена лиловым), отсутствующую для текущего репозитория и позволяющую удалить не используемый в данный момент репозиторий. После нажатия кнопки репозиторий удаляется из перечня и появляется оповещение об удалении [\(Рисунок 33](#page-25-0) и **[Рисунок](#page-71-0)** 115).

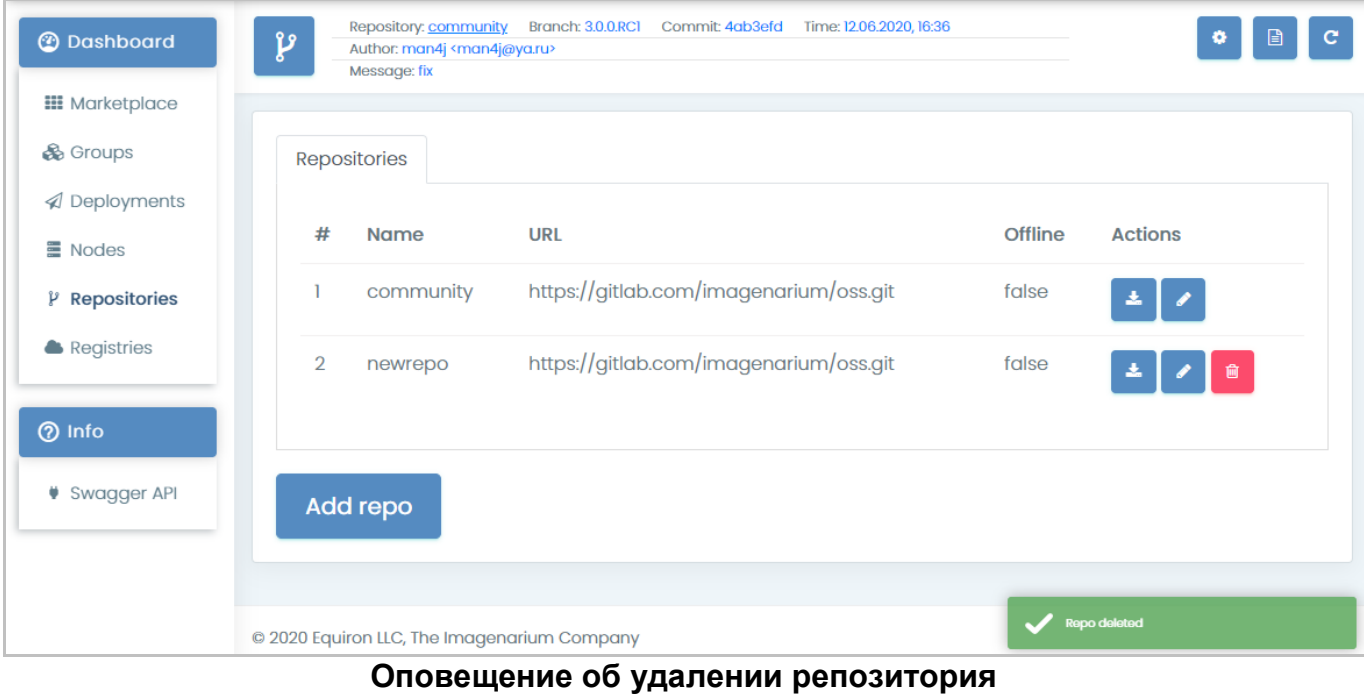

<span id="page-71-0"></span>**Рисунок 115**
## **3.2.3.7.2 Добавление репозитория**

После нажатия кнопки ‹Add repo› [\(Рисунок 29\)](#page-24-0) появляется окно добавления репозитория (**[Рисунок](#page-72-0)** 116), интерфейс которого аналогичен интерфейсу редактирования репозитория (**[Рисунок](#page-70-0)** 114).

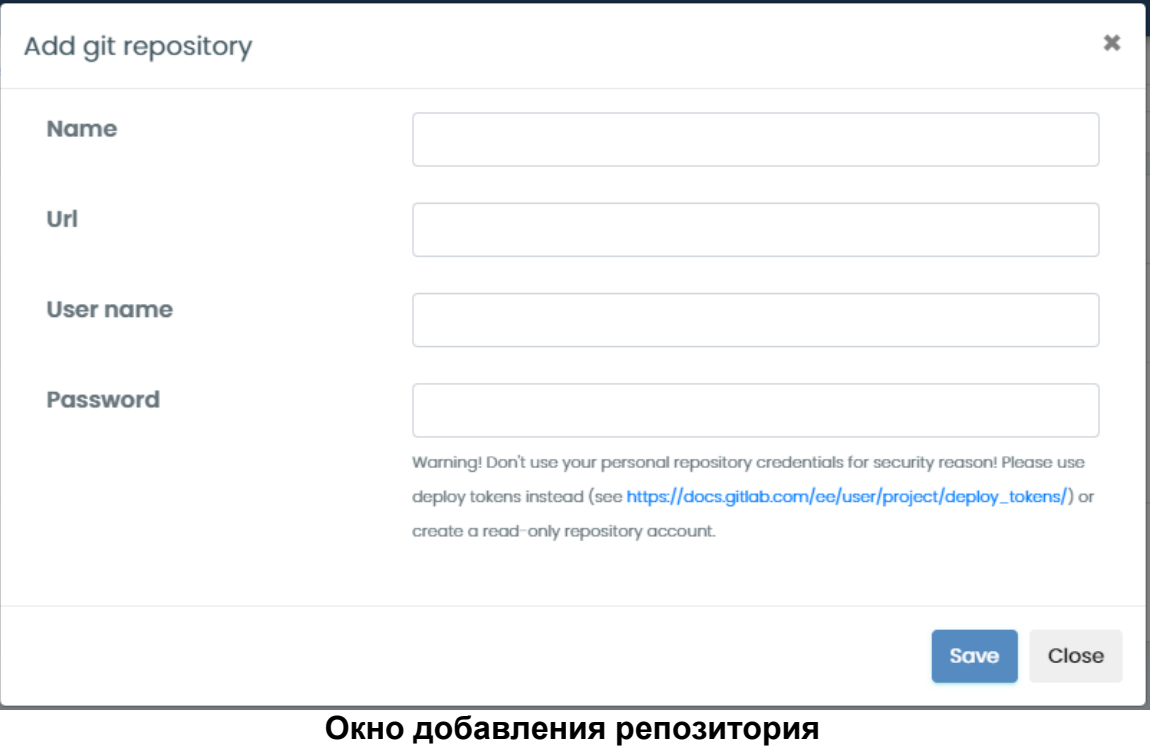

<span id="page-72-0"></span>**Рисунок 116**

### **3.2.3.7.3 Переключение репозиториев и веток репозиториев**

Переключение репозиториев и веток репозиториев осуществляется посредством кнопки вызова селектора репозиториев (**[Рисунок](#page-18-0)** 14), при нажатии которой появляется окно селектора репозиториев (**[Рисунок](#page-73-0)** 117).

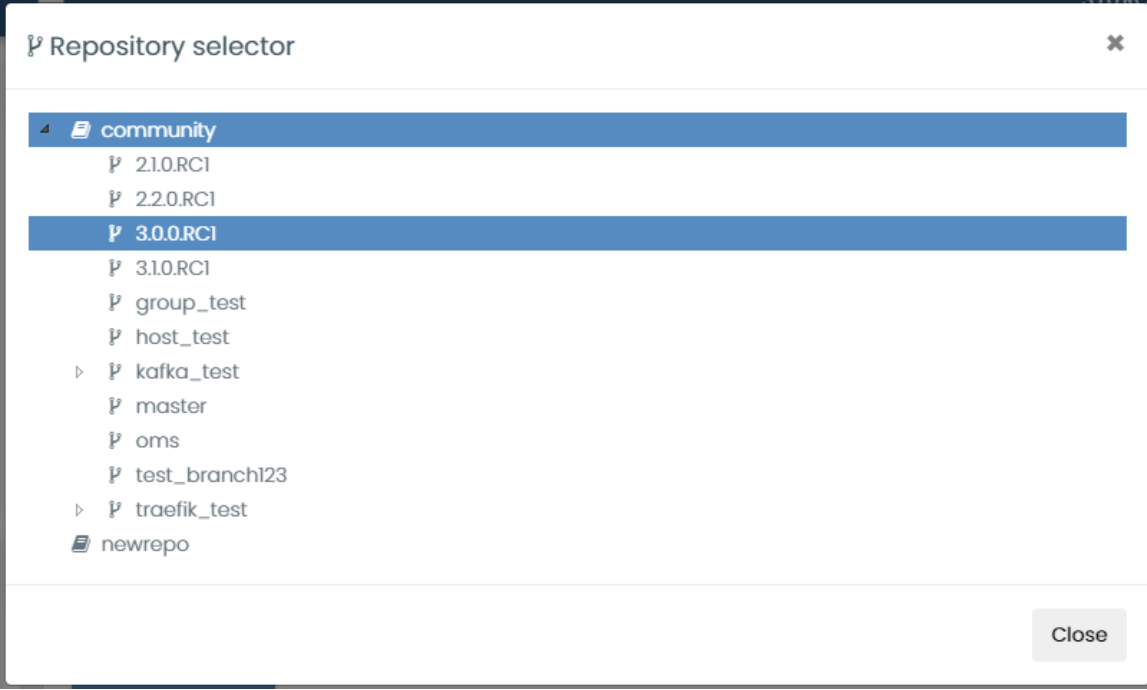

#### **Окно селектора репозиториев Рисунок 117**

<span id="page-73-0"></span>Окно селектора репозиториев содержит древовидную структуру, отображающую ветки текущего репозитория. Текущий репозиторий и выбранная в нем ветка выделены синими горизонтальными полосами. Для выбора другой ветки текущего репозитория необходимо щелкнуть по ней левой кнопкой мыши, после чего происходит переключение на выбранную ветку, а окно селектора репозиториев закрывается.

# **Кнопка раскрытия подветок Рисунок 118**

<span id="page-73-1"></span>Для просмотра подветок интересующей ветки необходимо нажать кнопку раскрытия подветок (**[Рисунок](#page-73-1)** 118), после чего в древовидной структуре появятся дополнительные элементы (**[Рисунок](#page-74-0)** 120). Для выбора подветки текущего репозитория необходимо щелкнуть по ней левой кнопкой мыши, после чего происходит переключение на выбранную подветку, а окно селектора репозиториев закрывается.

# **Кнопка скрытия подветок Рисунок 119**

<span id="page-73-2"></span>Чтобы скрыть раскрытые подветки, необходимо нажать на кнопку скрытия подветок (**[Рисунок](#page-73-2)** 119).

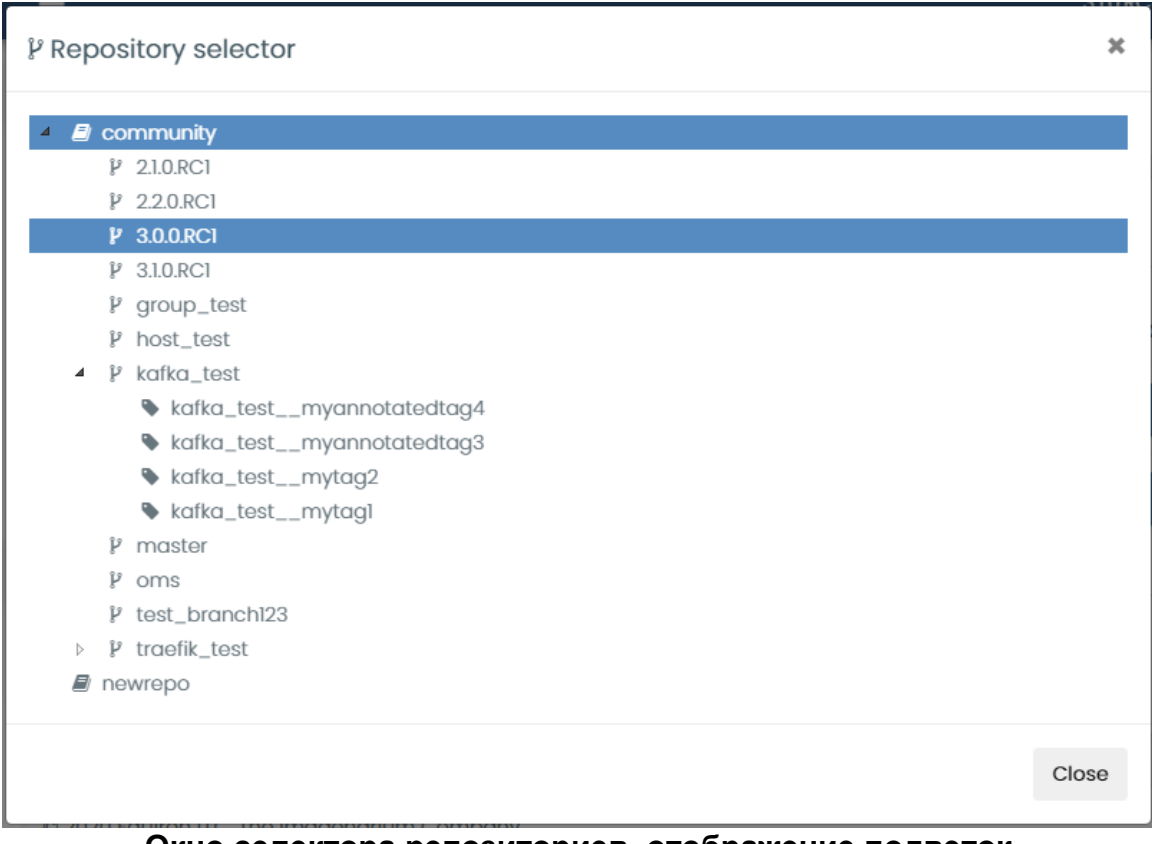

**Окно селектора репозиториев, отображение подветок Рисунок 120**

<span id="page-74-0"></span>При последующем вызове окна селектора репозиториев будет выделена выбранная ранее подветка (**[Рисунок](#page-74-1)** 121).

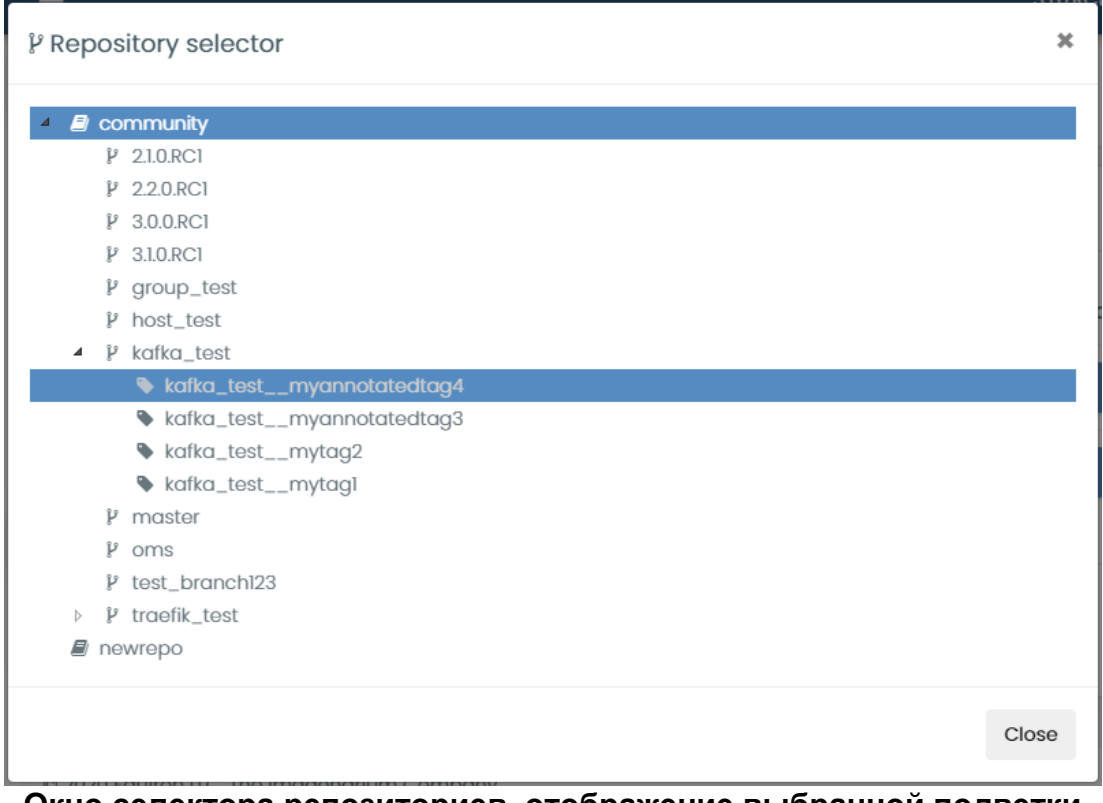

<span id="page-74-1"></span>**Окно селектора репозиториев, отображение выбранной подветки Рисунок 121**

Для переключения на другой репозиторий необходимо щелкнуть по нему левой кнопкой мыши, после чего происходит переключение на выбранный репозиторий, он перемещается на самый верх древовидной структуры, а в самой структуре отображаются его ветки (**[Рисунок](#page-75-0)** 122).

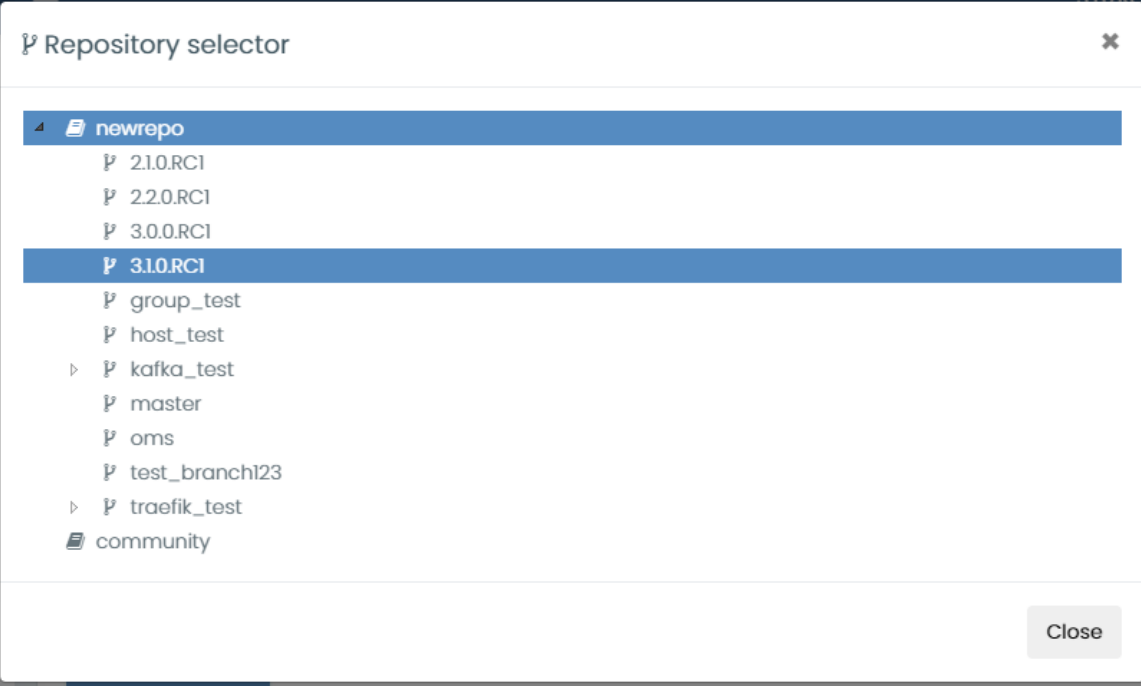

<span id="page-75-0"></span>**Окно селектора репозиториев, переключение на репозиторий newrepo Рисунок 122**

RU 99514566.582914-01 34 01

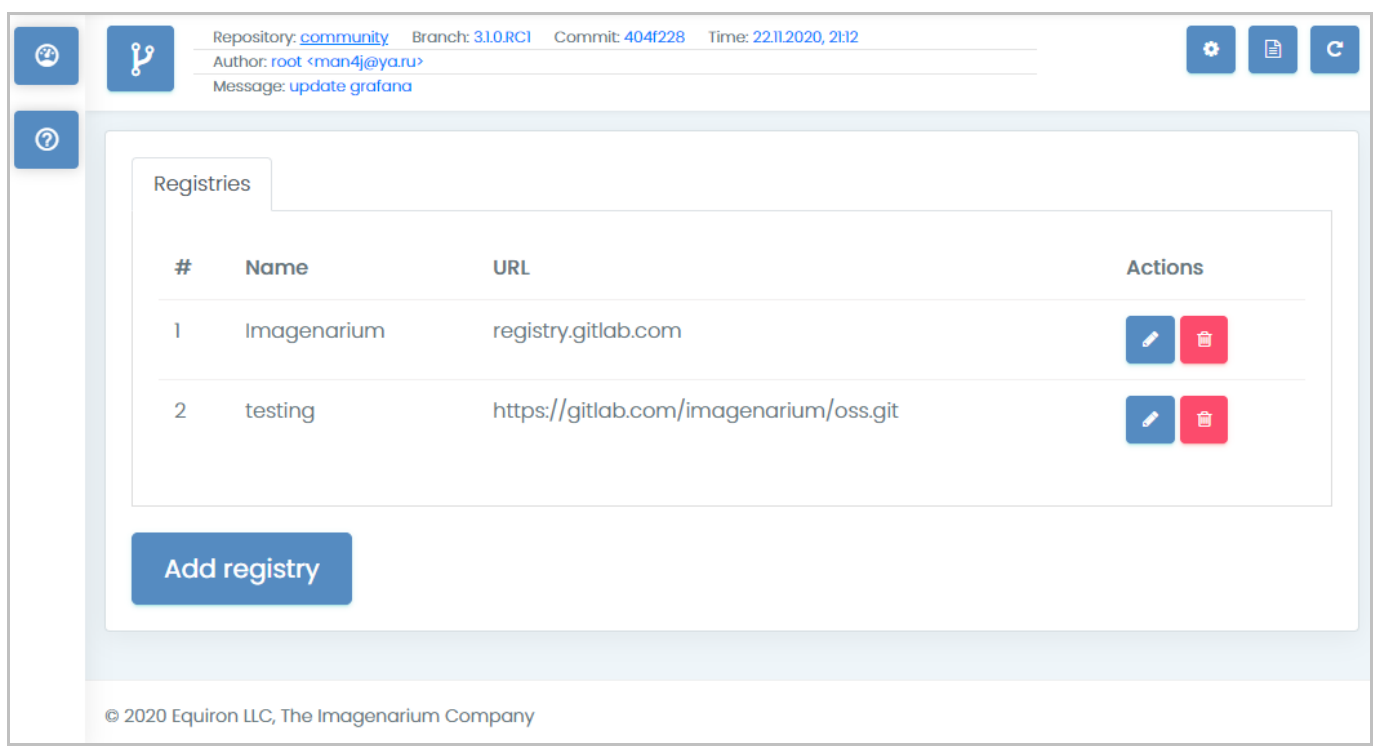

**3.2.3.8. Работа с серверами, хранящими докер-образы**

#### **Перечень серверов, хранящих докер-образы Рисунок 123**

<span id="page-76-0"></span>Для управления серверами, хранящими докер-образы, необходимо выбрать в главном меню пункт ‹Registries›, после чего в области отображения данных появится перечень серверов в виде табличного представления информации (**[Рисунок](#page-76-0)** 123).

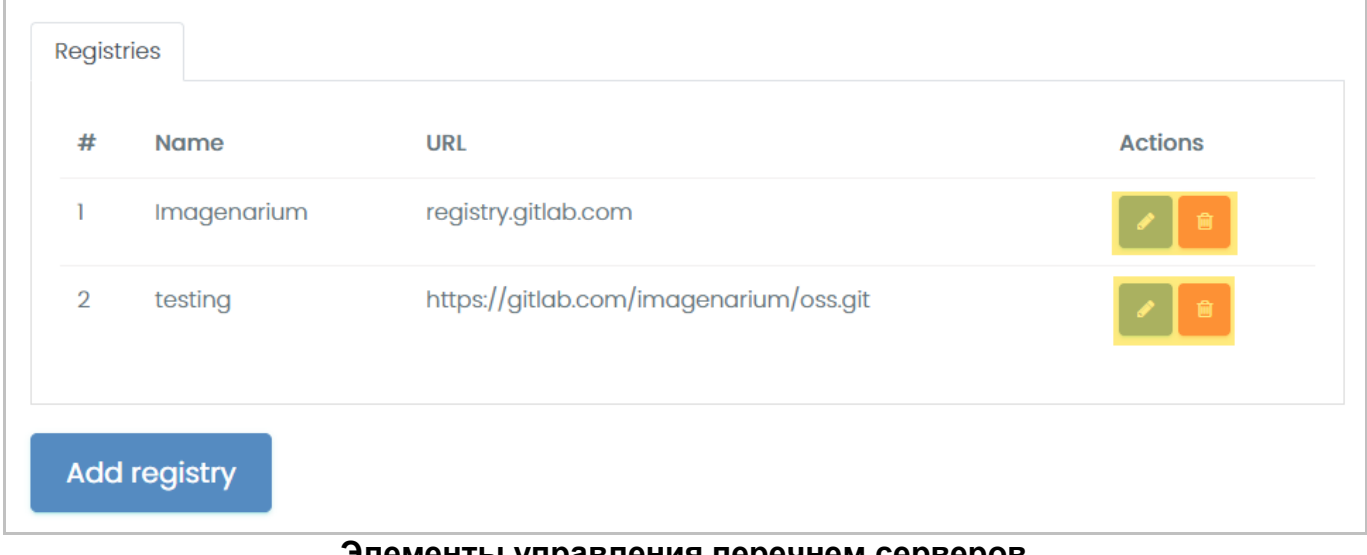

#### **Элементы управления перечнем серверов Рисунок 124**

<span id="page-76-1"></span>Для управления перечнем серверов служат (**[Рисунок](#page-76-1)** 124):

- 1) Кнопка ‹Add registry›, предназначенная для добавления нового сервера.
- 2) Панель управления сервером (выделена желтым).

#### **3.2.3.8.1 Панель управления сервером**

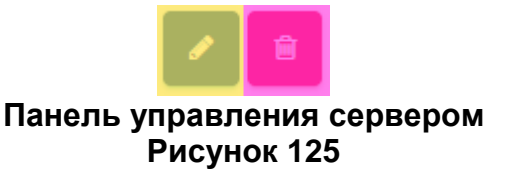

<span id="page-77-0"></span>Каждый из серверов, представленных в перечне, снабжен панелью управления (**[Рисунок](#page-77-0)** 125), включающей в себя:

1) Кнопку редактирования параметров сервера (выделена желтым), после нажатия которой появляется окно редактирования параметров сервера.

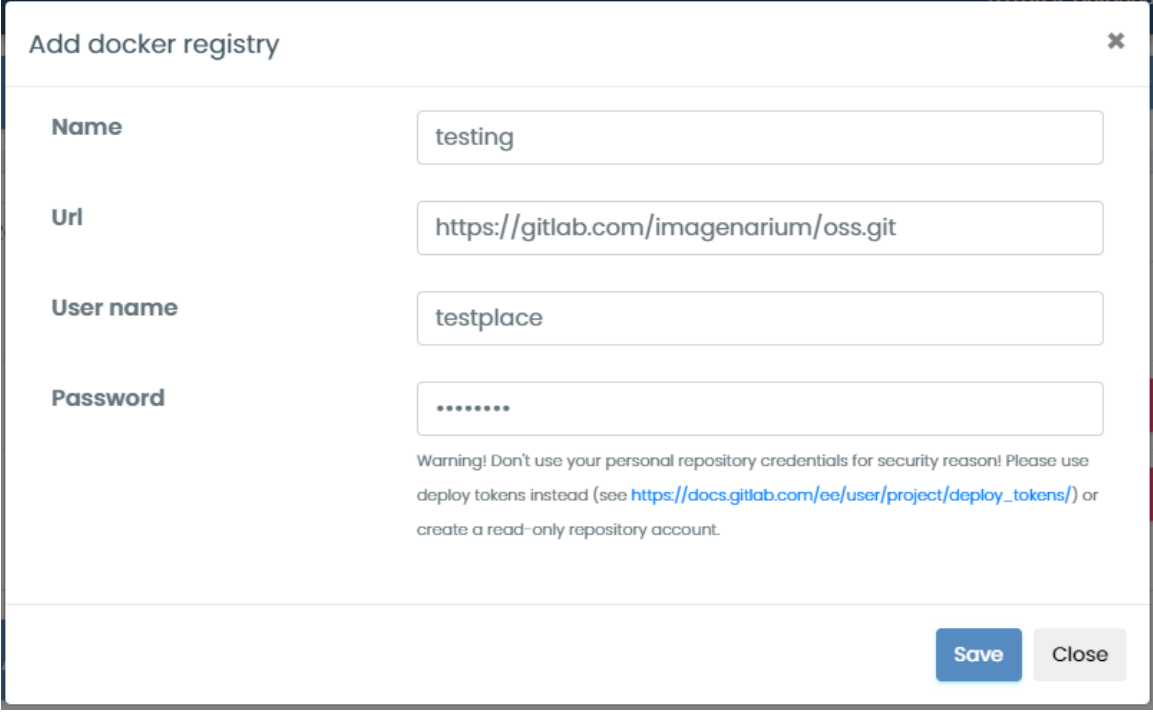

**Окно редактирования параметров сервера Рисунок 126**

<span id="page-77-1"></span>Окно редактирования параметров сервера (**[Рисунок](#page-77-1)** 126) содержит:

- Поле ‹Name›, содержащее наименование сервера.
- Поле ‹Url›, содержащее URL-адрес размещения сервера.
- Поле ‹User name›, содержащее логин для доступа к серверу.
- Поле ‹Password›, содержащее пароль для доступа к серверу.

- Кнопку «Save» [\(Рисунок 27\)](#page-23-0), при нажатии которой строка с введёнными в поля данными обновляется в таблице, а окно закрывается.

 Кнопку ‹Close› [\(Рисунок 28\)](#page-23-1), при нажатии которой обновление строки отменяется, а окно закрывается.

2) Кнопку удаления реестра (выделена лиловым), позволяющая удалить сервер. После нажатия кнопки сервер удаляется из перечня и появляется оповещение об удалении (**[Рисунок](#page-78-0)** 127).

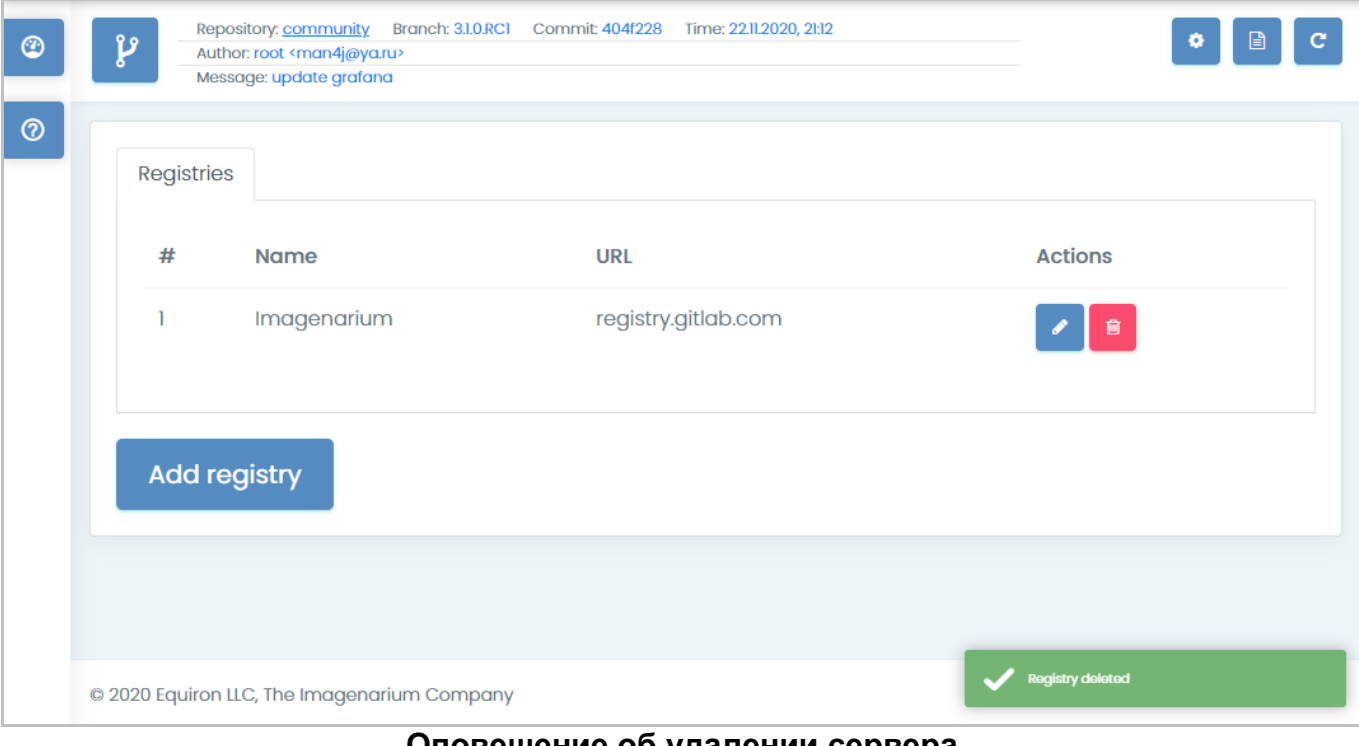

<span id="page-78-0"></span>**Оповещение об удалении сервера Рисунок 127**

## **3.2.3.8.2 Добавление сервера**

После нажатия кнопки ‹Add registry› [\(Рисунок 29\)](#page-24-0) появляется окно добавления сервера (**[Рисунок](#page-79-0)** 128), интерфейс которого аналогичен интерфейсу редактирования параметров сервера (**[Рисунок](#page-77-1)** 126).

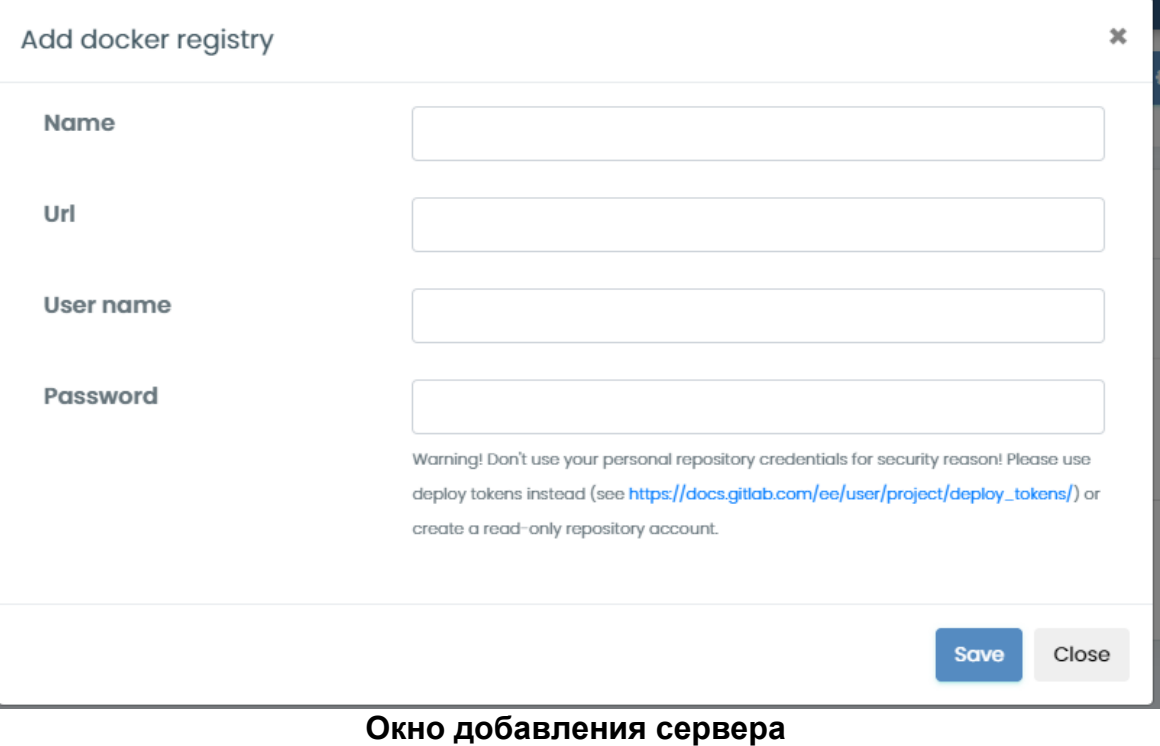

<span id="page-79-0"></span>**Рисунок 128**

### **3.2.3.9. Работа со справочной информацией REST API платформы Imagenarium**

Для доступа к справочной информации REST API платформы Imagenarium необходимо выбрать в главном меню пункт ‹Swagger API›, после чего появляется новая вкладка Web-браузера с гипертекстовым описанием [\(Рисунок 129\)](#page-80-0) прикладного программного интерфейса (API) Imagenarium.

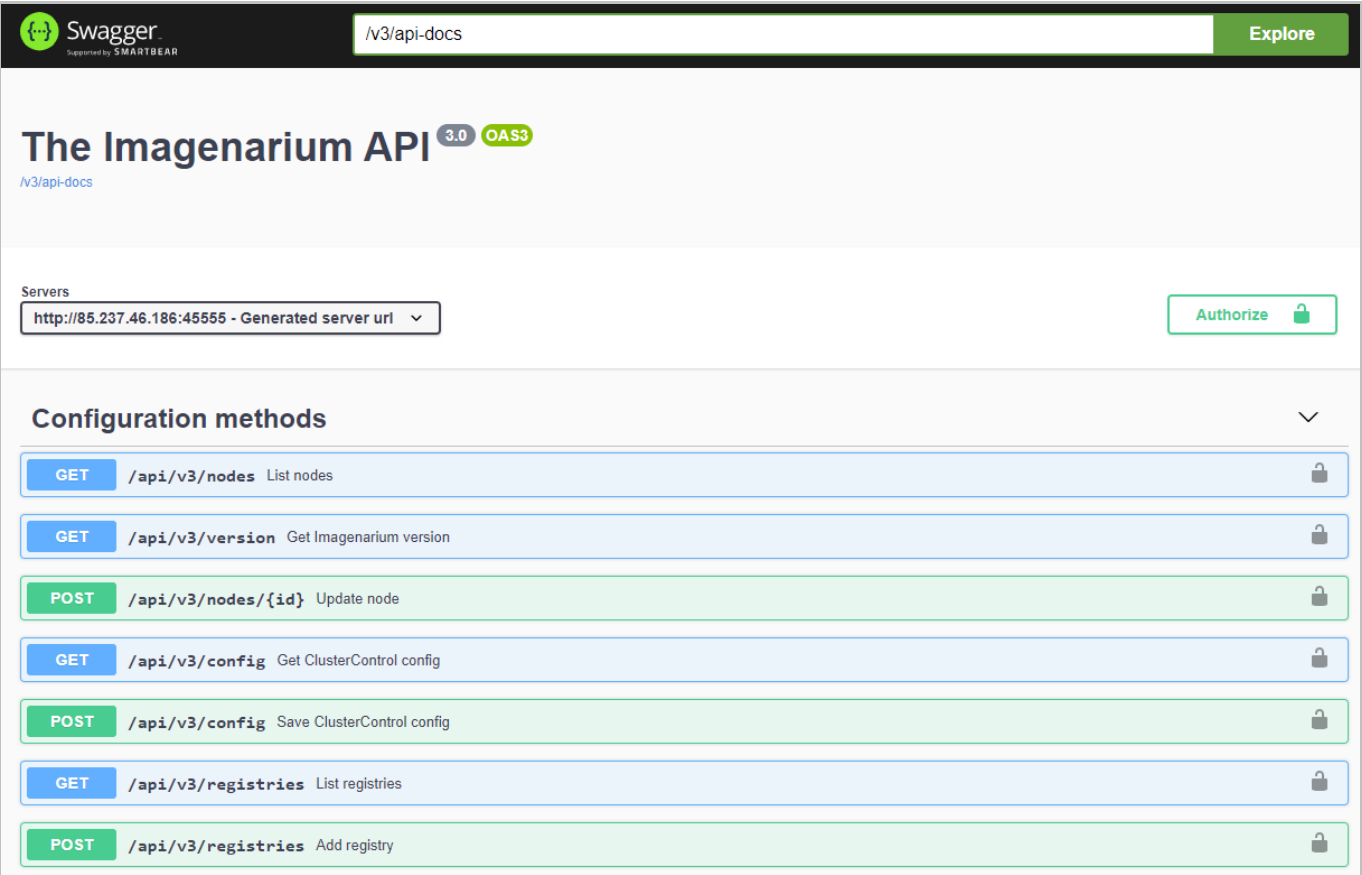

## <span id="page-80-0"></span>**Гипертекстовое описание API Imagenarium Рисунок 129**

# **3.3. Завершение программы**

Для завершения работы с программой достаточно закрыть вкладку Web-браузера с главным окном программы. На этом сеанс работы с программой завершается, после чего можно закрыть Web-браузер любым из допустимых способов. Дополнительные действия по выгрузке программы из ОЗУ АРМ оператора не требуются.

# **4. Сообщения оператору**

# **4.1. Сообщения оператору, передаваемые посредством графического интерфейса пользователя**

## **4.1.1. Оповещающие окна**

При успешном выполнении операции в ходе выполнения программы в окне Webбраузера появляется всплывающее окно серого цвета с соответствующим сообщением [\(Рисунок 130\)](#page-82-0)

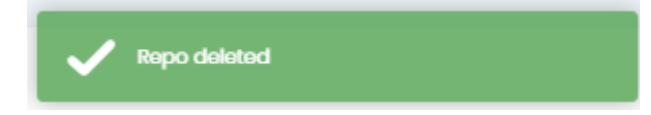

**Сообщение программы об успешном выполнении операции Рисунок 130**

## <span id="page-82-0"></span>**4.1.2. Предупреждающие окна**

При возникновении ошибок в ходе выполнения программы в окне Web-браузера появляется всплывающее окно красного цвета с двумя типами сообщений:

1) Сообщением программы об ошибке ввода [\(Рисунок 131\)](#page-82-1).

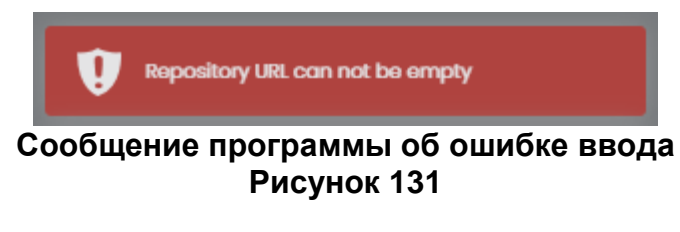

<span id="page-82-1"></span>2) Системным сообщением об ошибке [\(Рисунок 132\)](#page-82-2).

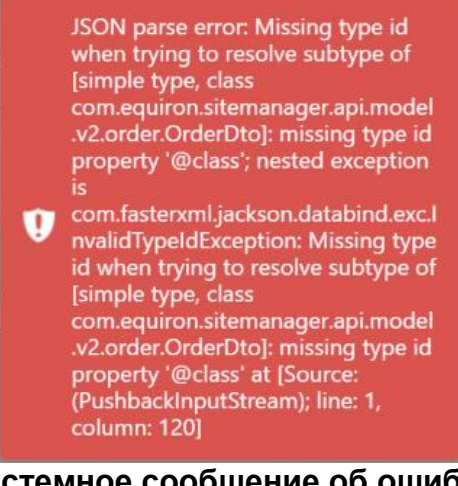

<span id="page-82-2"></span>**Системное сообщение об ошибке Рисунок 132**

# ПЕРЕЧЕНЬ ТЕРМИНОВ

В настоящем документе использованы следующие термины:

1) Средство вычислительной техники (СВТ) — ПЭВМ (персональная электроннолибо вычислительная машина) другое вычислительное оборудование (мэйнфрейм, мини-ЭВМ, микро-ЭВМ, КПК (карманный персональный компьютер), компьютерный терминал).

 $2)$  CBT индивидуального пользования - вычислительное оборудование, обеспечивающее:

- автоматизацию вычислительной составляющей повседневной деятельности сотрудников Заказчика;

- доступ к информационным сервисам, автоматизирующим бизнес-процессы предприятия Заказчика.

 $3)$  CBT коллективного пользования - вычислительное оборудование, предназначенное для:

- организации вычислительной платформы, обеспечивающей автоматизацию бизнес-процессов Заказчика;

– контроля и настройки СВТ, входящих в автоматизированную систему;

- накопления и обработки данных, используемых при автоматизации бизнеспроцессов Заказчика.

4) Общее программное обеспечение - совокупность программных компонентов, обеспечивающая минимум функциональности СВТ:

- среду для запуска и работы остальных программных средств (операционная система);

– средства для работы со структурированными наборами данных (СУБД);

- средства для доступа к ресурсам сети Интернет (Web-браузер);

- средства для публикации ресурсов СВТ в сети Интернет (Web-сервер).

программное обеспечение — совокупность 5) Специальное программных компонентов, специально разрабатываемых для данного конкретного СВТ (не «коробочное ПО»).

6) Оконечное оборудование устройства  $\mathsf{M}$ приборы, управляемые автоматизированной системой напрямую (посредством инфокоммуникационных (через функциональное взаимодействие каналов) или опосредованно  $\rm CO$ смежными системами) и предназначенные для выполнения технологических функций (принтер, сканер, регистратор, контроллер и т.д.).

# **ПЕРЕЧЕНЬ СОКРАЩЕНИЙ**

- АРМ Автоматизированное рабочее место<br>АС Автоматизированная система
- АС Автоматизированная система<br>КТС Комплекс технических средств
- КТС Комплекс технических средств<br>ОС Операционная система
- ОС Операционная система<br>ОПО Общее программное об
- Общее программное обеспечение
- ПО Программное обеспечение
- ПЭВМ Персональная электронно-вычислительная машина<br>СВТ Средство вычислительной техники
- СВТ Средство вычислительной техники<br>СПО Специальное программное обеспеч
- Специальное программное обеспечение

# ПЕРЕЧЕНЬ РИСУНКОВ

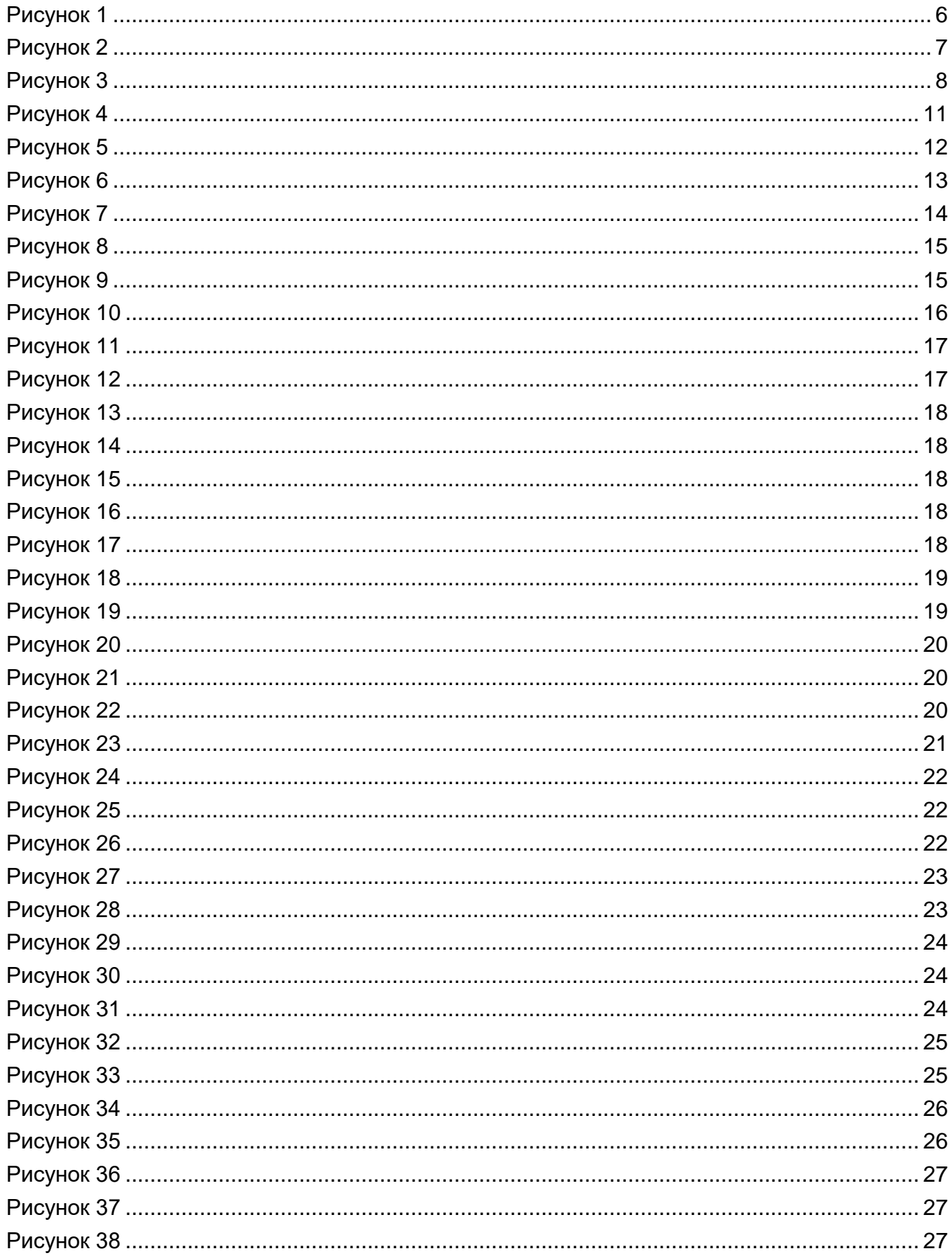

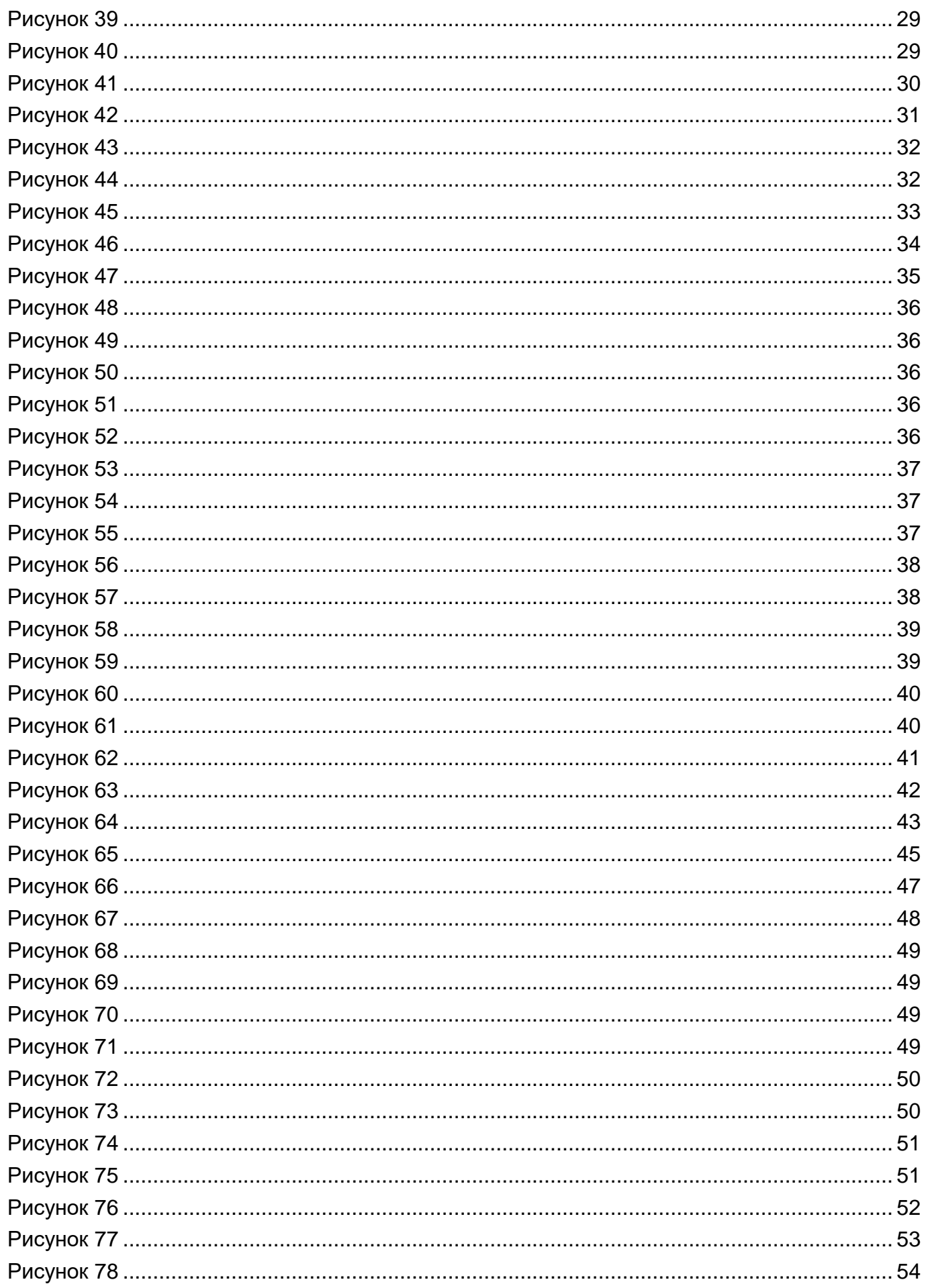

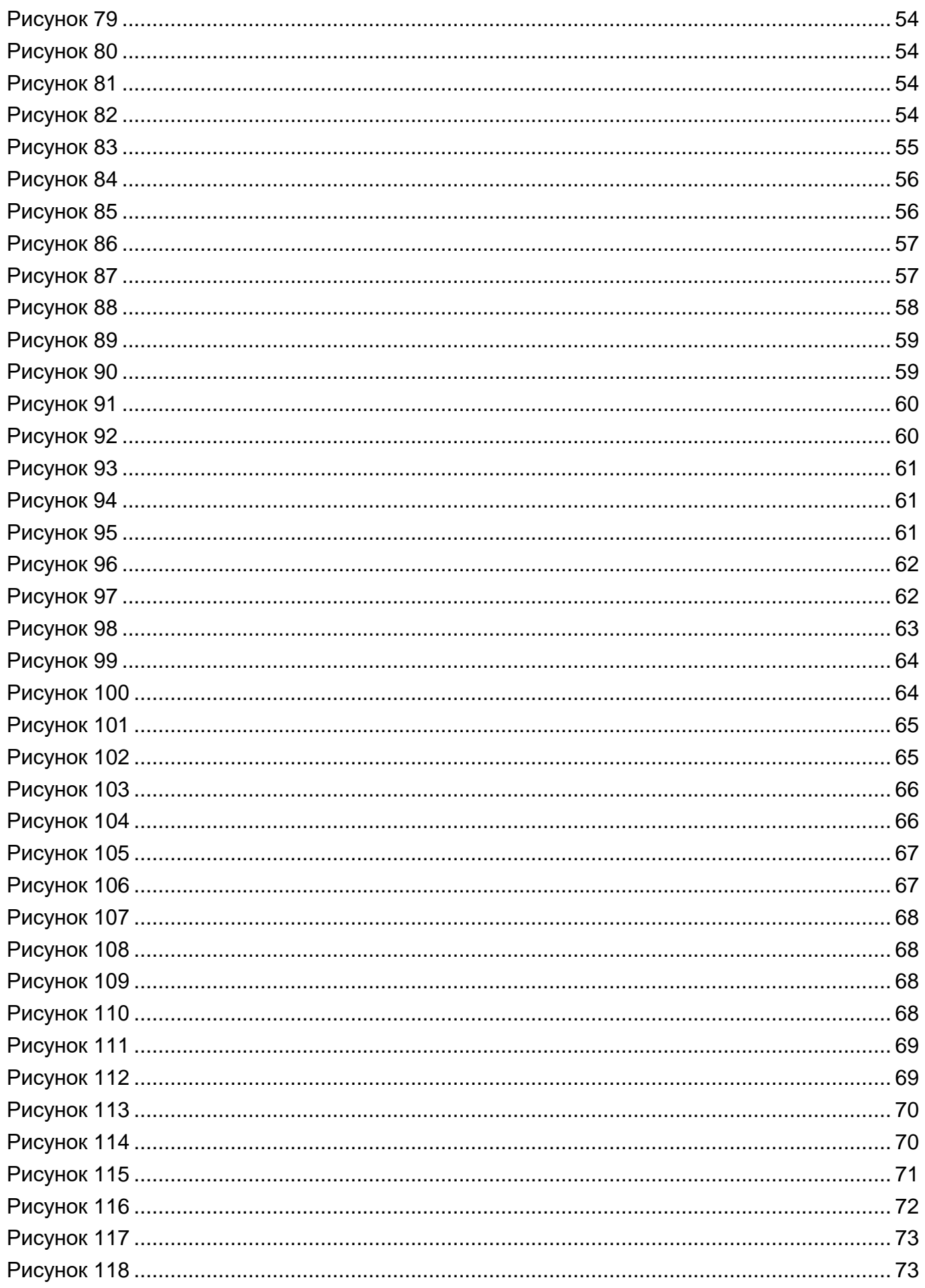

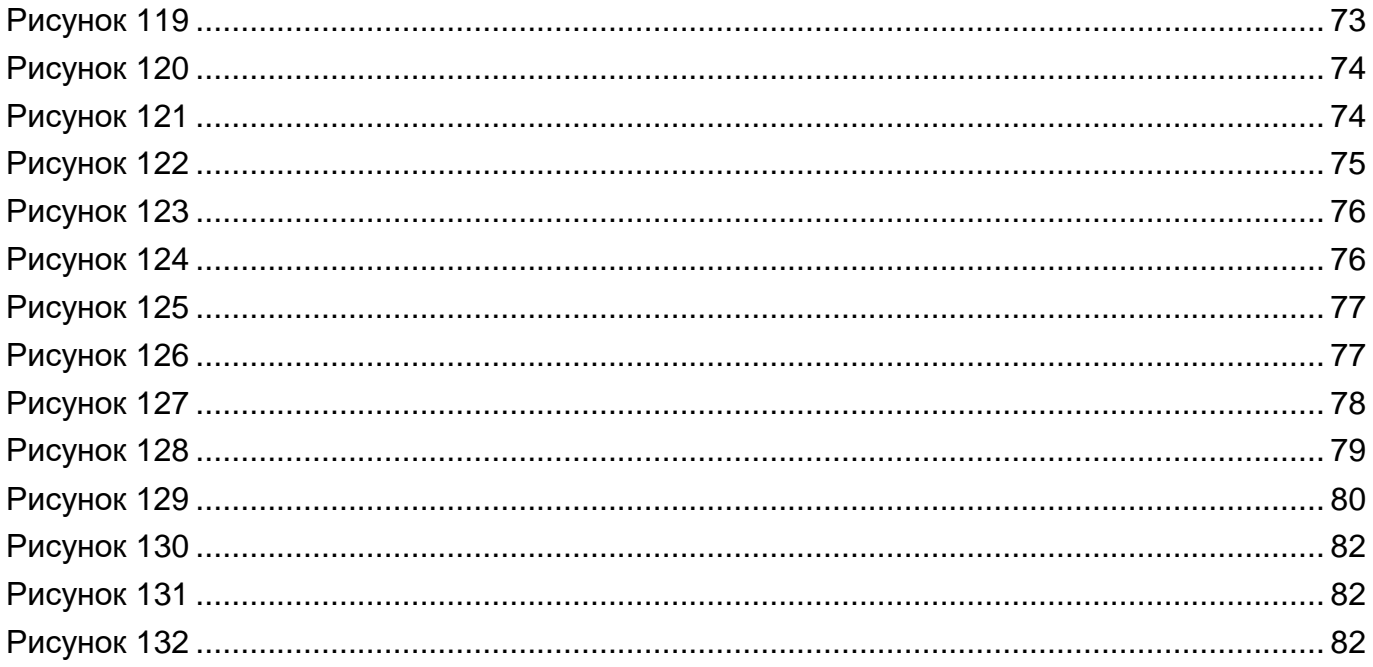

# **ПЕРЕЧЕНЬ ТАБЛИЦ**

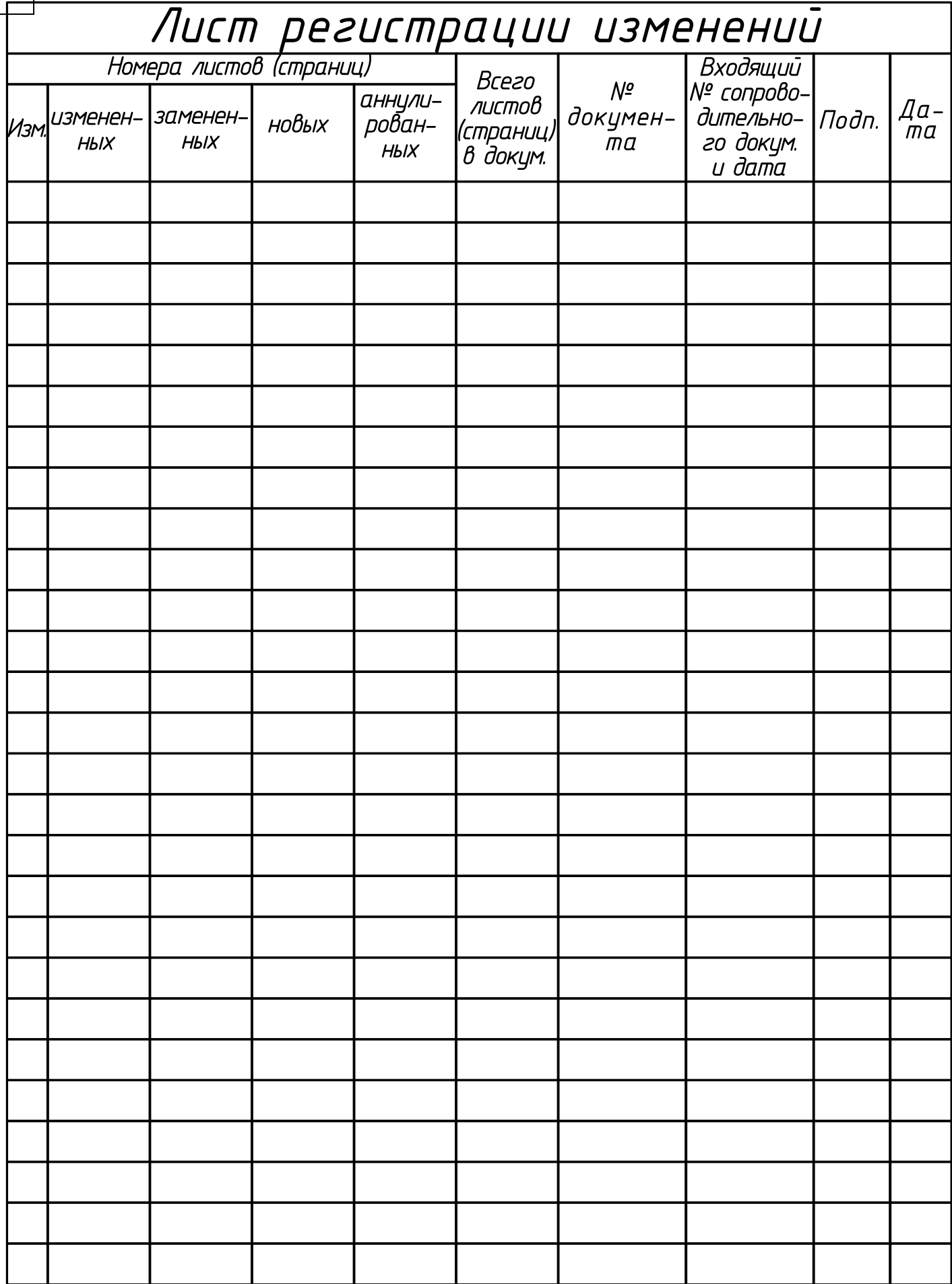